# *UDX -Serie*

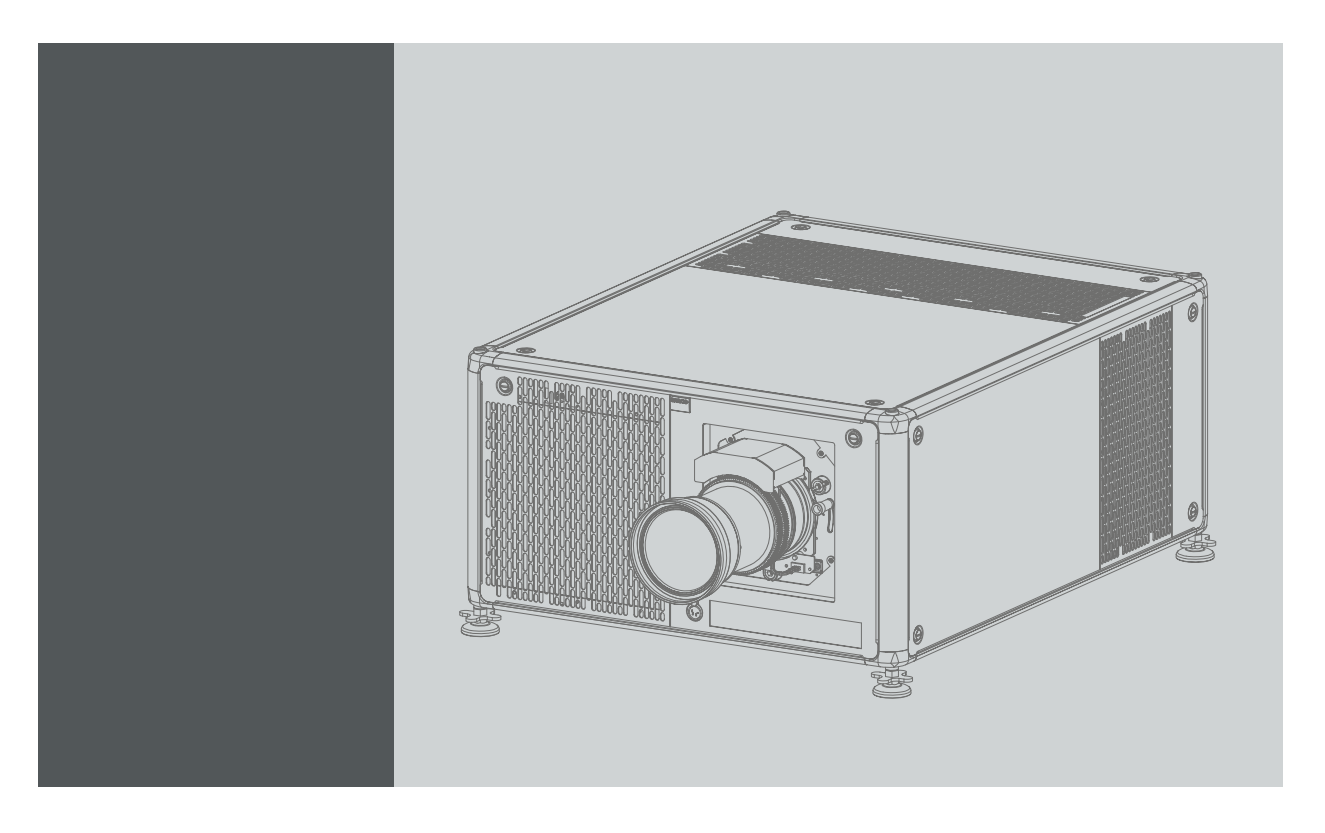

Benutzerhandbuch

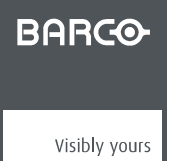

R5906112DE/03 17/06/2017

## **Produktrevision**

Softwareversion: 1.3.10

Barco NV Beneluxpark 21, 8500 Kortrijk, Belgium Fon: +32 56.23.32.11 Fax: +32 56.26.22.62 Support: www.barco.com/en/support Besuchen Sie uns im Internet:: www.barco.com

Gedruckt in Belgien

## **Urheberrecht ©**

Alle Rechte vorbehalten. Ohne vorherige schriftliche Genehmigung von Barco darf kein Teil dieser Publikation kopiert, vervielfältigt, übersetzt oder in einem Recherchiersystem gespeichert werden.

## **Änderungen**

Diese Publikation wird im derzeitigen Zustand zur Verfügung gestellt, ohne jegliche Garantien, weder ausdrücklich noch implizit, einschließlich, aber nicht ausschließlich, impliziter Garantien der Marktgängigkeit oder Eignung für einen bestimmten Zweck. Barco kann jederzeit und ohne vorherige Ankündigung Verbesserungen bzw. Änderungen an den in der vorliegenden Dokumentation angeführten Produkten oder Programmen vornehmen.

Diese Publikation kann technische Ungenauigkeiten oder typografische Fehler enthalten. Die hierin enthaltenen Informationen werden regelmäßig aktualisiert; diese Änderungen werden in neue Ausgaben der Publikation eingefügt.

Die aktuellen Ausgaben von Barco-Handbüchern können auf der Barco-Website www.barco.com oder der geschützten Barco-Website https://www.barco.com/en/signin heruntergeladen werden.

#### **Warenzeichen**

Alle in dieser Betriebsanleitung verwendeten Marken- und Produktnamen sind Warenzeichen oder eingetragene Warenzeichen der jeweiligen Inhaber. Alle genannten Marken- und Produktnamen sind nur als Beispiel gedacht und sind keine Werbung für die Produkte oder deren Hersteller.

#### **Garantie und Schadenersatz**

Barco übernimmt eine Garantie auf mängelfreie Fertigung als Teil der rechtlich vorgeschriebenen Garantiebedingungen. Der Käufer hat nach Erhalt die gelieferte Ware unverzüglich auf Transportschäden sowie auf Material- und Fertigungsfehler zu prüfen. Beanstandungen sind BARCO unmittelbar schriftlich anzuzeigen.

Die Garantiefrist beginnt am Tag des Gefahrübergangs, im Falle von Spezialsystemen und Software am Tag der Inbetriebnahme, spätestens 30 Tage nach Gefahrübergang. Im Falle einer berechtigten Mängelrüge kann Barco innerhalb einer angemessenen Frist den Mangel nach eigenem Ermessen entweder reparieren oder Ersatz liefern. Falls diese Maßnahme sich als unmöglich oder erfolglos erweist, kann der Käufer eine Reduzierung des Kaufpreises oder eine Aufhebung des Vertrages verlangen (Wandelung). Alle sonstigen Ansprüche, insbesondere solche auf Entschädigung für mittelbare oder unmittelbare Schäden und auch Schäden, die auf den Betrieb von Software sowie auf andere Dienstleistungen, die von Barco als Bestandteil des Systems oder als unabhängige Dienstleistung erbracht werden, zurückgeführt werden, sind ungültig, es sei denn, der Schaden ist nachgewiesenermaßen auf die Abwesenheit von schriftlich garantierten Eigenschaften zurückzuführen oder in Folge von Vorsatz oder grober Fahrlässigkeit seitens Barco entstanden.

Alle Garantieansprüche des Kunden erlöschen, wenn der Kunde oder ein Dritter Änderungen oder Reparaturen an Waren, die von Barco geliefert wurden, durchführt oder wenn die Waren unsachgemäß behandelt werden, insbesondere wenn die Systeme unsachgemäß in Betrieb genommen oder betrieben werden oder wenn die Waren nach Gefahrübergang Einflüssen ausgesetzt werden, die nicht vertraglich vereinbart worden sind. Die Garantie erstreckt sich nicht auf Systemausfälle, die auf Programme oder spezielle elektronische Schaltkreise zurückzuführen sind, die vom Kunden bereitgestellt werden, z.B. Schnittstellen. Normaler Verschleiß sowie normale Wartung fallen ebenfalls nicht unter die von Barco übernommene Garantie.

Die Umweltbedingungen sowie die Wartungs- und Instandhaltungsbestimmungen, die in diesem Handbuch angegeben werden, sind vom Kunden einzuhalten.

## **Federal Communications Commission (FCC—Erklärung)**

Dieses Gerät wurde mit dem Ergebnis überprüft, dass die Grenzwerte für ein Digitalgerät der Klasse A, gemäß Teil 15 der FCC-Bestimmungen, eingehalten werden. Diese Grenzen wurden aufgestellt, um gegenseitige Beeinträchtigungen beim Betrieb im professionellen Einsatz in entsprechender Umgebung zu verhindern. Da dieses Gerät mit hochfrequenten Signalen arbeitet, können bei Installation und Gebrauch, die nicht den Hinweisen im Handbuch entsprechen, Störungen in nachrichtentechnischen Geräten (Radio, Fernseher, Telefon etc.) auftreten. Der Betrieb dieses Gerätes in einer Wohnumgebung kann zu stärkeren Störungen führen, für deren Beseitigung der Betreiber entsprechende Sorge zu tragen hat.

#### **EMC-Erkl**�**rungen**

#### **EN55032/CISPR32 Class A MME (MultiMedia Equipment)**

Warnung: Dieses Ger�t entspricht Klasse A des CISPR 32-Standards. In Wohnbereichen kann dieses Ger�t Funkst�rungen verursachen.

#### **Class A ITE (Information Technology Equipment)**

Warnung: Das vorliegende Produkt ist ein Klasse A-Produkt. In einer h�uslichen Umgebung kann das Produkt unter Umst�nden St�reinstreuungen hervorrufen, sodass der Benutzer geeignete Gegenma�nahmen ergreifen muss.

# **INHALTSVERZEICHNIS**

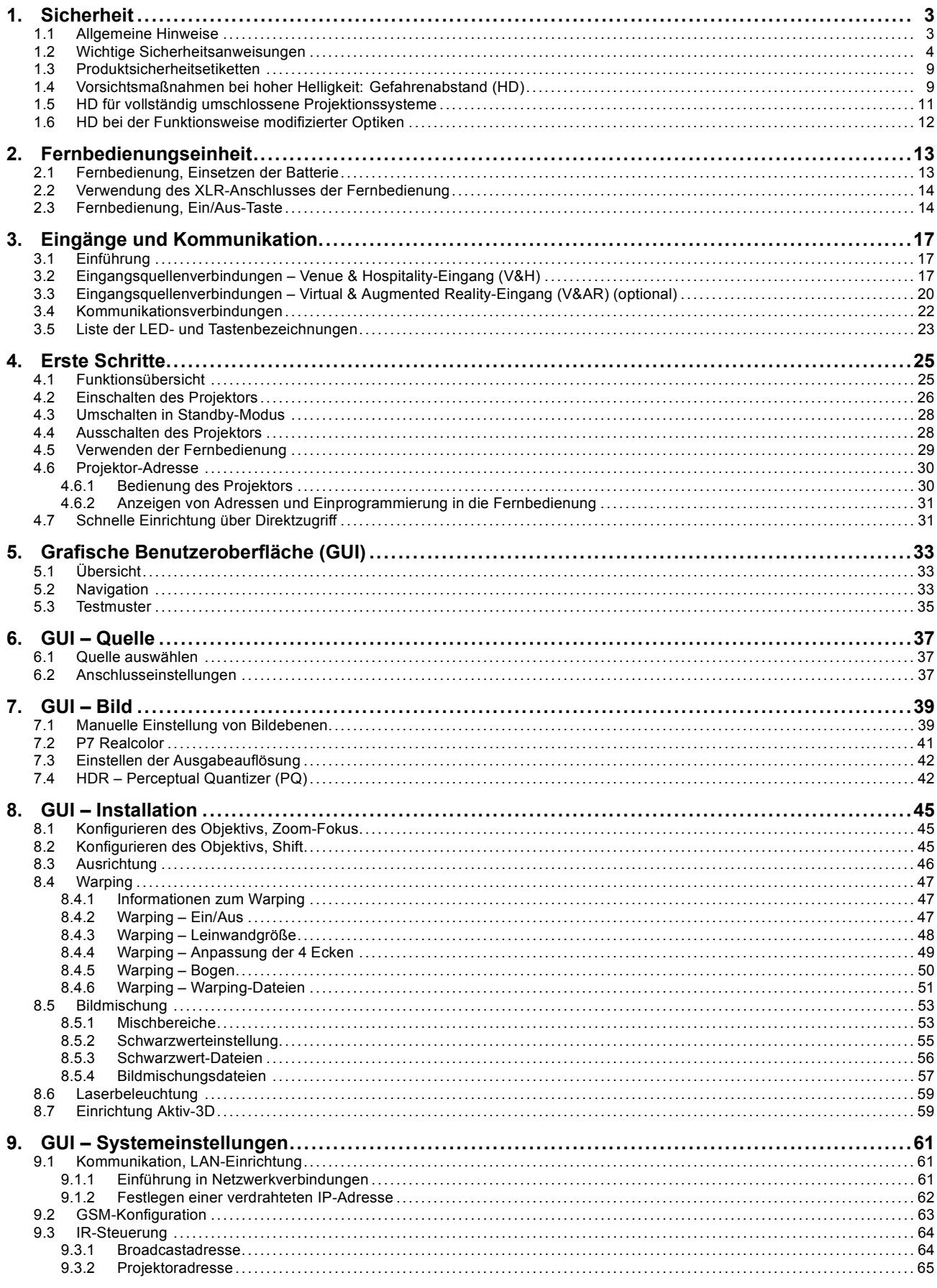

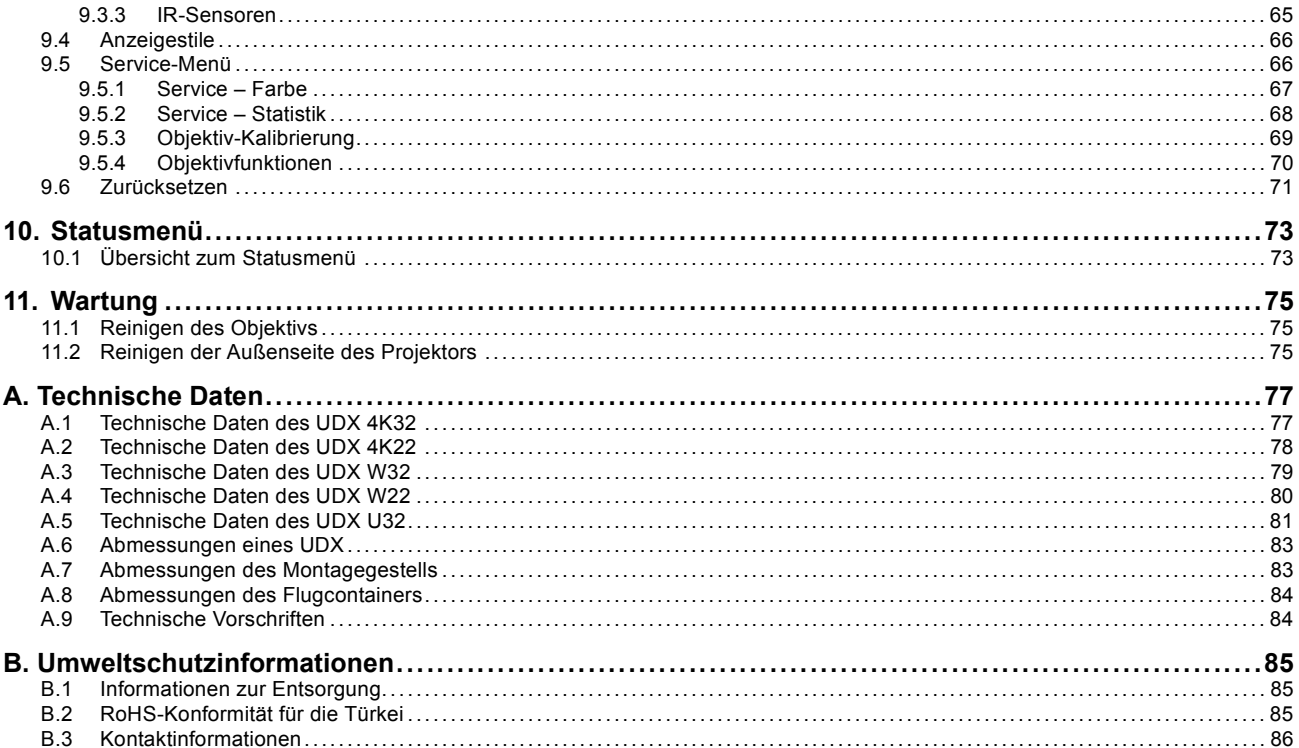

## <span id="page-6-0"></span>**1. SICHERHEIT**

## **Informationen zu diesem Dokument**

Lesen Sie dieses Dokument aufmerksam. Es enthält wichtige Informationen zum Schutz vor Verletzungen während der Installation und Verwendung des UDX-Projektors. Darüber hinaus enthält dieses Kapitel diverse Vorsichtshinweise zur Vermeidung von Beschädigungen des UDX-Projektors. Stellen Sie sicher, dass Sie alle Sicherheitsrichtlinien, Sicherheitsanweisungen und Warnungen in diesem Kapitel verstehen und befolgen können, bevor Sie mit der Installation des UDX-Projektors beginnen.

## Klarstellung des in diesem Dokument verwendeten Begriffes "UDX"

Wenn sich in diesem Dokument auf den Begriff "UDX" bezogen wird, gilt der Inhalt für folgende Produkte von Barco:

- UDX 4K22
- UDX 4K32
- UDX U32
- UDX W22
- UDX W32

#### **Modellzertifizierungsname**

• UDX

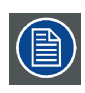

**Barco übernimmt eine Garantie auf mängelfreie Fertigung als Teil der rechtlich vorgeschriebenen Garantiebedingungen. Die Beachtung der in diesem Kapitel aufgeführten Spezifikation ist entscheidend für die Projektorleistung. Andernfalls erlischt möglicherweise der Garantieanspruch.**

## **1.1 Allgemeine Hinweise**

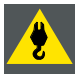

**WARNUNG: Achten Sie auf hängende Lasten.**

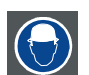

**WARNUNG: Tragen Sie einen Schutzhelm, um die Verletzungsgefahr zu minimieren.**

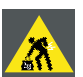

**WARNUNG: Gehen Sie beim Arbeiten mit schweren Lasten umsichtig vor.**

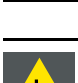

**WARNUNG: Achten Sie beim Arbeiten mit schweren Lasten auf Ihre Hände.**

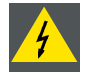

**WARNUNG: Im Fall eines optischen Strahlungsnotfalls trennen Sie das Gerät über den Hauptschalter vom Netzstrom. Wenn der Hauptschalter nicht gut erreichbar ist, müssen die Projektoren über andere Mittel getrennt werden, zum Beispiel über den Hauptverteilerkasten.**

**Es ist ratsam, den Verschluss einzusetzen oder ein schwarzes Bild auf dem Projektor zu wählen, um das Risiko eines Notfalls zu reduzieren.**

## <span id="page-7-0"></span>**Allgemeine Sicherheitsanweisungen**

- Bitte lesen Sie dieses Handbuch sorgfältig vor Inbetriebnahme dieses Geräts, und halten Sie es griffbereit, um später darin nachschlagen zu können.
- Installation und vorbereitende Einstellungen sollten durch qualifiziertes Barco-Personal oder autorisierte Barco-Servicehändler durchgeführt werden.
- Alle Warnungen auf dem Projektor und in der Dokumentation müssen beachtet werden.
- Alle Anweisungen zur Bedienung und Verwendung dieses Geräts müssen genau eingehalten werden.
- Alle am Installationsort gültigen Sicherheitsbestimmungen müssen befolgt werden.

## **Sicherheitshinweis**

Dieses Gerät entspricht den internationalen Sicherheitsstandards IEC60950-1, EN60950-1, UL60950-1 und CAN/CSA C22.2 No.60950-1 für Informationstechnologiegeräte inklusive elektrischer Bürogeräte. Diese Sicherheitsstandards stellen hohe Anforderungen an den Einsatz sicherheitskritischer Komponenten, Materialien und Isolierungen, um die Benutzer oder Bediener vor Stromschlägen zu schützen und zu verhindern, dass sie mit unter Spannung stehenden Teilen in Berührung kommen. Sicherheitsstandards legen auch Grenzwerte fest für den internen und externen Temperaturanstieg, Strahlungsstärken, mechanische Stabilität und Belastbarkeit, Gehäusekonstruktion und Feuerschutz. Tests mit simulierten Einzelfehlerbedingungen gewährleisten, dass auch bei Betriebsstörungen keine Gefährdung des Benutzers von dem Gerät ausgeht.

## **Hinweis zu optischer Strahlung**

In diesem Projektor werden extrem helle Laser mit hoher Strahlungsintensität verwendet; dieses Laserlicht wird auf dem Lichtweg des Projektors verändert. Direktes Laserlicht ist für den Endbenutzer niemals zugänglich. Innerhalb des Lichtwegs wird das Laserlicht gestreut, sodass das aus dem Projektionsobjektiv austretende Licht eine größere Lichtquelle mit geringerer Strahlungsintensität bildet als das direkte Laserlicht. Dennoch stellt das projizierte Licht ein erhebliches Risiko für das menschliche Auge dar, wenn dieses direkt dem Lichtstrahl ausgesetzt wird. Die Gefährdung wird nicht durch die besonderen Merkmale des Laserlichts verursacht, sondern durch die erzeugte Wärmeenergie der Lichtquelle, die mit der Wärmeenergie lampenbasierter Systeme vergleichbar ist.

Bei einer Exposition innerhalb des Gefahrenabstands (HD) sind thermische Verletzungen der Netzhaut möglich. Der HD ist definiert als Abstand von der Oberfläche des Projektionsobjektivs zur Position des projizierten Strahls, an dem die Strahlung der maximal zulässigen Exposition entspricht, wie im Kapitel "Gefahrenabstand" beschrieben.

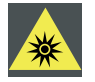

**WARNUNG: Innerhalb des Gefahrenabstands ist kein direkter Kontakt mit dem Strahl zulässig, RG3 (Risikogruppe 3) IEC 62471-5:2015.**

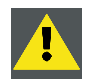

**ACHTUNG: Eine andere Verwendung, Durchführung von Vorgängen bzw. andere Anpassungen als die hier beschriebenen können zu einer gefährlichen Strahlenexposition führen.**

#### **Benutzerdefinitionen**

Innerhalb dieses Handbuchs bezieht sich der Begriff SERVICEPERSONAL auf Personen mit entsprechender technischer Ausbildung und Erfahrung, die mögliche Gefährdungen (einschließlich, jedoch nicht ausschließlich, ELEKTRISCHER und ELEKTRONI-SCHER HOCHSPANNUNGSKREISE sowie PROJEKTOREN mit HOHER HELLIGKEIT) erkennen, denen sie bei der Durchführung von Servicearbeiten ausgesetzt sind, und die über Maßnahmen zur Risikominimierung für sich selbst und andere Bescheid wissen. Die Begriffe BENUTZER und BEDIENER beziehen sich auf Personen, die nicht zum SERVICEPERSONAL gehören, aber AUTO-RISIERT sind, professionelle Projektionssysteme zu bedienen.

Der UDX-Projektor ist "NUR FÜR DIE PROFESSIONELLE NUTZUNG" durch AUTORISIERTES PERSONAL bestimmt, das mit den potenziellen Gefährdungen vertraut ist, die mit Hochspannung, Lichtstrahlen von hoher Intensität und hohen Temperaturen verbunden sind, die von der Lichtquelle und zugehörigen Schaltkreisen erzeugt werden. Nur qualifiziertes SERVICEPERSONAL, das sich dieser Risiken bewusst ist, darf Servicearbeiten innerhalb des Produktgehäuses durchführen.

## **1.2 Wichtige Sicherheitsanweisungen**

#### **So vermeiden Sie das Risiko eines Stromschlags**

- Dieses Produkt muss an eine einphasige Wechselstromquelle angeschlossen werden. Vergewissern Sie sich, dass Spannung und Kapazität des Netzanschlusses den Anschlusswerten des Projektors entsprechen (120-160V / 200-240V (+/- 10%), 20A, 50-60Hz). Wenn Sie den Wechselstromanschluss nicht durchführen können, wenden Sie sich an einen Elektriker. Machen Sie die Schutzfunktion der Erdung nicht unwirksam.
- Das Gerät muss über das mitgelieferte dreiadrige AC-Stromkabel geerdet sein. Wenn Sie den Stecker nicht in die Steckdose stecken können, lassen Sie Ihre veraltete Steckdose von einem Elektriker austauschen. Deaktivieren Sie die Schutzfunktion des Schukosteckers nicht.
- Achten Sie darauf, dass keine Gegenstände auf dem Netzkabel liegen. Stellen Sie dieses Produkt nicht an einem Standort auf, wo Personen auf das Kabel treten könnten. Um das Kabel abzuziehen, ziehen Sie am Stecker. Ziehen Sie niemals am Kabel selbst.
- Verwenden Sie nur das mit dem Gerät gelieferte Netzkabel. Andere Netzkabel können gleich aussehen, sind jedoch nicht werkseitig auf Sicherheit getestet und deshalb unter Umständen für das Gerät nicht geeignet. Wenn Sie ein Ersatznetzkabel benötigen, wenden Sie sich an Ihren Händler.
- Benutzen Sie den Projektor nicht, wenn das Netzkabel beschädigt ist. Tauschen Sie das Netzkabel aus.
- Benutzen Sie den Projektor nicht, wenn er heruntergefallen oder beschädigt ist. Lassen Sie ihn zunächst von qualifiziertem Servicepersonal überprüfen.
- Legen Sie das Kabel so, dass niemand darüber stolpert, nicht daran gezogen wird, und es nicht mit heißen Oberflächen in Berührung kommt.
- Falls ein Verlängerungskabel erforderlich ist, muss ein Kabel mit elektrischen Spezifikationen verwendet werden, die mindestens denen des Projektors entsprechen. Ein Kabel, das für eine niedrigere Stromstärke als das Gerät ausgelegt ist, kann überhitzen.
- Stecken Sie keine Gegenstände durch die Gehäuseschlitze in das Produkt, da diese Gegenstände gefährliche spannungsführende Punkte berühren oder Kurzschlüsse auslösen könnten, sodass ein Brand entstehen oder ein Stromschlag ausgelöst werden könnte.
- Der Projektor darf nicht Regen oder anderen Feuchtigkeitseinflüssen ausgesetzt werden.
- Tauchen Sie den Projektor nicht in Wasser oder andere Flüssigkeiten ein.
- Vergießen Sie keine Flüssigkeiten über diesem Projektor.
- Falls Flüssigkeit in das Gehäuse eindringen oder ein fester Gegenstand hineinfallen sollte, trennen Sie das System von der Spannungsversorgung, und lassen Sie es von qualifiziertem Servicepersonal prüfen, bevor Sie es wieder in Betrieb setzen.
- Demontieren Sie den Projektor nicht, sondern lassen Sie erforderliche Wartungs- oder Reparaturarbeiten stets von qualifiziertem Servicepersonal ausführen.
- Verwenden Sie nur vom Hersteller empfohlenes Befestigungszubehör.
- Blitzschlag Um dieses Videoprodukt während eines Gewitters zusätzlich zu schützen, oder wenn es für längere Zeit unbeaufsichtigt und unbenutzt ist, trennen Sie es von der Wandsteckdose. So wird das Gerät vor Beschädigungen durch Blitzschläge und Überspannungen in der Versorgungsleitung geschützt.

## **So verhindern Sie Verletzungen**

- Um Verletzungen und Schäden zu vermeiden, lesen Sie dieses Handbuch und alle Systemaufkleber sorgfältig, bevor Sie den Projektor erstmals in Betrieb nehmen oder den Projektor ausrichten.
- Beachten Sie zur Vermeidung von Verletzungen auch das Gewicht des Projektors. Es sind mindestens 2 Personen zum Transport des Projektors erforderlich. Der Projektor hat ein Gewicht von ca. ±90 kg (±198 lbs) ohne Objektiv und Montagegestell.
- Stellen Sie zur Vermeidung von Verletzungen sicher, dass das Objektiv und sämtliche Abdeckungen korrekt montiert sind. Weitere Informationen finden Sie in den Installationsanweisungen.
- Warnung: Hochintensitätslichtstrahl Schauen Sie NIEMALS in das Objektiv! Die große Helligkeit könnte zu Augenverletzungen führen.
- **Warnung: Projektor mit extrem hoher Helligkeit**: In diesem Projektor werden extrem helle Laser mit hoher Strahlungsintensität verwendet; dieses Laserlicht wird auf dem Lichtweg des Projektors verändert. Direktes Laserlicht ist für den Endbenutzer niemals zugänglich. Innerhalb des Lichtwegs wird das Laserlicht gestreut, sodass das aus dem Projektionsobjektiv austretende Licht eine größere Lichtquelle mit geringerer Strahlungsintensität bildet als das direkte Laserlicht. Dennoch stellt das projizierte Licht ein erhebliches Risiko für das menschliche Auge dar, wenn dieses direkt dem Lichtstrahl ausgesetzt wird. Die Gefährdung wird nicht durch die besonderen Merkmale des Laserlichts verursacht, sondern durch die erzeugte Wärmeenergie der Lichtquelle, die mit der Wärmeenergie lampenbasierter Systeme vergleichbar ist.

Bei einer Exposition innerhalb des Gefahrenabstands (Hazard Distance, HD) sind thermische Verletzungen der Netzhaut möglich. Der Gefahrenabstand (HD) ist definiert als Abstand von der Oberfläche des Projektionsobjektivs zur Position des projizierten Strahls, an dem die Strahlung der maximal zulässigen Exposition entspricht, wie im Kapitel ["Vorsichtsmaßnahmen](#page-12-0) [bei hoher Helligkeit: Gefahrenabstand \(HD\)", Seite 9](#page-12-0) beschrieben.

- Warnung bezüglich der hohen Helligkeit: Die Projektor-Lichtquelle darf nicht eingeschaltet oder der Verschluss muss geschlossen werden, wenn kein Projektionsobjektiv installiert ist.
- Nach internationalen Vorschriften darf sich innerhalb der Zone zwischen Projektionsobjektiv und Gefahrenabstand (HD) keine Person im Bereich des projizierten Strahls aufhalten. Dies wird physisch verhindert, indem eine ausreichende Trennungshöhe eingerichtet oder (optional) Absperrungen platziert werden. Innerhalb des Standorts mit eingeschränktem Zugang wird eine Benutzerschulung als ausreichend erachtet. Die anzuwendenden Trennungshöhen werden unter ["Vorsichtsmaßnahmen bei](#page-12-0) [hoher Helligkeit: Gefahrenabstand \(HD\)", Seite 9](#page-12-0) erläutert.
- Halten Sie nicht Ihre Hand vor den Strahl.
- Bevor Sie versuchen, eine der Abdeckungen des Projektors zu entfernen, müssen Sie den Projektor ausschalten und von der Wandsteckdose trennen.
- Wenn der Projektor für den Zugriff auf Teile im Gehäuse ausgeschaltet werden muss, muss stets das Netzkabel an der Basis des Projektors abgezogen werden.
- **Der Stromeingang an der Seite des Projektors ist der Hauptschalter. Wenn der Projektor für den Zugriff auf Teile im Gehäuse ausgeschaltet werden muss, muss stets das Netzkabel an der Seite des Projektors abgezogen werden. Wenn der Stromeingang an der Seite des Projektors nicht zugänglich ist (z. B. bei Deckenmontage), werden die Steckdosen, die den Projektor versorgen, leicht zugänglich in der Nähe des Projektors installiert, oder ein uneingeschränkt zugänglicher Hauptschalter wird in die feste Verkabelung integriert.**
- Stapeln Sie niemals mehr als 2 UDX-Projektoren in einer hängenden Konfiguration (Träger) und niemals mehr als 3 UDX-Projektoren in einer aufgestellten Konfiguration (Tischaufstellung).
- Wenn Sie den Projektor hängend installieren, montieren Sie stets zwei Sicherheitskabel. Entnehmen Sie die richtige Verwendung dieser Kabel dem Installationshandbuch.
- Stellen Sie dieses Gerät nicht auf einen wackligen oder auf Rollen stehenden Ständer oder Tisch. Das Produkt könnte herabfallen und schwer beschädigt werden und möglicherweise Personen verletzen.
- Der Betrieb ohne Objektiv oder Abschirmung ist gefährlich. Objektive oder Abschirmungen müssen ausgewechselt werden, wenn sie sichtbar so beschädigt sind, dass ihre Leistung beeinträchtigt wird. Beispiele hierfür sind Risse oder tiefe Kratzer.
- **Kühlflüssigkeitskreislauf.** Der Projektor verfügt über einen Kühlkreislauf, der mit Monoethylenglykol (1,2-Ethandiol) und Hemmstoffen in einer wässrigen Lösung gefüllt ist (34 % aktiv). Schalten Sie das Gerät aus und kontaktieren Sie qualifiziertes Servicepersonal, wenn der Kühlkreislauf undicht ist. Die Flüssigkeit ist nicht für den Einsatz im Haushalt geeignet. Für Kinder unzugänglich aufbewahren. Gefahr bei Verschlucken. Kontakt mit Schwangeren vermeiden. Kontakt mit Augen, Haut und Kleidung vermeiden. Einatmen giftiger Dämpfe vermeiden.
- Richten Sie Licht innerhalb des Gefahrenabstands niemals auf Personen oder reflektierende Gegenstände, und lassen Sie nicht zu, dass andere dies tun.
- Alle Bediener müssen eine angemessene Einweisung erhalten haben und sich der möglichen Gefahren bewusst sein.
- Legen Sie die Schläuche des Kühlungssystems bei der Verwendung eines externen Kühlungssystems so, dass niemand darüber stolpert, nicht daran gezogen wird und sie nicht mit heißen Oberflächen in Berührung kommen.

### **So verhindern Sie die Brandgefahr**

- Halten Sie brennbare oder leicht entzündbare Materialien vom Projektor fern!
- Barco -Produkte für die Großbildschirmprojektion werden gemäß strengster Sicherheitsrichtlinien entwickelt und hergestellt. Dieser Projektor gibt bei normalem Betrieb über seine Oberflächen und durch Entlüftungsöffnungen Wärme ab. Dies ist normal und stellt kein Sicherheitsrisiko dar. Wenn sich brennbare oder leicht entzündbare Materialien in unmittelbarer Nähe dieses Projektors befinden, kann es zu spontaner Entzündung dieses Materials und damit zum Ausbruch eines Brandes kommen. Aus diesem Grunde muss unbedingt ein Freiraum um die Oberflächen des Projektors herum gelassen werden, in dem sich keine brennbaren oder leicht entzündbaren Materialien befinden. Dieser Freiraum muss bei diesem Projektor mindestens 40 cm (16") betragen.
- Stellen Sie keine Gegenstände in kurzem Abstand zur Ausgabe des Projektionsobjektivs in den Projektionslichtpfad. Das konzentrierte Licht am Projektionsobjektivausgang kann zu Schäden, einem Brand oder Brandverletzungen führen.
- Stellen Sie sicher, dass der Projektor fest montiert ist, sodass der Projektionslichtpfad nicht versehentlich verändert werden kann.
- Decken Sie den Projektor oder das Objektiv nicht ab, während der Projektor in Betrieb ist. . Stellen Sie den Projektor in einem gut belüfteten Bereich fern von möglichen Entzündungsquellen und außerhalb direkter Sonneneinstrahlung auf. Setzen Sie den Projektor nie Regen oder sonstiger Feuchtigkeit aus. Verwenden Sie im Falle eines Brandes Sand, CO<sub>2</sub> oder Pulverlöscher. Löschen Sie den Brand elektrischer Anlagen und Geräte nie mit Wasser. Lassen Sie Wartungsarbeiten an diesem Projektor nur durch autorisiertes Barco-Servicepersonal durchführen. Bestehen Sie immer auf die Verwendung von original Barco-Ersatzteilen. Verwenden Sie niemals Ersatzteile, die nicht von Barco stammen, da sie die Sicherheit dieses Projektors beeinträchtigen können.
- Das Gerät ist mit Lüftungsschlitzen und -öffnungen versehen. Um einen zuverlässigen Betrieb des Projektors zu gewährleisten und seine Überhitzung zu vermeiden, dürfen diese Öffnungen nicht blockiert oder verdeckt werden. Die Öffnungen dürfen niemals blockiert werden, indem der Projektor zu nahe an Wänden oder einer ähnlichen Oberfläche aufgestellt wird. Dieser Projektor darf niemals in der Nähe eines Heizkörpers aufgestellt werden. Dieser Projektor darf nicht in einem Einbauschrank oder Ähnlichem aufgestellt werden, sofern nicht für ordnungsgemäße Lüftung gesorgt ist.
- Um Überhitzung zu vermeiden, müssen Projektionsräume stets gut belüftet oder gekühlt sein. Heiße Abluft vom Projektor und dem Kühlsystem muss aus dem Gebäude herausgeleitet werden.
- Lassen Sie den Projektor vollständig abkühlen, bevor Sie ihn lagern. Entfernen Sie das Netzkabel vom Projektor, bevor Sie ihn lagern.

#### **So vermeiden Sie eine Batterieexplosion**

- Bei falscher Installation der Batterie besteht Explosionsgefahr.
- Ersetzen Sie die Batterie nur durch denselben oder einen gleichwertigen, vom Hersteller empfohlenen Typ.
- Beachten Sie bei der Entsorgung gebrauchter Batterien stets die entsprechenden gesetzlichen Vorschriften, um eine ordnungsgemäße Entsorgung zu gewährleisten.

### **So verhindern Sie Beschädigungen des Projektors**

- Die Luftfilter des Projektors müssen regelmäßig gereinigt oder ausgetauscht werden. Der Vorführraum muss mindestens einmal pro Monat gereinigt werden. Diesbezügliche Nachlässigkeit kann zur Folge haben, dass die Luftströmung im Projektor unterbrochen wird und Überhitzung auftritt. Überhitzung kann zum Herunterfahren des Projektors während des Betriebs führen.
- Der Projektor muss immer so installiert werden, dass die Luft ungehindert durch die Lufteinlässe strömen kann.
- Wenn mehrere Projektoren in einer gemeinsamen Projektionskabine installiert werden, gelten die Anforderungen für die Abluftströmung für JEDES einzelne Projektorsystem. Beachten Sie, dass unzureichender Luftabzug oder unzureichende Kühlung sowohl die Lebensdauer des Projektors insgesamt reduziert als auch einen vorzeitigen Ausfall der Laser verursacht.
- Um sicherzustellen, dass die nötige Luftströmung aufrechterhalten wird und der Projektor den Sicherheitsanforderungen an die elektromagnetische Verträglichkeit (EMC) entspricht, sollten während des Betriebs stets alle Abdeckungen angebracht sein.
- Das Gehäuse ist mit Lüftungsschlitzen und -öffnungen versehen. Um einen zuverlässigen Betrieb des Produkts zu gewährleisten und seine Überhitzung zu vermeiden, dürfen diese Öffnungen nicht blockiert oder verdeckt werden. Die Öffnungen dürfen niemals blockiert werden, indem das Produkt auf einem Bett, einem Sofa, einem Teppich oder einer ähnlichen Unterlage aufgestellt wird. Dieses Produkt darf niemals in der Nähe eines Heizkörpers aufgestellt werden. Das Gerät darf nicht in einem Einbauschrank oder Ähnlichem aufgestellt werden, sofern nicht für ordnungsgemäße Lüftung gesorgt ist.
- Stellen Sie sicher, dass keine Flüssigkeit über dem Projektor vergossen werden oder hineintropfen kann. Falls dies geschieht, schalten Sie den Projektor aus und trennen Sie ihn vollständig von der Spannungsversorgung. Nehmen Sie den Projektor erst wieder in Betrieb, nachdem er von qualifiziertem Servicepersonal überprüft wurde.
- Blockieren Sie die Lüfter des Projektors sowie die Luftbewegung um den Projektor herum nicht.
- Verwenden Sie dieses Produkt nicht in der Nähe von Wasser.
- **Besondere Sorgfalt im Umgang mit Laserstrahlen**: Besondere Sorgfalt ist erforderlich, wenn DLP-Projektoren im selben Raum eingesetzt werden wie Hochleistungs-Lasergeräte. Wenn ein Laserstrahl direkt oder indirekt auf das Objektiv trifft, können die Digital Mirror Devices™ schwer beschädigt werden. In diesem Fall erlischt der Garantieanspruch.
- Vermeiden Sie eine direkte Sonneneinstrahlung auf den Projektor. Bei Sonneneinstrahlungen auf das Objektiv können die Digital Mirror DevicesTM schwer beschädigt werden. In diesem Fall erlischt der Garantieanspruch.
- Bewahren Sie den Originalverpackungskarton und das Verpackungsmaterial auf. Sie werden nützlich sein für den Fall, dass Sie das Gerät transportieren müssen. Um maximalen Transportschutz zu gewährleisten, verpacken Sie das Gerät so, wie es werkseitig verpackt wurde.
- Trennen Sie dieses Produkt vor der Reinigung von der Wandsteckdose. Verwenden Sie keine flüssigen oder Sprühdosenreinigungsmittel. Verwenden Sie ein feuchtes Tuch zur Reinigung. Verwenden Sie weder starke Lösungsmittel wie Farbverdünner oder Benzin noch Scheuermittel, da sie das Gehäuse beschädigen. Hartnäckige Verschmutzungen können mit einem Tuch entfernt werden, das leicht mit einem milden Reinigungsmittel getränkt ist.
- Um die maximale optische Leistung und Auflösung zu gewährleisten, sind die Projektionsobjektive mit einer speziellen Antireflexionsbeschichtung versehen. Aus diesem Grund sollten Sie das Objektiv nicht berühren. Verwenden Sie ein weiches trockenes Tuch, um Staub vom Objektiv zu entfernen. Befolgen Sie zur Reinigung des Objektivs die Anweisungen genau so, wie sie im Handbuch des Projektors angegeben sind.
- Verwenden Sie nur **Zoom**-Objektive der Barco TLD+-Modellreihe für die 4K-Modelle der UDX. Die Verwendung andere Objektive beschädigt die interne Optik. Um Informationen zu geeigneten TLD+-Festbrennweitenobjekten zu erhalten, kontaktieren Sie Barco oder besuchen Sie die Website von Barco.
- Zugelassener Umgebungstemperaturbereich:  $t_a=0°C$  (32°F) bis 40 °C (104 °F)
- Gemessene Feuchtigkeit = 0% RH bis 80% RH nicht kondensierend.

## **Hinweis zur Wartung**

- Versuchen Sie nicht, selbst Wartungsarbeiten an diesem Produkt vorzunehmen, da beim Öffnen oder Entfernen von Abdeckungen die Gefahr besteht, dass Sie mit spannungsführenden Teilen in Berührung kommen und einen elektrischen Schlag erleiden.
- Sämtliche Wartungs- und Reparaturarbeiten qualifizierten Technikern überlassen.
- Wenn Sie versuchen, die werkseitig eingestellten internen Bedienelemente oder andere Einstellungen zu ändern, die in diesem Handbuch nicht eigens erläutert werden, kann dies zu dauerhaften Beschädigungen des Projektors und zum Erlöschen der Gewährleistung führen.
- Unter folgenden Bedingungen sollten Sie den Projektor vollständig von der Spannungsversorgung trennen und die Wartungsarbeiten von qualifizierten Servicetechnikern durchführen lassen:
	- Wenn das Netzkabel oder der Stecker beschädigt ist.
	- Wenn Flüssigkeit über dem Gerät vergossen wurde.
	- Wenn das Produkt mit Wasser in Berührung gekommen ist, z. B. Regen ausgesetzt war.
	- Wenn das Gerät trotz Beachtung der Bedienungsanleitung nicht normal funktioniert. Stellen Sie nur Bedienelemente ein, die in der Bedienungsanleitung erwähnt werden, da eine falsche Einstellung anderer Bedienelemente zu Schäden führen kann, die in vielen Fällen umfangreiche Arbeit eines qualifizierten Technikers erfordern, um den normalen Betrieb wiederherzustellen.
	- Wenn das Produkt fallen gelassen oder das Gehäuse beschädigt wurde.
	- Wenn das Produkt eine deutliche Leistungsverschlechterung zeigt, die auf die Notwendigkeit von Servicearbeiten hinweist.
- Ersatzteile: Wenn Ersatzteile erforderlich sind, achten Sie darauf, dass der Servicetechniker Originalersatzteile von Barco oder autorisierte Ersatzteile verwendet, die dieselben Merkmale wie Originalersatzteile von Barco aufweisen. Die Verwendung unautorisierter Ersatzteile kann Leistung und Zuverlässigkeit beeinträchtigen sowie Brände und Stromschläge zur Folge haben oder andere Gefährdungen mit sich bringen. Sie kann die Garantie außer Kraft setzen.
- Sicherheitsprüfung: Bitten Sie den Servicetechniker nach Abschluss von Service- oder Reparaturarbeiten an diesem Projektor, Sicherheitsprüfungen durchzuführen, um sicherzustellen, dass dieses Produkt in ordnungsgemäßem Betriebszustand ist.

## **Stapel/Transport UDX Mietflugcontainer**

- Stapeln Sie maximal 2 Mietflugcontainer. Niemals höher.
- Die Flugcontainer müssen auf einer waagerechten Oberfläche stehen, um sicherzustellen, dass die Last gleichmäßig auf die vier Räder verteilt wird. Außerdem muss die Oberfläche dazu geeignet sein, die Last zu tragen.
- Vor der Verwendung von Stapel- oder Transportflugcontainern müssen Sie die Laufrollen und deren Befestigungsschrauben auf Abnutzung oder Defekte hin überprüfen.
- Vor dem Stapeln oder Transport von Flugcontainern müssen Sie überprüfen, ob alle vier Griffverriegelungen jedes Flugcontainers in einwandfreiem Zustand und sicher verriegelt sind.
- Wenn Sie zwei Flugcontainer übereinander stapeln,stellen Sie sicher, dass sich die Rollen des oberen Flugcontainers exakt in den Stapelvorrichtungen des unteren Flugcontainers befinden.
- Gestapelte Flugcontainer dürfen nicht verschoben werden. Vor dem Stapeln muss sich der untere Flugcontainer in seiner endgültigen Position befinden, bevor der zweite Flugcontainer darauf platziert wird.
- Stapeln Sie niemals beladene Flugcontainer auf einem LKW oder einem anderen Transportmittel, wenn die einzelnen Flugcontainer nicht mit Gurten befestigt werden.
- Falls eine Rolle bricht, müssen die Flugcontainer mit Gurten befestigt werden, um ein Umfallen des Stapels zu verhindern.
- Verwenden Sie einen geeigneten Gabelstapler zum Heben der Flugcontainer, und treffen Sie die notwendigen Vorsichtsmaßnahmen zum Schutz vor Verletzungen.

## <span id="page-12-0"></span>**1.3 Produktsicherheitsetiketten**

## **Lichtstrahlsicherheitsetiketten**

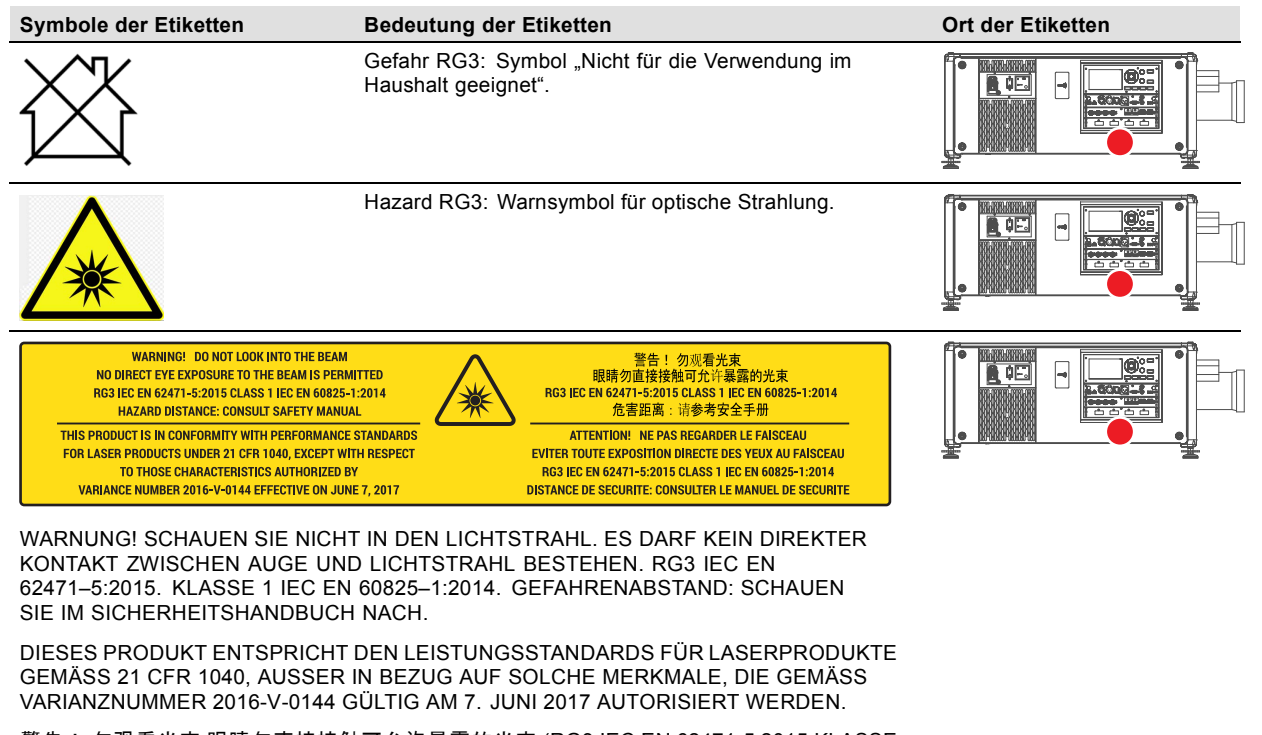

警告! 勿观看光束 眼睛勿直接接触可允许暴露的光束 (RG3 IEC EN 62471-5:2015 KLASSE 1 IEC EN 60825-1:2014) 危害距离:请参考 安全手册

DANGER ! NE PAS REGARDER LE FAISCEAU EVITER TOUTE EXPOSITION DIRECTE DES YEUX AU FAISCEAU. RG3 IEC EN 62471-5:2015. KLASSE 1 IEC EN 60825-1:2014. DISTANCE DE SECURITE: CONSULTER LE MANUEL DE SECURITE.

## **1.4 Vorsichtsmaßnahmen bei hoher Helligkeit: Gefahrenabstand (HD)**

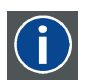

## **HD**

Der Gefahrenabstand (HD) ist der Abstand vom Projektionsobjektiv, an dem die Intensität oder Energie pro Oberflächeneinheit unter dem Wert der anwendbaren Bestrahlungsgrenze für die Netzhaut oder Haut liegt. Der Lichtstrahl wird dann als unsicher für direkten Kontakt angesehen, wenn der Abstand zwischen Person und Lichtquelle geringer als der HD ist.

## **Speerzone (RZ) auf Basis der HD**

Der Gefahrenabstand hängt von der Lichtstärke ab, die der Projektor produziert, und vom installierten Objektivtyp. Beachten Sie auch das nächste Kapitel ["HD bei der Funktionsweise modifizierter Optiken", Seite 12.](#page-15-0)

Um ungeschulte Endnutzer (wie Kinobesucher, Zuschauer) zu schützen, muss die Installation den folgenden Installationsanforderungen genügen: Benutzer müssen den Zugang zum Laserstrahl innerhalb des Gefahrenabstands kontrollieren oder das Produkt in einer solchen Höhe installieren, dass der Abstand zu den Augen der Betrachter außerhalb der Gefahrenzone liegt. An keinem Punkt innerhalb von 2,0 Metern (SH) über jeder Fläche, auf der andere Personen als Bediener, Mitwirkende oder Mitarbeiter stehen dürfen, bzw. innerhalb von 1,0 Meter (SH) in seitlicher Trennung von jeder Position, an der sich Personen aufhalten dürfen, sind Strahlungspegel zulässig, die die Grenzwerte überschreiten. In Umgebungen, wo ein uneingeschränktes Verhalten einigermaßen vorhersehbar ist, sollte die Trennhöhe mindestens 3,0 Meter oder mehr betragen, um eine mögliche gefährliche Nähe innerhalb des Gefahrenabstands zu vermeiden, beispielsweise wenn eine Person auf den Schultern einer anderen Person sitzt.

Bei diesen Werten handet es sich um Mindestwerte, die auf den Richtlinien von IEC 62471-5:2015, Abschnitt 6.6.5, basieren.

Der Installierer muss sich des Risikos bewusst sein und Schutzmaßnahmen auf Basis des Gefahrenabstands treffen, wie es auf dem Etikett und in den Benutzerinformationen beschrieben wird. Die Art der Installation, Trennhöhe, Absperrungen, ein Erkennungs- bzw. Warnsystem wie auch jegliche andere Kontrollmaßnahmen müssen dazu dienen, eine zu geringe Distanz zwischen dem menschlichen Auge und der Strahlung innerhalb des Gefahrenabstands zu vermeiden.

Zum Beispiel müssen Projektoren, die einen Gefahrenabstand von mehr als 1 Meter besitzen und Licht in einen unkontrollierten Bereich ausstrahlen, in welchem sich Personen aufhalten könnten, in Übereinstimmung mit den Parametern für "die feste Installation von Projektoren" platziert werden. Dies führt zu einem Gefahrenabstand, der nicht bis in den Publikumsbereich hineinreicht, sofern der Strahl in einer Höhe von mindestens 2,0 Metern über dem Boden positioniert wird. In Umgebungen, wo ein uneingeschränktes Verhalten einigermaßen vorhersehbar ist, sollte die Trennhöhe mindestens 3,0 Meter oder mehr betragen, um eine mögliche gefährliche Nähe innerhalb des Gefahrenabstands zu vermeiden, beispielsweise wenn eine Person auf den Schultern einer anderen Person sitzt. Eine ausreichend große Trennhöhe kann dadurch erreicht werden, dass der Bildprojektor an der Decke montiert wird oder dass physische Absperrungen verwendet werden.

Für LIPs (Laser Illuminated Projectors) gelten die oben genannten Grenzwerte nicht für die Anwendung in den USA. LIPs für andere Installationen als in Kinos sollten in einer solchen Höhe vertikal über dem Boden installiert werden, dass die untere Ebene der Gefahrenzone nicht niedriger als 3 Meter über dem Boden liegt. Der horizontale Sicherheitsabstand zur Gefahrenzone muss 2,5 Meter betragen. Jeder Zugang von Personen zur Gefahrenzone muss, wenn zutreffend, durch Barrieren beschränkt werden. Wenn in einer nicht überwachten Umgebung der Zugang von Personen möglich ist, müssen die horizontalen und vertikalen Sicherheitsabstände so erhöht werden, dass eine Exposition in der RG3-Gefahrenzone verhindert wird.

Neben vorübergehenden Installationen (z. B. Verleih- und Bühneneinsatz, Leasing, Veranstaltungen …) gelten die folgenden Anforderungen:

- Dieses Produkt darf nur durch Barco installiert oder nur an Inhaber einer gültigen Laserlichtshow-Varianz verkauft oder geleast werden. Unsere Installierer müssen mit anderen Worten über eine genehmigte Laserlichtshow-Varianz verfügen. Solche Installierer können derzeit über eine gültige Varianz für die Produktion von Klasse IIIb- und IV-Laserlichtshows und/oder für die Integration der RG3-LIPs in ihre Shows verfügen. Händler und Vertriebsunternehmen müssen ebenfalls eine gültige Laserlichtshow-Varianz einholen.
- Dieses Produkt muss so aufgestellt werden, dass sich alle sich ausbreitenden Strahlenwege innerhalb der Sperrzone befinden und dass das Publikum zu jedem Zeitpunkt direkt beobachtet werden kann.
- Andere Effekte als eine Front- oder Rückprojektion dürfen nicht durchgeführt werden.
- Die Kommunikation mit anderem Personal, das bei der Überwachung der LIP-Projektion hilft, muss aufrecht erhalten werden.
- Im Fall einer unsicheren Situation ist das LIP-Projektionslicht sofort auszuschalten (oder die Ausschaltung anzuordnen).

Installieren Sie eine oder mehrere leicht zugängliche Kontrollmöglichkeiten, um das LIP-Projektionslicht sofort zu unterbrechen. Der Stromeingang an der Seite des Projektors ist ein zuverlässiger Trennschalter. Wenn der Projektor ausgeschaltet werden muss, muss stets das Netzkabel an der Seite des Projektors abgezogen werden. Wenn der Stromeingang an der Seite des Projektors nicht zugänglich ist (z. B. bei Konsolenmontage), müssen die Steckdosen, die den Projektor versorgen, leicht zugänglich in der Nähe des Projektors installiert werden oder ein uneingeschränkt zugänglicher Hauptschalter muss in die feste Verkabelung integriert werden.

Laserlichtshows können über das FDA-Online-eSubmitter-Portal oder über das FDA-Formular 3147 unter Verweis auf Barcos Varianzgenehmigung 2016-V-0144 beantragt werden.

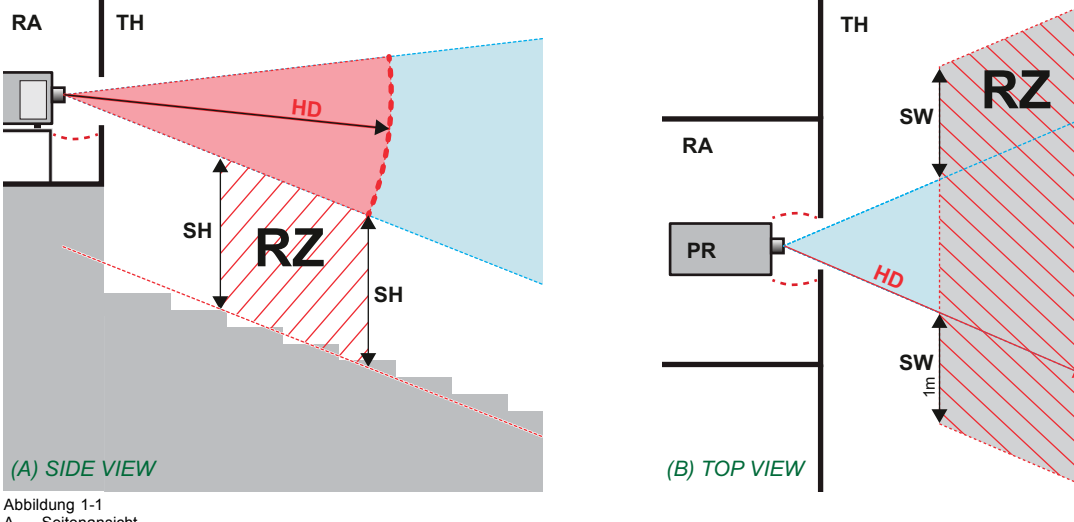

- A Seitenansicht<br>B Draufsicht.
- Draufsicht.
- RA Standort mit eingeschränktem Zugang (Vorführraumbereich des Projektors).<br>PR Projektor
- PR Projektor.<br>TH Kino.
- Kino.
- RZ Sperrzone im Kino.<br>SH Trennungshöhe
- SH Trennungshöhe<br>SW Trennungshreife
- Trennungsbreite

Je nach nationalen Vorschriften darf sich innerhalb der Zone zwischen Projektionsobjektiv und Gefährdungsdistanz (HD) keine Person im Bereich des projizierten Strahls aufhalten. Dies wird physisch verhindert, indem eine ausreichende Trennungshöhe eingerichtet oder Absperrungen platziert werden. Bei der Mindesttrennhöhe wird die Oberfläche berücksichtigt, auf der andere Personen als der Bediener, Mitwirkende oder Angestellte stehen dürfen.

[Abbildung 1-2](#page-14-0) zeigt eine typische Einrichtung. Es muss verifiziert werden, dass diese Mindestanforderungen erfüllt sind. Ggf. muss eine Sperrzone (RZ) im Kino eingerichtet werden. Hierzu kann eine physische Absperrung, z. B. ein rotes Seil, wie in [Abbildung 1-2](#page-14-0) gezeigt verwendet werden.

Das Klebeschild für den Bereich mit eingeschränktem Zugang kann durch ein Klebeschild erstzt werden, auf dem nur das Symbol abgebildet ist.

**SW**

**SW**

<span id="page-14-0"></span>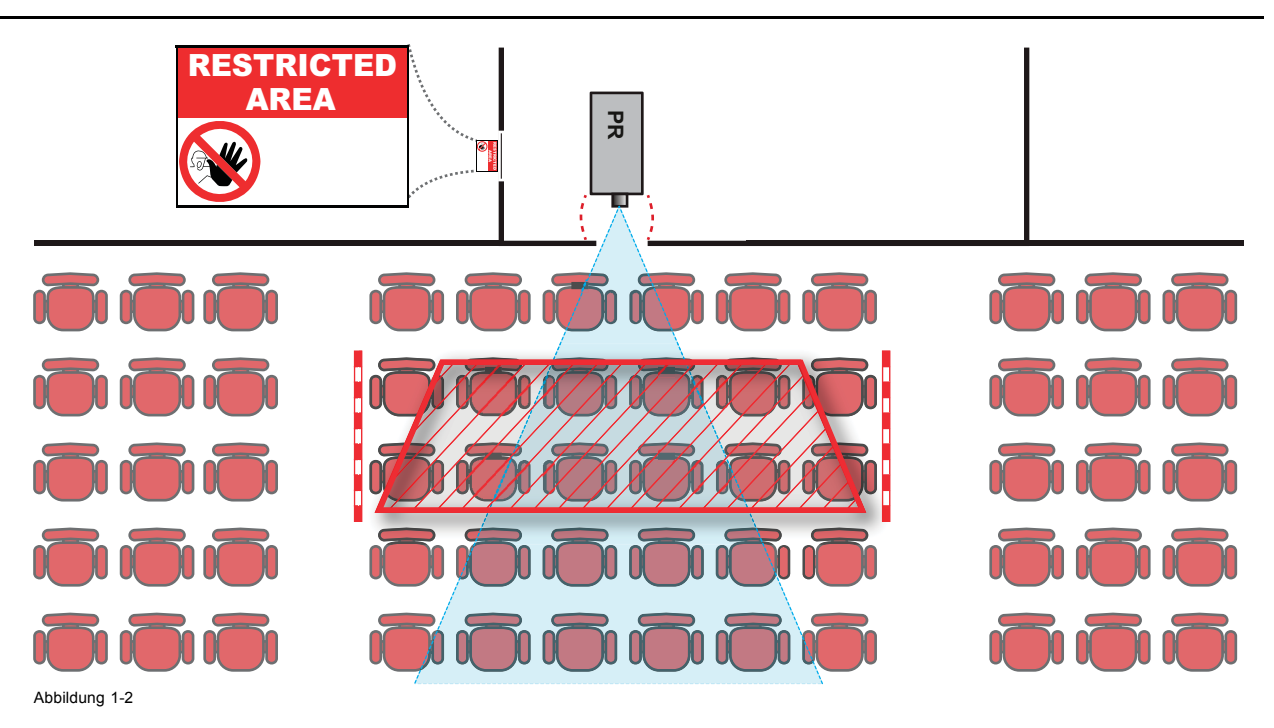

## **1.5 HD für vollständig umschlossene Projektionssysteme**

## **HD**

f

Der Gefahrenabstand (HD) ist der Abstand vom Projektionsobjektiv, an dem die Intensität oder Energie pro Oberflächeneinheit unter dem Wert der anwendbaren Bestrahlungsgrenze für die Netzhaut oder Haut liegt. Der Lichtstrahl wird dann als unsicher für direkten Kontakt angesehen, wenn der Abstand zwischen Person und Lichtquelle geringer als der HD ist.

## **Speerzone (RZ) auf Basis der HD**

Der Projektor ist auch für Rückprojektionen geeignet. Dabei wird ein Strahl auf einen diffus beschichteten Projektionsbildschirm projiziert. Wie in Abbildung Abbildung 1-3 gezeigt, müssen zwei Bereiche in Betracht gezogen werden: der eingegrenzte, geschlossene Projektionsbereich (RA) und der Beobachtungsbereich (TH).

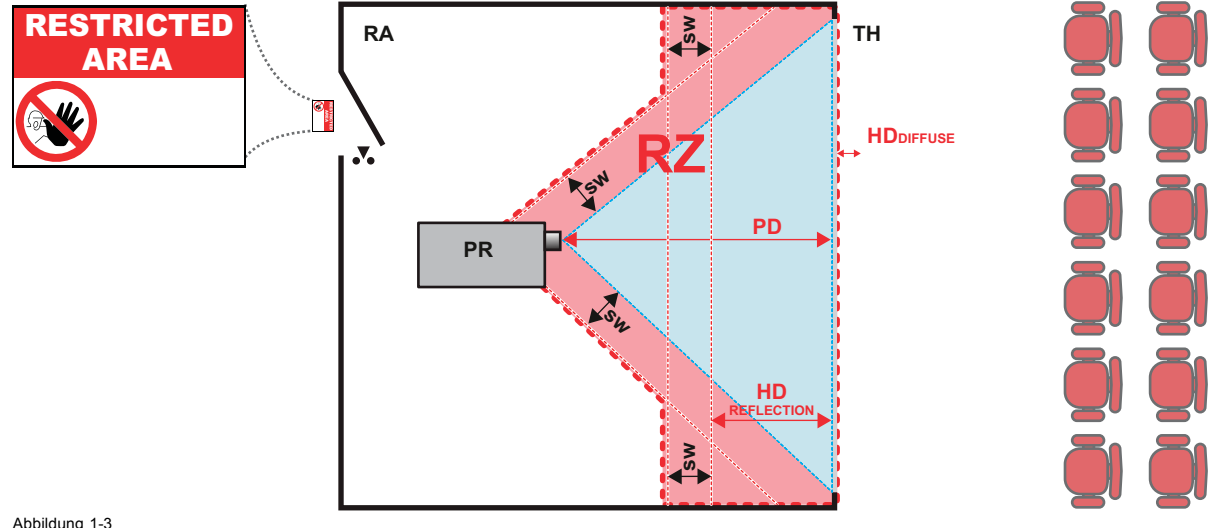

Abbildung 1-3 RA Standort mit eingeschränktem Zugang (geschlossener Projektionsbereich). PR Projektor. TH Kino (Beobachtungsbereich). RZ Sperrzone.

- 
- FR Frigektor.<br>TH Kino (Beobachtung<br>RZ Sperrzone.<br>PD Projektionsabstand<br>SW Trennungsbreite.
- 
- Trejemaensassiana.<br>Trennungsbreite. Muss mindestens 1 Meter betragen.

Bei dieser Art der Einrichtung sollten drei verschiedene HDs berücksichtigt werden:

- <span id="page-15-0"></span>• HD wie in Kapitel ["Vorsichtsmaßnahmen bei hoher Helligkeit: Gefahrenabstand \(HD\)", Seite 9](#page-12-0) erläutert, bei direktem Blick in den Laserstrahl.
- HD<sub>reflection</sub>: Die Entfernung, die in Bezug auf das vom Rückprojektionsbildschirm reflektierte Licht restriktiven Charakter haben sollte.
- HD<sub>diffuse</sub>: Die relevante Entfernung, die bei der Betrachtung der diffusen Oberfläche des Rückprojektionsbildschirms berücksichtigt werden sollte.

Wie unter ["Vorsichtsmaßnahmen bei hoher Helligkeit: Gefahrenabstand \(HD\)", Seite 9](#page-12-0) beschrieben, ist das Einrichten eines Sperrbereichs innerhalb der Strahlenbereiche zwingend notwendig, wenn diese näher liegen als jeder HD. Innerhalb des geschlossenen Projektionsbereichs ist die Kombination von zwei Sperrbereichen relevant: Der Sperrbereich des projizierten Laserstrahls in Richtung Schirm, wobei eine Trennungsbreite (SW) von einem Meter ab dem Strahl berücksichtigt wird. Kombiniert mit dem Sperrbereich in Bezug auf die Reflexion von der Rückseite des Schirms (HD<sub>Reflexion</sub>), bei der ebenfalls ein Meter seitliche Trennung berücksichtigt wird.

Die Entfernung der HD<sub>Reflexion</sub> entspricht 25 % der Differenz zwischen der festgelegten HD-Entfernung und dem Projektionsabstand zum Rückprojektionsbildschirm. Informationen zur Bestimmung der HD-Entfernung für das verwendete Objektiv- und Projektormodell finden Sie in den Grafiken in Kapitel "HD bei der Funktionsweise modifizierter Optiken", Seite 12.

 $HD_{reflection} = 25\% (HD - PD)$ 

Das während der Betrachtung vom Schirm abgegebene Licht sollte niemals die auf 10 cm festgelegte RG2-Expositionsbegrenzung übersteigen. Die HD<sub>streuen</sub> muss nicht eingehalten werden, wenn der Wert des auf der Schirmoberfläche gemessenen Lichts weniger als 5.000 cd/m² oder 15.000 LUX beträgt.

## **1.6 HD bei der Funktionsweise modifizierter Optiken**

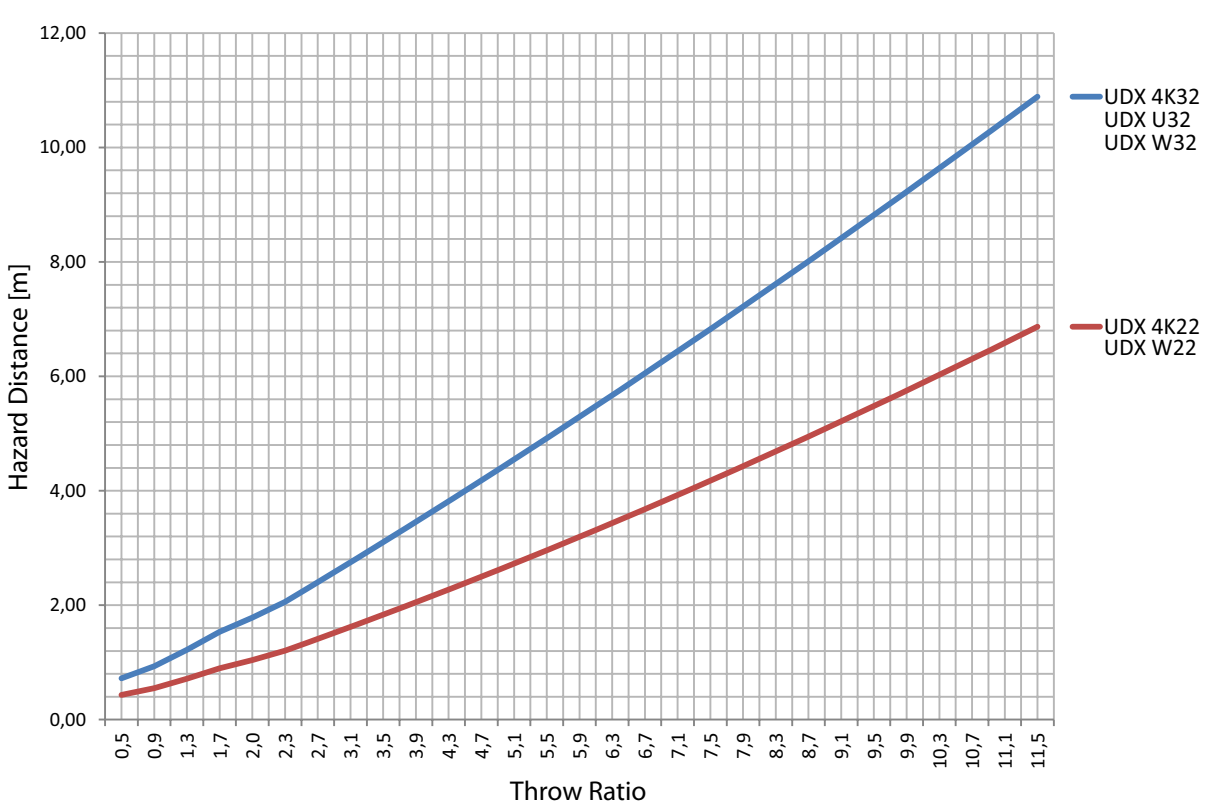

**Gefährdungsdistanz**

Abbildung 1-4

## <span id="page-16-0"></span>**2. FERNBEDIENUNGSEINHEIT**

## **2.1 Fernbedienung, Einsetzen der Batterie**

## **Wo finde ich die Batterien für die Fernbedienung?**

Die Batterien befinden sich nicht in der Fernbedienung, um unbeabsichtigten, die Lebensdauer der Batterien verkürzenden Betrieb der Fernbedienung in der Packung zu vermeiden. Bei der Lieferung befinden sich die Batterien in einem separaten, an der Fernbedienung angebrachten Beutel. Legen Sie vor Benutzung der Fernbedienung die Batterien ein.

## **Vorgehen bei der Installation**

1. Schieben Sie die Lasche der Batteriefachabdeckung mit dem Fingernagel ein wenig zurück (1) und ziehen Sie die Abdeckung gleichzeitig nach oben (2).

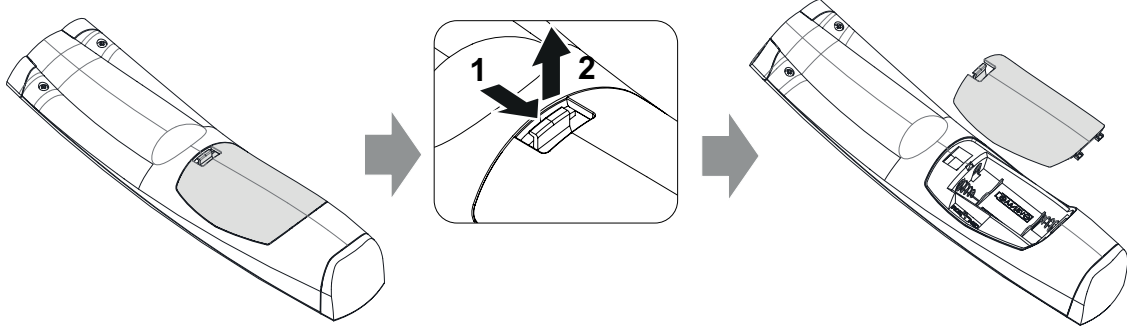

Abbildung 2-1

- 2. Setzen Sie zwei Batterien der Größe AA ein, und achten Sie dabei unter Berücksichtigung der Markierungen + und im Batteriefach auf die richtige Polarität.
	- *Tipp: Verwenden Sie für eine optimale Reichweite und eine optimale Nutzungsdauer Alkalibatterien.*

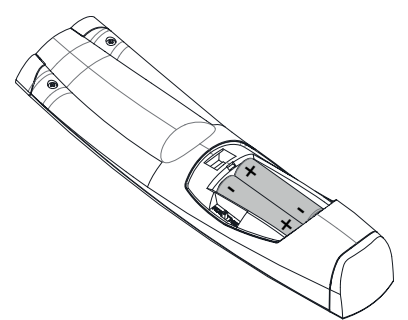

Abbildung 2-2

3. Setzen Sie (1) die beiden unteren Nasen der Batteriefachabdeckung in die Spalte am Boden der Fernbedienung ein, und drücken (2) Sie auf die Abdeckung, bis sie einrastet.

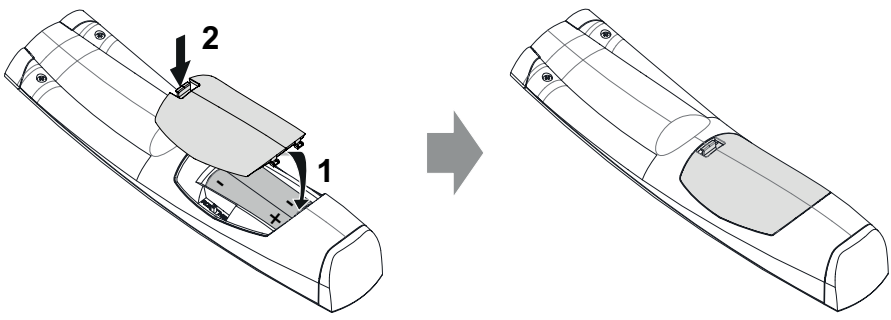

Abbildung 2-3

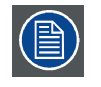

**Wenn Sie die Batterien austauschen, wird die Broadcastadresse der Fernbedienung auf den Standardwert "0" zurückgesetzt.**

<span id="page-17-0"></span>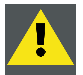

**ACHTUNG: Durch richtigen Batterietyp ersetzen. Verwenden Sie zwei AA-Batterien. Bei Ersatz durch falschen Typ besteht Explosionsgefahr.**

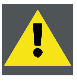

**ACHTUNG: Batterie wie oben beschrieben ersetzen. Bei falschem Einlegen der Batterie besteht Explosionsgefahr.**

## **2.2 Verwendung des XLR-Anschlusses der Fernbedienung**

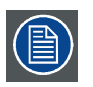

**Durch das Anschließen eines Kabels mit dem XLR-Anschluss wird die Broadcastadresse der Fernbedienung auf den Standardwert "0" zurückgesetzt.**

## **So verwenden Sie den XLR-Anschluss**

1. Entfernen Sie die XLR-Abdeckung, durch Herausziehen nach hinten.

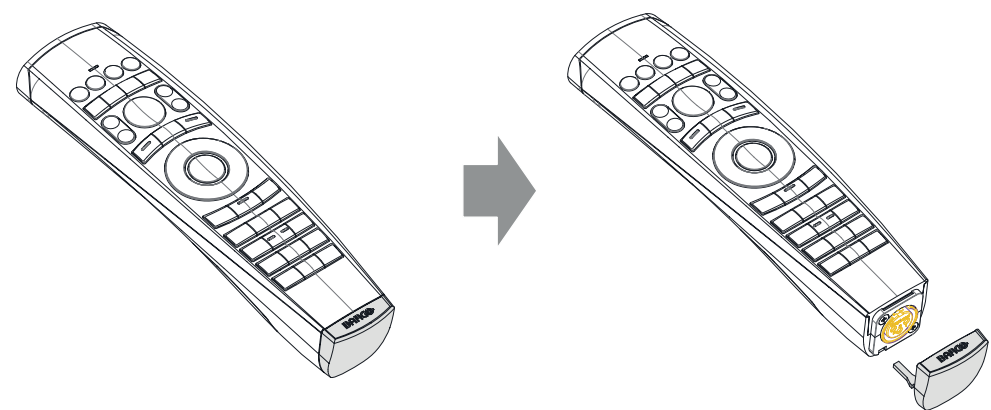

Abbildung 2-4

- 2. Schließen Sie ein Kabel mit XLR-Stecker an den XLR-Anschluss der Fernbedienung an.
- 3. Schließen Sie das andere Ende des Kabels an den XLR-Eingang des Projektors an.

## **2.3 Fernbedienung, Ein/Aus-Taste**

#### **Zweck der Ein/Aus-Taste der Fernbedienung**

Die Pulse-Fernbedienungseinheit verfügt über einen Ein/Aus-Schalter an der Vorderseite (Referenz 1 [Abbildung 2-5](#page-18-0)). Das Ausschalten der Fernbedienung verhindert, dass durch versehentliches Betätigen der Tasten unerwünschte Befehle gesendet werden. Des Weiteren verlängert das Ausschalten der Fernbedienung die Lebensdauer der Batterie der Fernbedienung.

Um die Fernbedienung zu aktivieren, drücken Sie die Ein/Aus-Taste.

Um die Fernbedienung zu deaktivieren, drücken Sie erneut die Ein/Aus-Taste.

Der Standard nach dem Austauschen/Einsetzen der Batterien ist "Ein".

<span id="page-18-0"></span>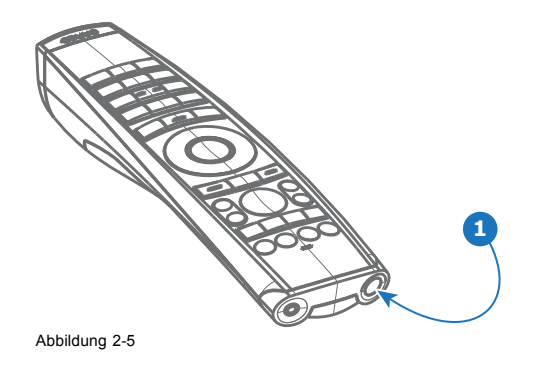

# <span id="page-20-0"></span>**3. EINGÄNGE UND KOMMUNIKATION**

## **3.1 Einführung**

## **Allgemeines**

Die Eingangs- und Kommunikationsseite des Projektors besteht aus einem lokalen Tastenfeld, einem Kommunikationsfeld, einem Venues & Hospitality-Eingang (V&H) sowie drei freien Eingangssteckplätzen. Die freien Eingangssteckplätze können für optionale Module verwendet werden (z. B. Virtual & Augmented Reality-Einang (V&AR)).

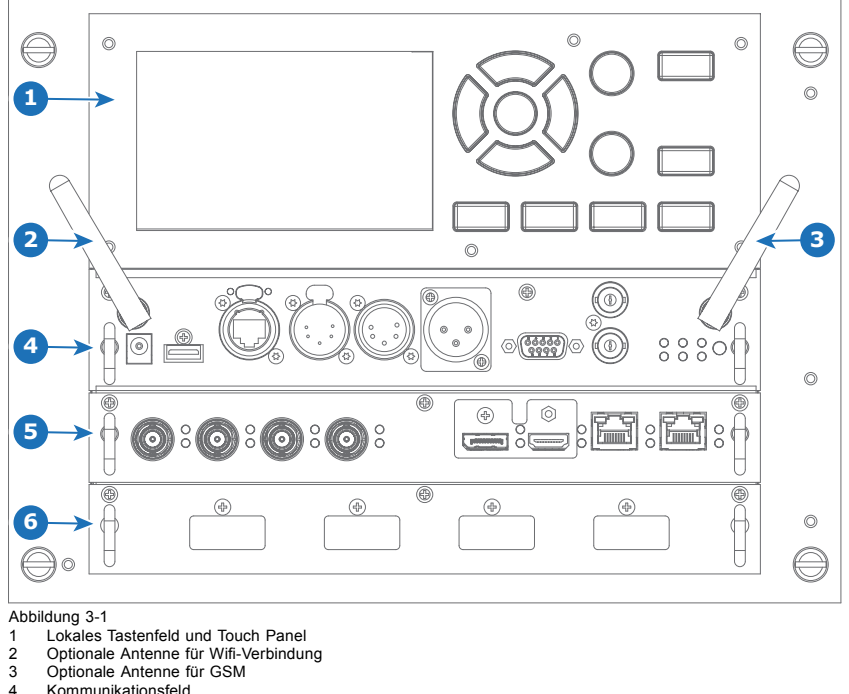

## 6 Freier Eingangssteckplatz (hier mit dem V&AR-Modul bestückt).

## **3.2 Eingangsquellenverbindungen – Venue & Hospitality-Eingang (V&H)**

#### SDI IN **SDI IN SEL SEL SEL SEL SEL SEL SEL SEL**  $\bullet$ MMM  $\bigcirc$  $\bullet$  $\bullet$  $\bigcap$  $\bigcap$  $\bigcap$ **SYNC SYN SYNC DP** SYNC HDMI SYNC HDBT1 SYNC HDBT2 **SYNC** SYNC **HDMI** SYNC **HDBT1** SYNC **HDBT2 C A B D 1 2 3 4 5 6 7 8** Abbildung 3-2 **1** Quad 3G SDI Kanal A Eingang **5** DisplayPort-Eingang **2** Quad 3G SDI Kanal B Eingang **6** HDMI-Eingang **3** Quad 3G SDI Kanal C Eingang **7** HDBaseT-Eingang 1 **4** Quad 3G SDI Kanal D Eingang **8** HDBaseT-Eingang 2

## **Überblick Venues & Hospitality-Eingang (V&H)**

Die gelbe LED leuchtet auf, wenn eine gültige Eingangssynchronisierung erkannt wird.

Die grüne LED leuchtet auf, wenn der Eingang ausgewählt wird.

<sup>4</sup> Kommunikationsfeld<br>5 Venues & Hospitality<br>6 Freier Eingangssteck 5 Venues & Hospitality-Eingang (V&H)

## **Eingangsspezifikationen – SDI-Eingänge**

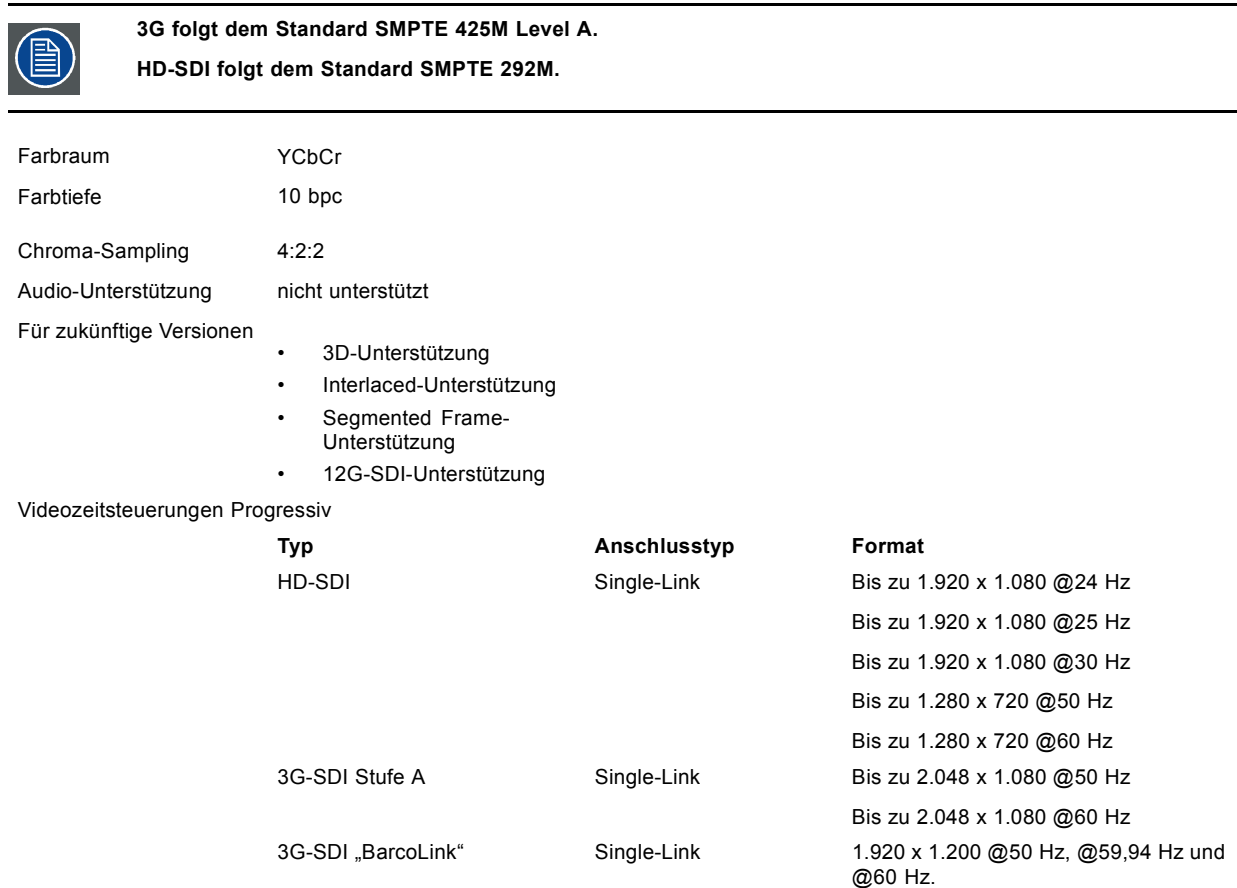

## **Eingangsspezifikationen – HDMI-Eingang**

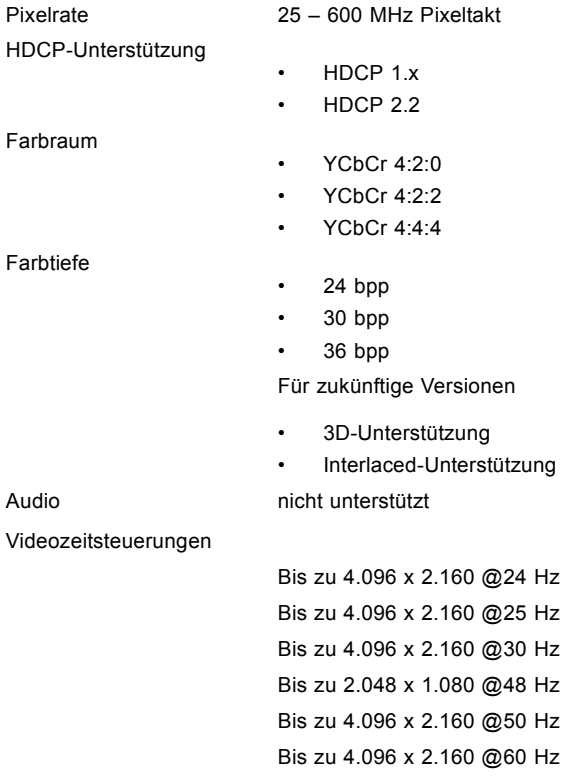

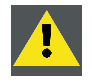

**ACHTUNG: Die HDBaseT-Eingänge können eine Distanz von 100 m überbrücken, sind jedoch empfindlich gegenüber elektromagnetischer Strahlung: eine elektromagnetische Störung (z. B. durch GSM oder die Schaltung von induktiver bzw. kapazitiver Ladung) innerhalb der Grenzen der elektromagnetischen Kompatibilitätsanforderungen von 3 V/m kann zu zufällig auftretenden Blitzen oder einem zeitweiligen Verlust des projizierten Bilds führen.**

**Daher wird die Verwendung abgeschirmter CAT-6-Kabel mit RJ-45-Steckverbindungen aus Metall empfohlen; die Länge der Kabel genau bemessen sein und HDBT-Kabel sollten so geführt werden, dass sie gegen mögliche Quellen elektromagnetischer Strahlung ausreichend abgeschirmt sind.**

## **Eingangsspezifikationen – HDBase-T-Eingänge**

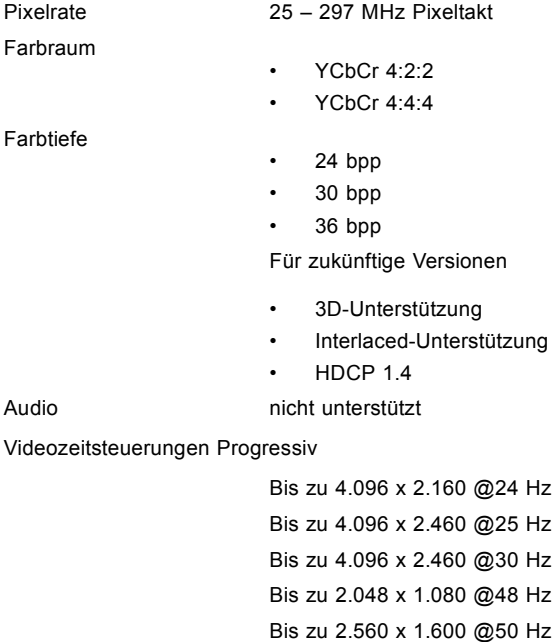

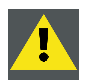

**ACHTUNG: Um die Anzeige von Bildern mit hoher Auflösung über den DP1.2-Eingang zu ermöglichen (z. B.: 3840 X 2160@60Hz), muss das Kabel die dafür geeignete Qualität besitzen. Darüber hinaus kann die Leistung auch durch die Länge des Kabels beeinflusst werden. Wenn ein Problem bei einem dieser Kriterien auftritt, wechselt die durch den DP-Standard initiierte automatische Link-Schulung möglicherweise zu einer anderen Auflösung.**

## **Eingangsspezifikationen – DisplayPort 1.2-Eingang**

Bis zu 2.560 x 1.600 @60 Hz

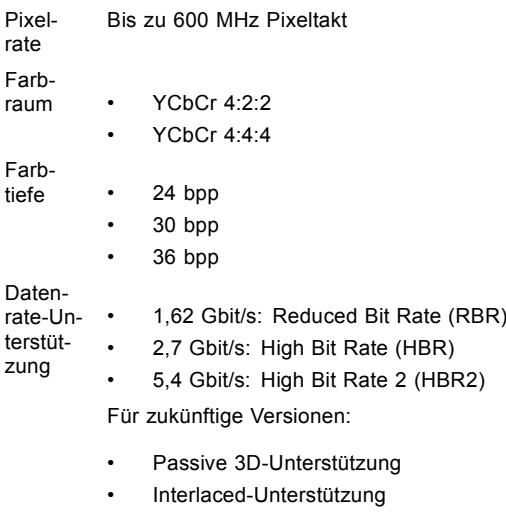

• HDCP 1.4

<span id="page-23-0"></span>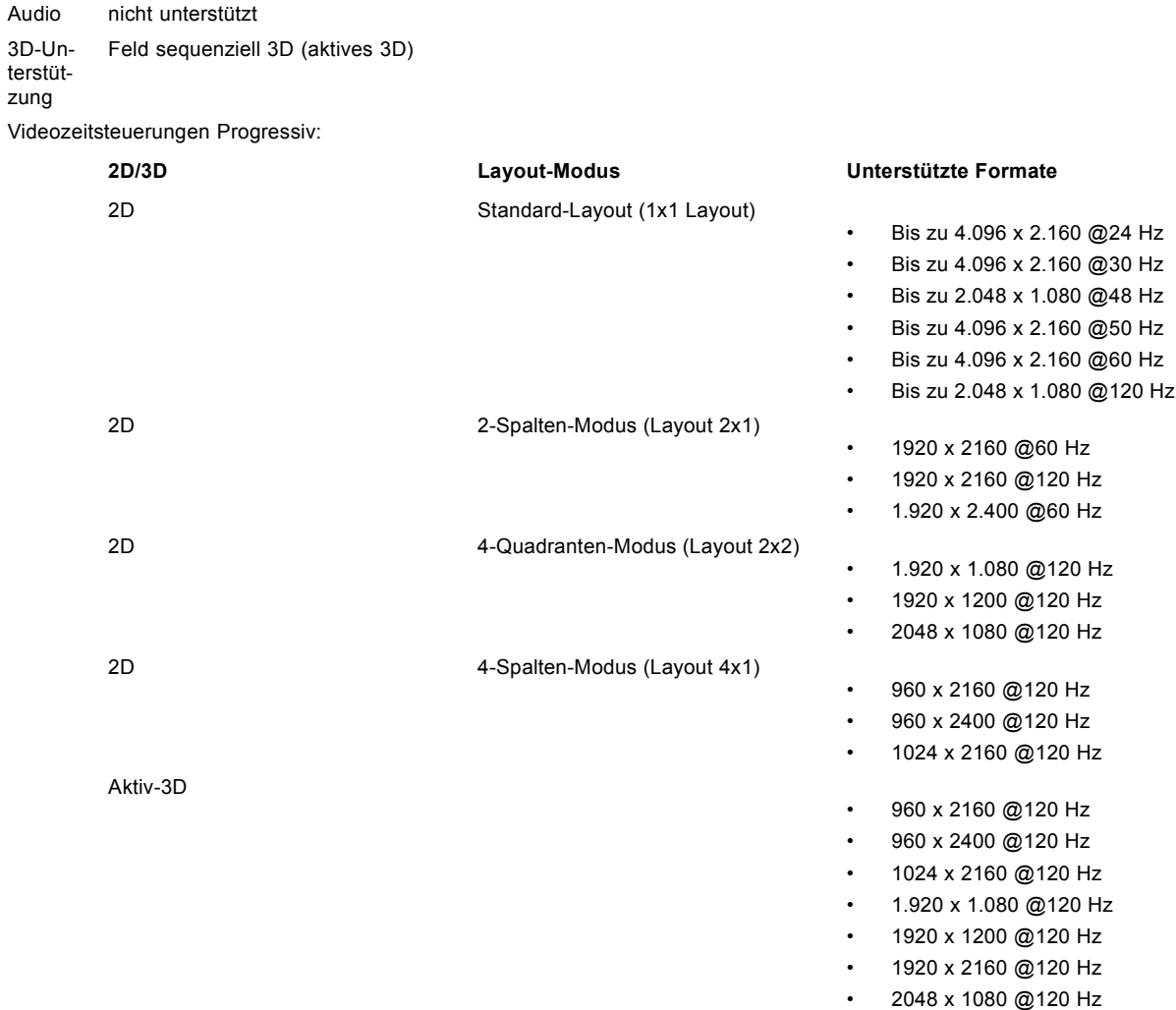

## **3.3 Eingangsquellenverbindungen – Virtual & Augmented Reality-Eingang (V&AR) (optional)**

## **Virtual & Augmented Reality-Eingang (V&AR) (optional)**

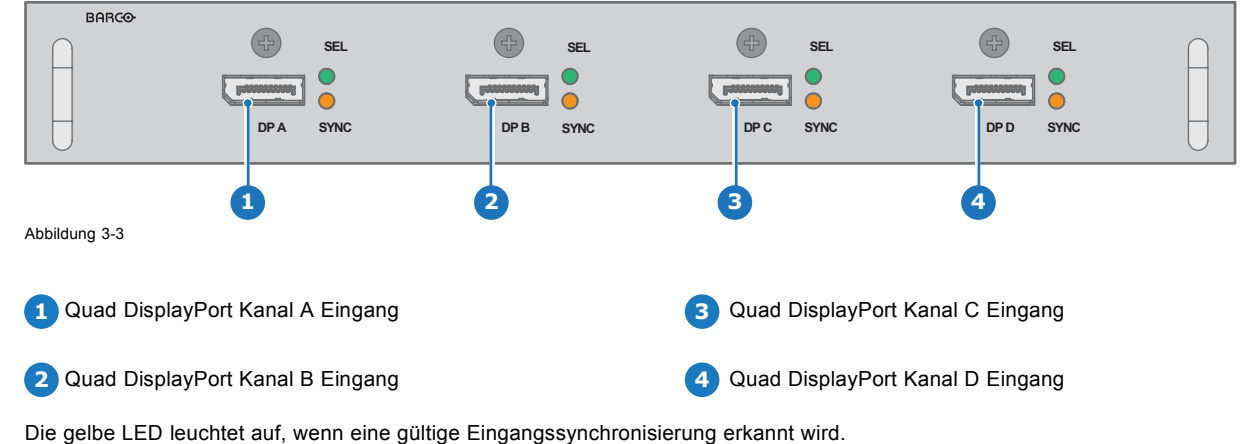

Die grüne LED leuchtet auf, wenn der Eingang ausgewählt wird.

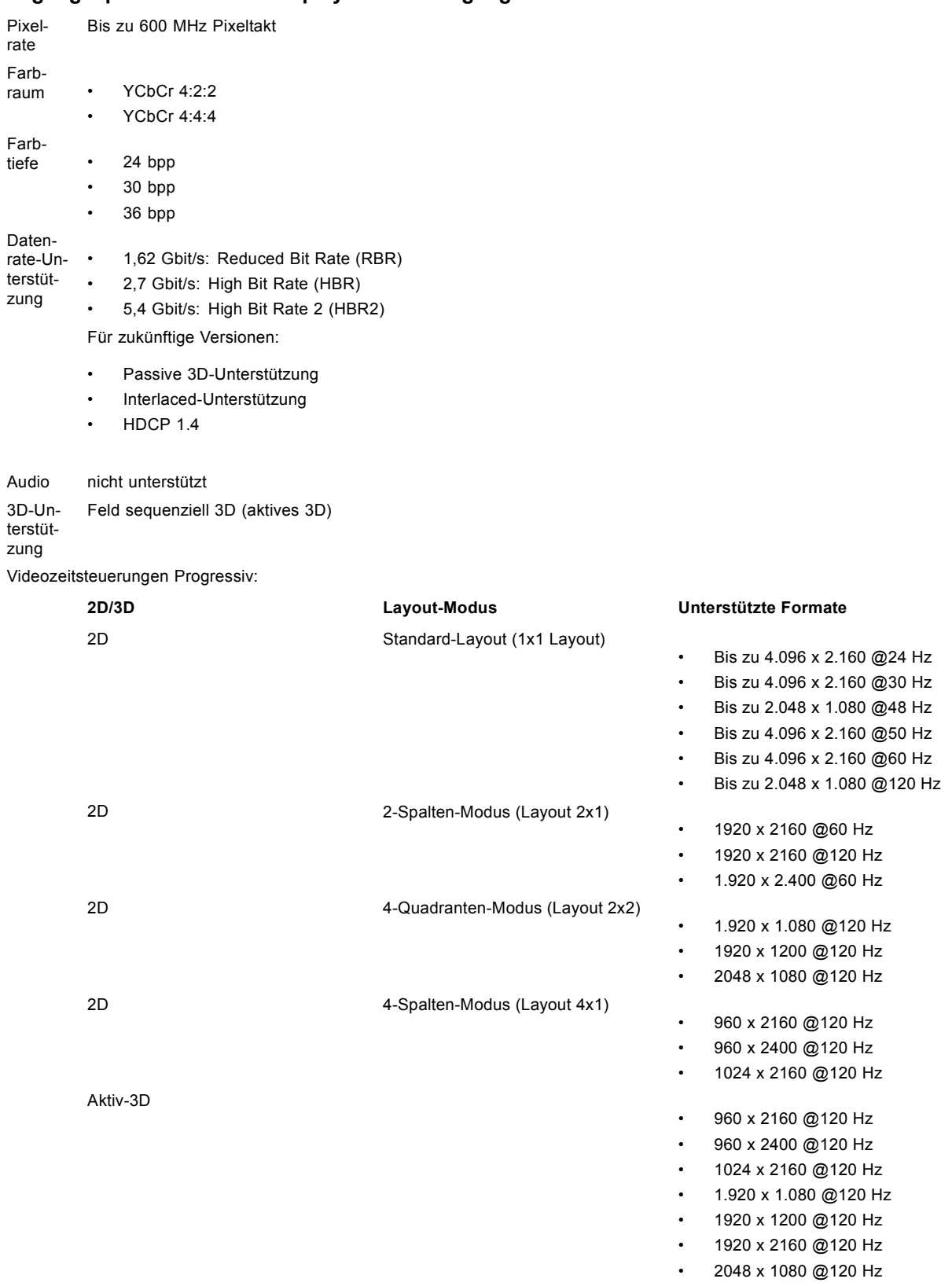

## **Eingangsspezifikationen – DisplayPort 1.2-Eingänge**

## <span id="page-25-0"></span>**3.4 Kommunikationsverbindungen**

#### **BARGO** IN - DMX - OUT **REMOTE CTRL** SYNC **RS232 SYNC**  $\circ$  $\circ$ **PWR LIGHT WIFI SEL**  $\odot$ Õ  $\bigcap$  $-\overline{AC}$ ERR **IR**  $12V$ **1 2 3 4 5 6 7 8 9 10 11 12 13** Abbildung 3-4 **1** Wi-Fi-Antenne für drahtloses IP (optional) **8** RS232 für serielle Kommunikation **2** 12 V/1 A-Ausgang **9** Sync Out 3D **3** Firmware-Aktualisierung/USB-Backup – **10** Sync In 3D<br>Benutzerdefinierte Einstellungen **4** 10/100 Base-T für externe Steuerung über IP und Art-Net **<sup>11</sup>** Statusleuchten **5** DMX-Schnittstelleneingang **12** IR-Empfängersensor **6** DMX-Schnittstellenausgang **13** GSM-Antenneneingang (optional) **7** XLR-Eingang für kabelgebundene Projektorsteuerung

## **Kommunikationsfeld**

## **12-V-Ausgang**

12-V-Ausgang, maximal 1 A, verfügbar, wenn der Projektor sich nicht im Standby-Modus befindet.

## **DMX-Schnittstelle**

DMX wird in der Lichttechnik als Kommunikationsbus zwischen verschiedenen Geräten verwendet. Jedes Gerät hat einen Einund Ausgang, sodass der Bus zwischen den verschiedenen Geräten durchgeschleift werden kann. Nach dem Standard wird ein fünfadriges Kabel mit XLR-Anschluss verwendet.

Sie können über den DMX-Eingangsanschluss ein DMX-Gerät (DMX-Konsole) mit dem Projektor verbinden. So können Sie den Projektor über dieses DMX-Gerät (Konsole) steuern. Der DMX-Ausgangsanschluss kann mit dem nächsten Gerät in der Schleife verbunden werden.

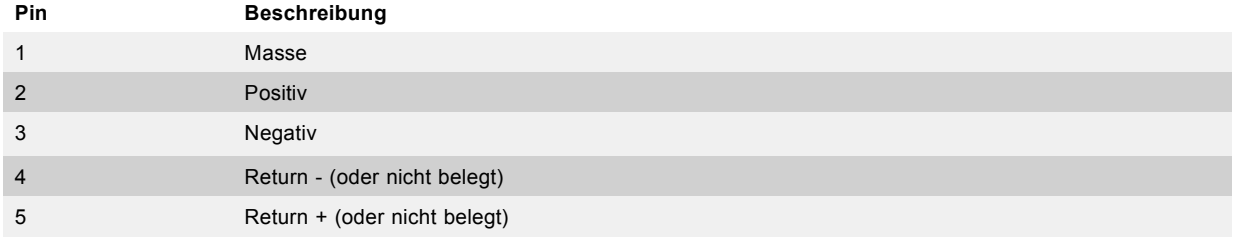

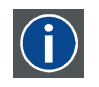

## **DMX**

DMX-512 Lighting-Protokoll über RS-485-Schnittstelle. Überträgt Daten von 512 Kanälen von einem Beleuchtungscontroller zu Beleuchtungsgeräten. Normiert durch USITT.

## **RS232-/RS422-Eingang**

Die Kommunikationsschnittstelle des UDX unterstützt die serielle RS232- und RS422-Kommunikation auf zwei verschiedenen Typen von Eingangsanschlüssen: einen Sub-D-Anschluss und einen USB-Anschluss, der als RS-Eingang dient, wenn er mit dem USB-Eingang eines PCs verbunden ist.

Sie können über den RS232-/RS422-Eingangsanschluss einen lokalen PC mit Ihrem UDX verbinden. So können Sie den UDX über einen lokalen PC konfigurieren und steuern.

Vorteile der seriellen RS232-/RS422-Kommunikation:

- <span id="page-26-0"></span>• mühelose Einstellung des Projektors über den PC (oder MAC).
- ermöglicht das Speichern von mehreren Projektorkonfigurationen und Setups.
- umfangreiche Steuerungsmöglichkeiten.
- Adressbereich von 0 bis 255.
- Senden von Daten an den Projektor (Update).
- Kopieren von Daten aus dem Projektor (Backup).

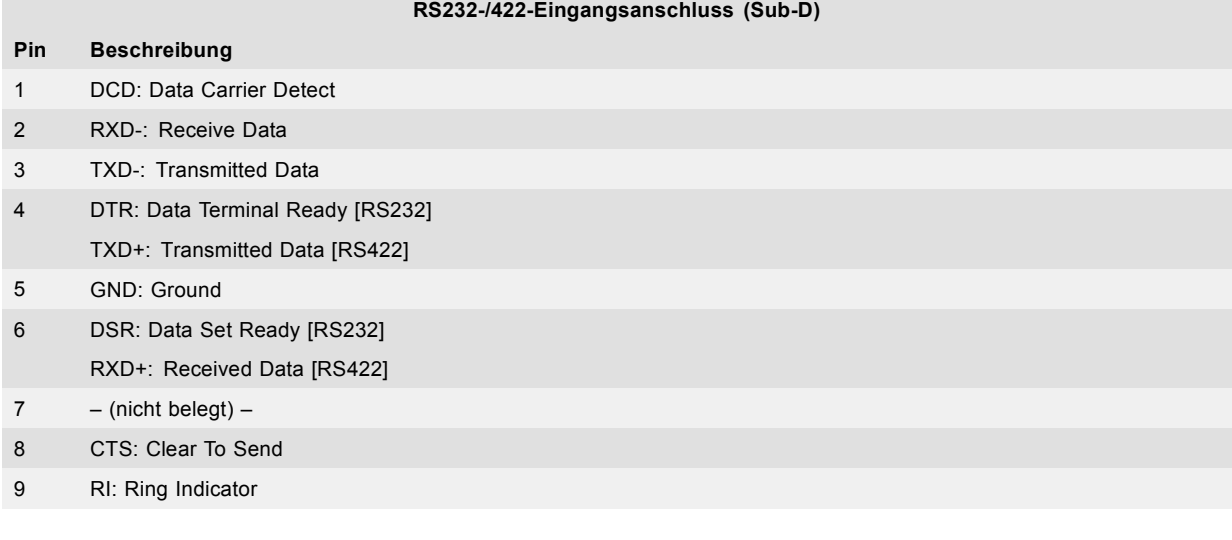

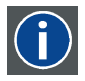

## **RS232**

Ein Standard für serielle digitale Schnittstellen der Electronic Industries Association (EIA), der die Merkmale des Kommunikationspfades zwischen zwei Geräten mit 9- oder 25-poligen D-SUB-Anschlüssen spezifiziert. Dieser Standard wird für Übertragungen über relativ kurze Distanzen verwendet und spezifiziert keine symmetrischen Steuerleitungen. RS-232 ist ein serieller Steuerungsstandard, bei dem eine bestimmte Anzahl von Anschlüssen sowie bestimmte Datenraten, Wortlängen und Anschlusstypen eingesetzt werden können. RS-232 spezifiziert Standards für die Verbindung von Komponenten in Bezug auf die Computerschnittstelle. Der Standard wird auch als RS-232-C bezeichnet, wobei es sich um die dritte Version von RS-232 handelt, und ist funktional identisch zum Standard CCITT V.24. Die logische Null ist größer als +3V, die logische Eins ist kleiner als -3V. Der Signalbereich zwischen -3V und +3V wird als Übergangsbereich bezeichnet.

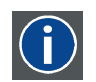

## **RS422**

Ein serieller digitaler EIA-Schnittstellenstandard, der die elektrischen Eigenschaften von Schaltkreisen mit digitaler Schnittstelle und symmetrischer (differenzieller) Spannung festlegt. Dieser Standard ist für längere Distanzen als RS-232 geeignet. Dieses Signal bestimmt die asynchrone Übertragung von Computerdaten bei Geschwindigkeiten bis zu 920.000 Bit pro Sekunde. Es dient auch als Standard für die serielle Schnittstelle von Macintosh-Computern. Wenn die Differenz zwischen den beiden Leitungen < -0,2 V ist, entspricht dies einer logischen '0'. Wenn die Differenz > +0,2 V ist, entspricht dies einer logischen '1'..

#### **USB-Anschluss**

Die Kommunikationsschnittstelle ist mit einem Master-USB-Anschluss, Anschluss des Typs "A", ausgestattet. Dieser USB-Anschluss vereinfacht die Serviceverfahren für Softwareupdates oder für das Erstellen von Sicherungsdateien vom Projektor ohne Netzwerkverbindung. Ein USB-Stick wird in den USB-Anschluss gesteckt und Dateien können mittels lokaler oder Fernbedienung vom oder zum Projektor übertragen werden. Beachten Sie, dass der USB-Stick mit Linux FAT16 kompatibel sein muss.

## **3.5 Liste der LED- und Tastenbezeichnungen**

#### **Tastenhintergrundlicht - Status**

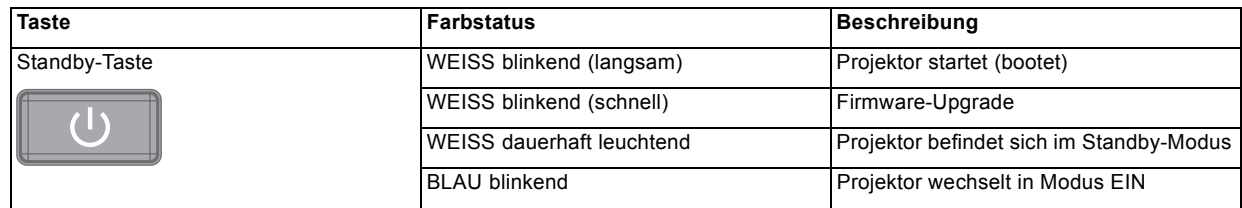

## 3. Eingänge und Kommunikation

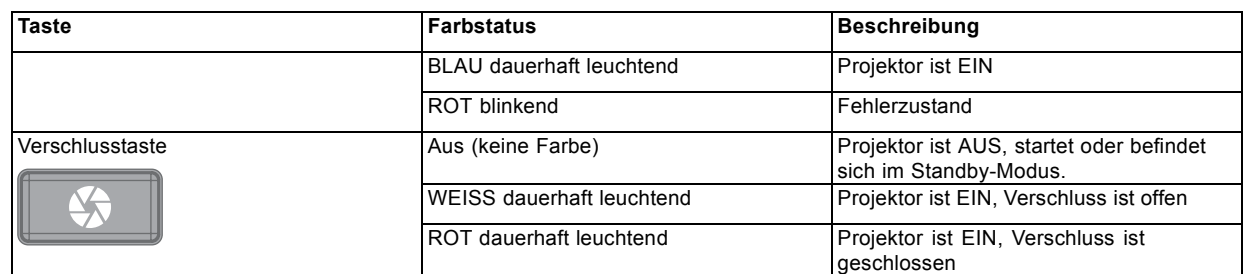

## **LED Status**

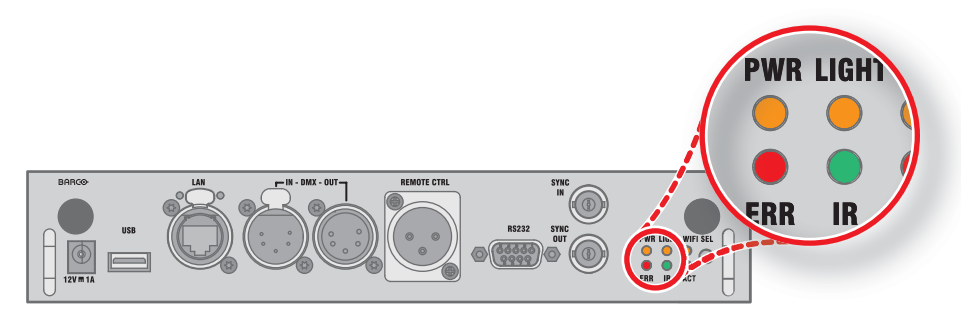

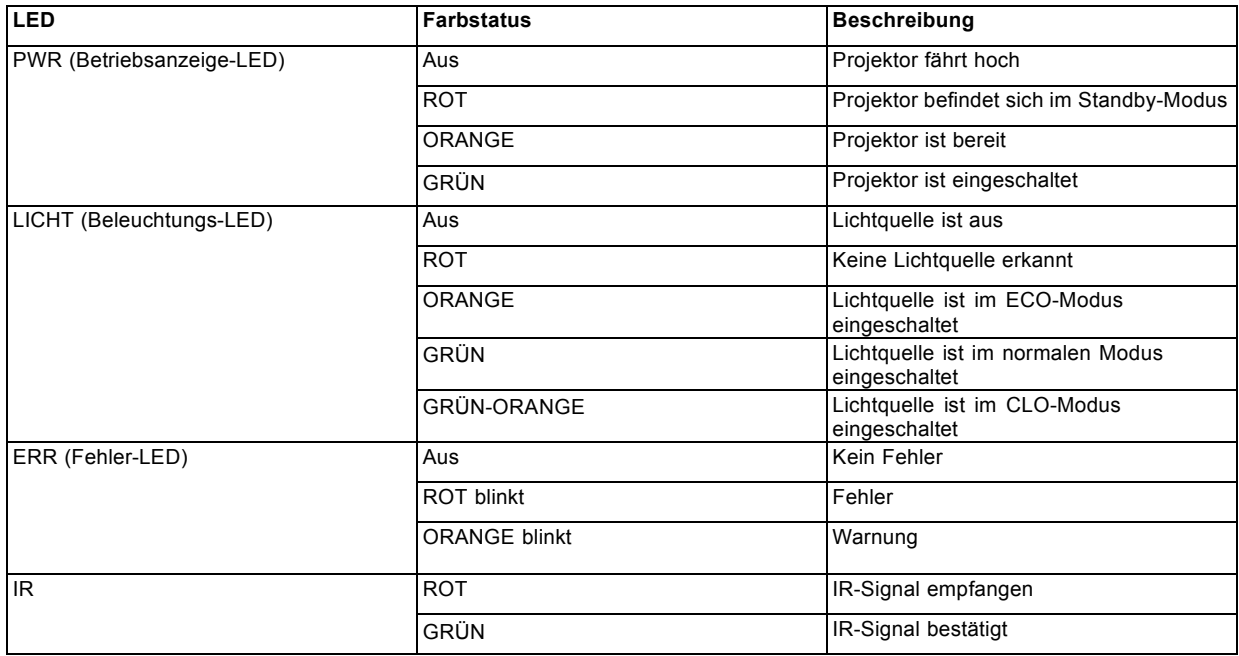

## <span id="page-28-0"></span>**4. ERSTE SCHRITTE**

## **So steuern Sie den Projektor**

Der Projektor kann über das lokale Tastenfeld, über die Fernbedienung oder die Browser-Anwendung gesteuert werden.

### **Wo befindet sich das lokale Tastenfeld?**

Das lokale Tastenfeld befindet sich an der Eingangsseite des Projektors.

### **Funktionen der Fernbedienung**

Diese Fernbedienung umfasst einen batteriebetriebenen IR-Transmitter, über den der Benutzer den Projektor remote bedienen kann. Diese Fernbedienung wird zur Quellenauswahl, Steuerung, Anpassung und Einrichtung verwendet.

Darüber hinaus bietet die Fernbedienung die folgenden Funktionen:

- Wechseln zwischen Standby-Modus und Betrieb.
- Wechseln in den Pausemodus (ausgeblendetes Bild, umgehende Wiederaufnahme möglich)
- direkter Zugriff auf alle verbundenen Quellen.

## **Überblick**

- Funktionsübersicht
- • [Einschalten des Projektors](#page-29-0)
- • [Umschalten in Standby-Modus](#page-31-0)
- • [Ausschalten des Projektors](#page-31-0)
- • [Verwenden der Fernbedienung](#page-32-0)
- • [Projektor-Adresse](#page-33-0)
- Schnelle Einrichtung über Direktzugriff

## **4.1 Funktionsübersicht**

## **Lokales Tastenfeld – Übersicht**

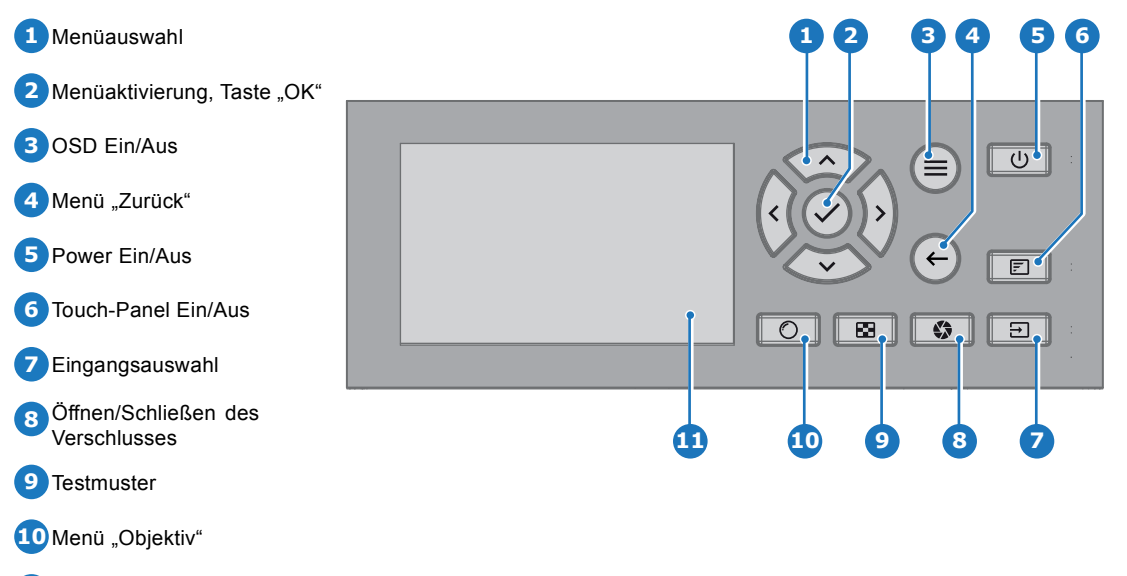

**11** Touch-Panel

Zusätzlich zur Möglichkeit des Zugriffs auf das Menü "System" bietet das Tastenfeld direkten Zugriff auf mehrere Funktionen.

Das Tastenfeld verfügt über eine Hintergrundbeleuchtung, die manuell ein- und ausgeschaltet werden kann. Wird im Vorhinein ein bestimmter Zeitpunkt ausgewählt, schaltet sich die Beleuchtung zu diesem Zeitpunkt automatisch aus.

Die Tasten sind mit weißen und blauen Hintergrund-LEDs ausgestattet. Die Taste "Power" verfügt über eine weiße, blaue und rote Hintergrundbeleuchtung. Die LEDs werden gemäß den verfügbaren Funktionen gesteuert.

<span id="page-29-0"></span>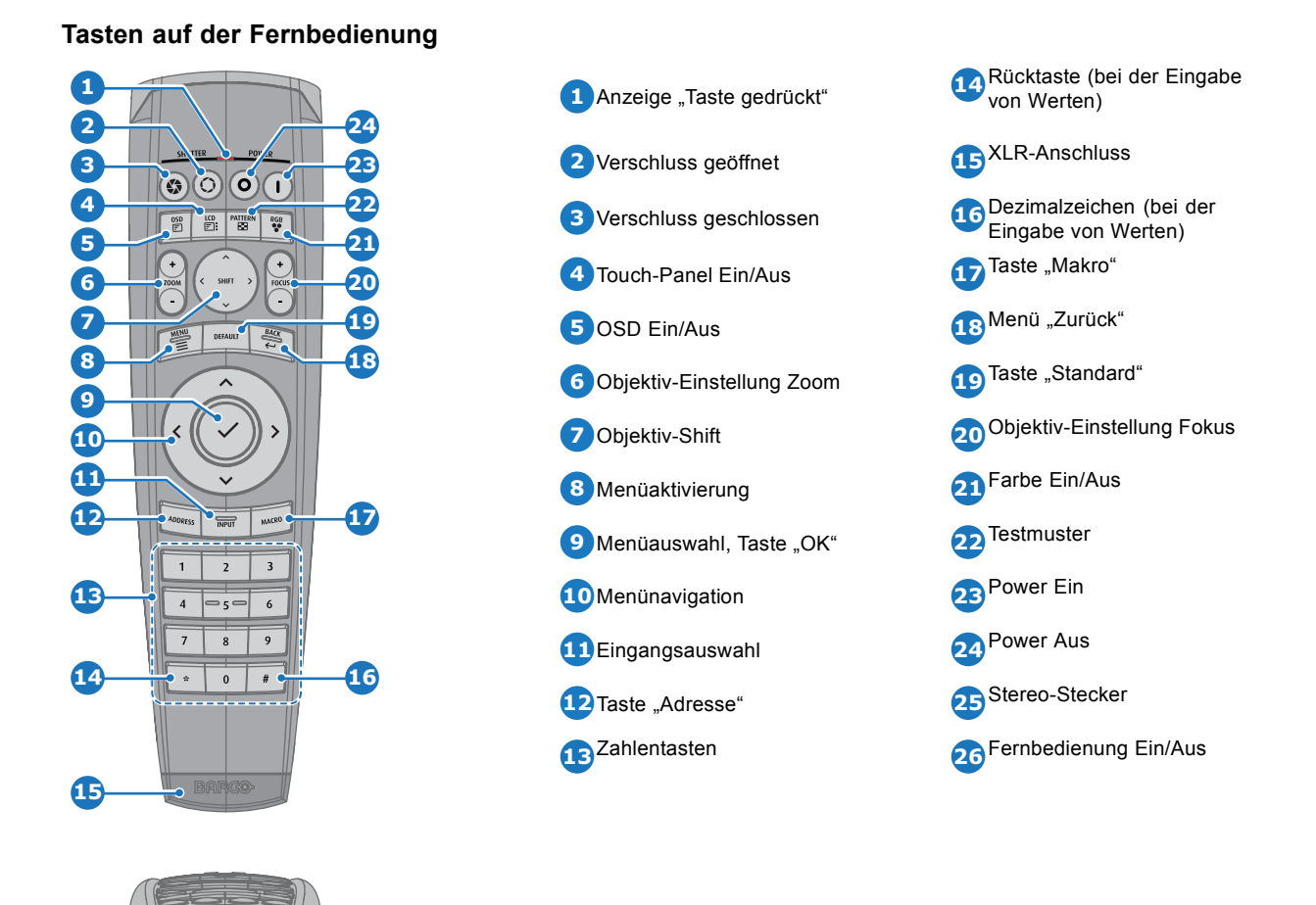

Die Fernbedienung des Projektors ist eine umfassende drahtlose Fernbedienung, die mit zwei (2) standardmäßigen AA-Batterien betrieben wird. Das Batteriefach befindet sich auf der Rückseite der Fernbedienung.

Die Fernbedienung verfügt über eine Hintergrundbeleuchtung, sodass sie auch in dunklen Umgebungen verwendet werden kann. Sie hat außerdem einen XLR-Stecker zur Herstellung einer Verbindung über ein Kabel mit dem Projektor. Sobald das Kabel angeschlossen ist, wird der Infrarotstrahl deaktiviert.

## **LCD-Display**

Das LCD-Display hat zwei Hauptfunktionen:

**26**

- 1. Anzeige der Menüs und Einstellungsinformationen sowie die Spiegelung der unter *Benutzeroberfläche* beschriebenen OSD-Anzeige (On Screen Display), wenn diese aktiviert wird.
- 2. Informationen zum Projektorstatus auf Basis der folgenden Daten:
	- Projektorstatus
	- Netzwerkadresse
	- Aktive Quelle
	- Aktuelle Firmwareversion
	- Betriebsdaten
	- Aktive Funktionen (aktivierte Funktionen)

Mithilfe der Taste **Menü** auf dem Tastenfeld oder auf der Fernbedienung können Sie zwischen den beiden Anzeigen wechseln.

Das LCD-Display wird 30 Sekunden nach der letzten Tastenbetätigung ausgeblendet.

## **4.2 Einschalten des Projektors**

## **So schalten Sie den Projektor ein**

1. Drücken Sie zum Einschalten des Projektors den Netzschalter an der Seite.

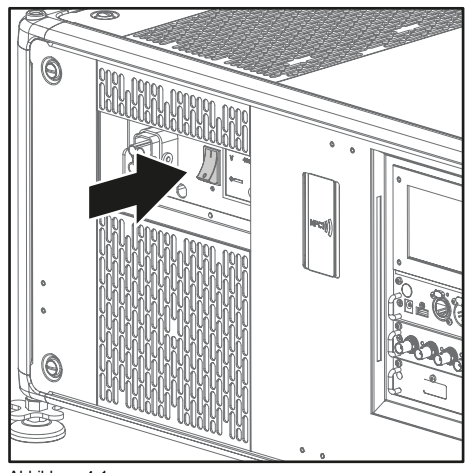

Abbildung 4-1 Netzsch

- Wenn "0" gedrückt ist, ist der Projektor ausgeschaltet.
- Wenn "I" gedrückt ist, ist der Projektor eingeschaltet.

Der Projektor startet im Standby-Modus. Die Taste **Power Ein/Aus** blinkt so lange, bis der Standby-Modus erreicht ist. Sobald sich der Projektor im Standby-Modus befindet, leuchtet die Taste "Power Ein/Aus" WEISS auf, wobei die Anzeige ausgeschaltet ist.

2. Drücken Sie die Taste **Power Ein/Aus** am Projektor oder die Taste **Power Ein** auf der Fernbedienung.

Der Projektor wechselt in den Modus "Power Ein". Die Taste **Power Ein/Aus** blinkt so lange, bis der Projektor betriebsbereit ist. Sobald der Projektor betriebsbereit ist, leuchtet die Power-Taste BLAU.

Der Startbildschirm wird auf dem Touch-Panel angezeigt und nach vollständigem Start erfolgt der Wechsel zum Übersichtsbildschirm.

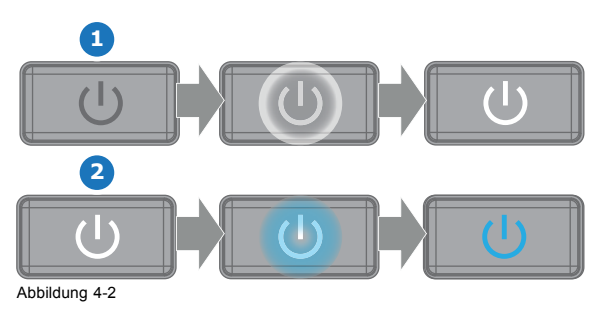

**Die aktuelle Netzeingangsspannung wird auf dem Voltmeter oberhalb des Netzschalters angezeigt.**

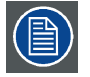

**Das Hintergrundbild des Startbildschirms und die Info-Bildschirme können mit dem Projector Toolset mit einem installierten UDX Plug-in geändert werden.**

## **Statusübersicht**

Sobald der Projektor gestartet ist, drücken Sie **Status**, um eine Übersicht der Parameter zu erhalten, wie z. B.:

- Seriennummer und Artikelnummer des Geräts
- Aktuelle Firmwareversion und Modellbezeichnung
- Aktuelle Beleuchtung (in Prozent)
- Projektorlaufzeit in Stunden
- Betriebszeit in Stunden
- Ausgewählte Quelle
- Aktuelle Auflösung und Aktualisierungsrate
- Ausgewählte Kommunikationsmethode und IP-Adresse (falls angeschlossen)
- Aktive Funktionen

## <span id="page-31-0"></span>**Starten der Bildprojektion**

- 1. Achten Sie darauf, dass die verfügbaren Quellen an die richtigen Eingangsanschlüsse angeschlossen sind. *Tipp: Bei ordnungsgemäßem Anschluss leuchtet die LED "SYNC" ORANGE auf.*
- 2. Drücken Sie die Taste **Eingangsauswahl** auf dem Tastenfeld oder der Fernbedienung:
- Die LED der ausgewählten Quelle (die LED "SEL") leuchtet GRÜN und
- Das Bild der ausgewählten Quelle wird projiziert.

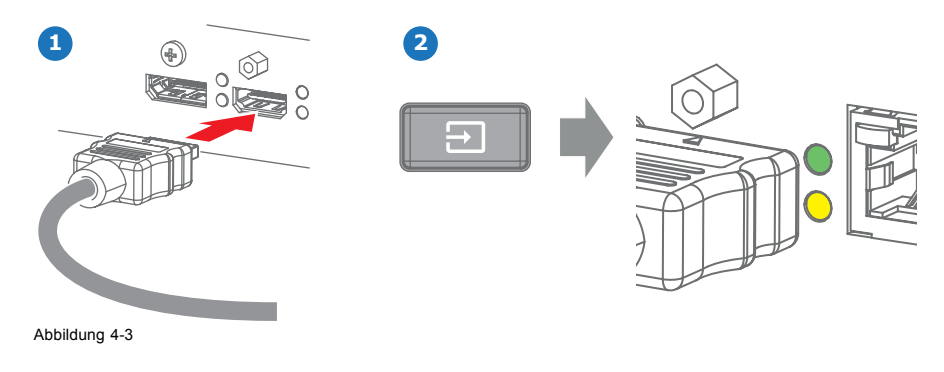

## **4.3 Umschalten in Standby-Modus**

#### **So schalten Sie in den Standby-Modus**

1. Halten Sie die Taste **Power Ein/Aus** am lokalen Tastenfeld 3 Sekunden lang gedrückt oder drücken Sie die Taste **Power Aus** auf der Fernbedienung.

Der Projektor wechselt in den Standby-Modus. Der Nachkühlungszyklus startet (ungefähr 30 Sekunden). Während dieses Zeitraums blinkt die Taste Power Ein/Aus. Wenn der Nachkühlungszyklus abgeschlossen ist, befindet sich der Projektor im Standby-Modus und die Taste Power Ein/Aus leuchtet WEISS.

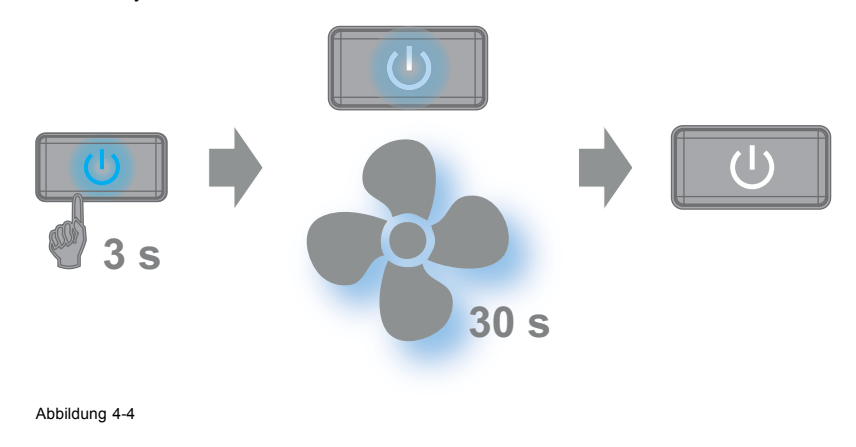

## **4.4 Ausschalten des Projektors**

**ACHTUNG: Dieses Verfahren setzt voraus, dass sich der Projektor im Standby-Modus befindet.**

#### **So schalten Sie den Projektor aus**

1. Schalten Sie den Projektor mit dem Netzschalter aus. '0' muss gedrückt werden.

Ţ

<span id="page-32-0"></span>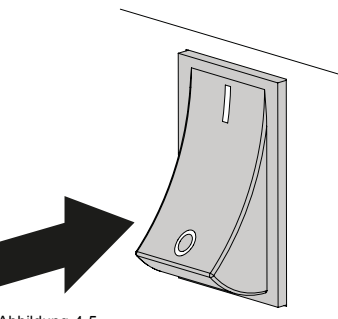

Abbildung 4-5

2. Trennen Sie das Netzkabel vom Projektor.

## **4.5 Verwenden der Fernbedienung**

## **Zeigen auf den reflektierenden Schirm**

1. Richten Sie die Vorderseite der Fernbedienung auf die Oberfläche des reflektierenden Schirms.

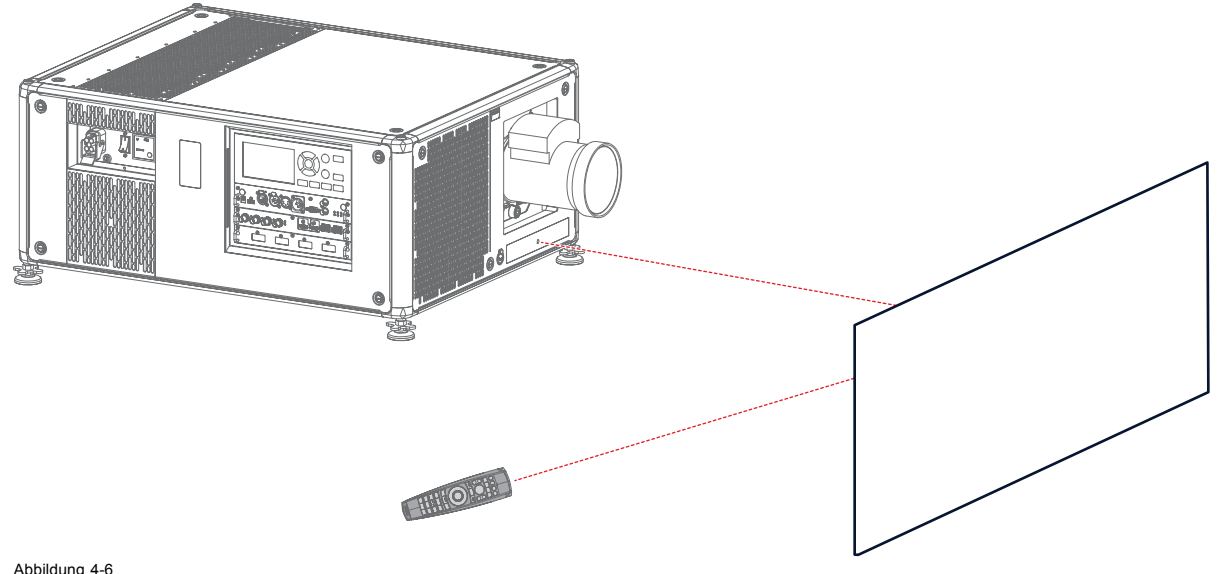

IR-Steuerung über reflektierenden Schirm

## **Feste Verdrahtung mit XLR-Eingang**

- 1. Stecken Sie ein Ende des Fernbedienungskabels in die Buchse am unteren Ende der Fernbedienung.
- 2. Stecken Sie das andere Ende in den großen Anschluss an der Kommunikationsschnittstelle des Projektors mit der Beschriftung *Remote CTRL*.
	- *Anmerkung:Durch das Anschließen der Fernbedienung wird die Broadcastadresse der Fernbedienung auf den Standardwert "0" zurückgesetzt. Dies ist die einzige Broadcastadresse, die funktioniert, wenn eine Kabelbindung besteht. Wenn Sie die Broadcastadresse ändern möchten, nachdem Sie die Fernbedienung getrennt haben, lesen Sie unter ["Projektor-](#page-33-0)[Adresse", Seite 30](#page-33-0) nach.*

#### **Direktes Zeigen auf den IR-Sensor**

Achten Sie bei Verwendung der drahtlosen Fernbedienung darauf, dass die maximale Distanz (30 m/100 Fuß in gerader Linie) nicht überschritten wird. Die Fernbedienung funktioniert nicht einwandfrei, wenn starker Lichteinfall auf das Sensorfenster trifft oder Hindernisse sich zwischen Fernbedienung und IR-Sensor des Projektors befinden.

<span id="page-33-0"></span>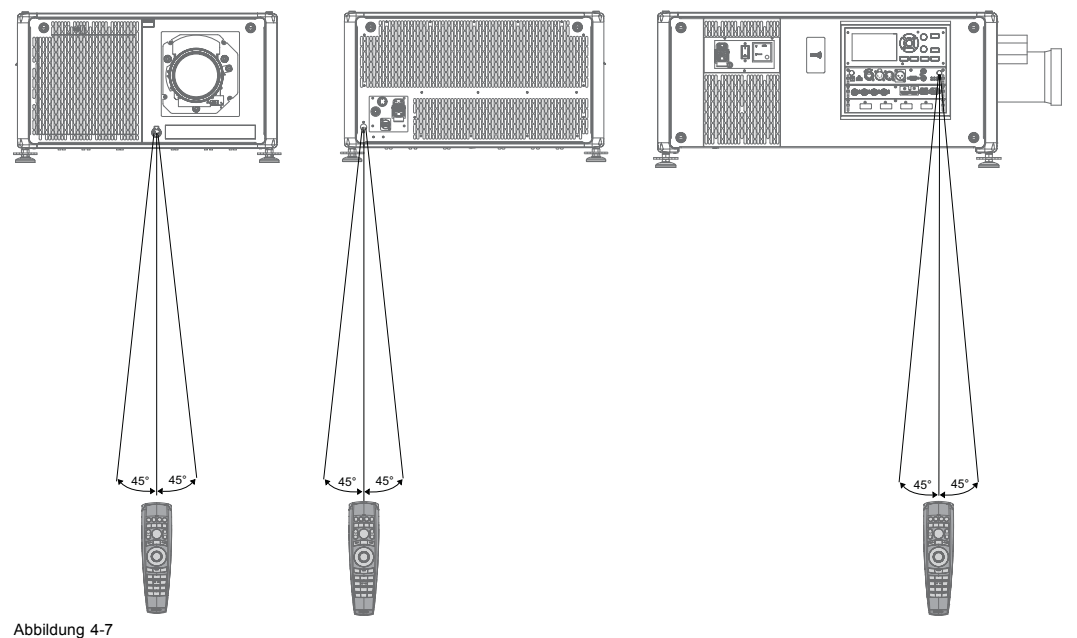

Richten der Fernbedienung auf einen der IR-Sensoren

## **Verwendung der Fernbedienung in Kombination mit einem 3D-Sender**

Bei der Verwendung eines 3D-Senders, der IR-Strahlen abgibt (z. B. der optionale 3D-Sender, den Barco bereitstellt), können die IR-Strahlen des 3D-Senders die IR-Kommunikation zwischen Projektor und Fernbedienung stören.

Wenn es zu solchen Störungen kommt, verbinden Sie die Fernbedienung über das Fernbedienungskabel mit dem XLR-Anschluss. Es ist auch ratsam, die IR-Empfänger des Projektors auszuschalten, um Störungen des 3D-Senders zu vermeiden. Die IR-Empfänger können über die grafische Benutzeroberfläche ausgeschaltet werden: "*Systemeinstellungen*" → "*Kommunikation*" → *"IR-Steuerung*".

## **4.6 Projektor-Adresse**

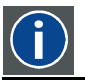

#### **Projektoradresse**

Im Projektor zur individuellen Bedienung installierte Adresse.

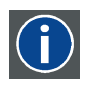

### **Broadcastadresse**

Der Projektor führt jeden Befehl aus, der von einer mit dieser Broadcastadresse programmierten Fernbedienung ausgeht.

### **4.6.1 Bedienung des Projektors**

#### **Warum braucht der Projektor eine Adresse?**

Da in einem Raum mehrere Projektoren installiert werden können, sollte jeder Projektor getrennt über einen Computer oder eine Fernbedienung angesteuert werden können. Dafür benötigt jeder Projektor eine eigene, individuelle Adresse.

## **Einstellen der individuellen Projektor-Adresse**

Die Einstellung der Projektor-Adresse erfolgt über die Software.

#### **Steuerung des Projektors**

Jeder Projektor erfordert eine individuelle Adresse zwischen 0 und 255.

Ist diese Adresse eingestellt, kann der Projektor angesteuert werden:

- über die Fernbedienung: nur für Adressen zwischen 0 und 31.
- über einen Computer: für jede Adresse zwischen 0 und 255.

#### **Broadcastadresse**

Jeder Projektor hat eine (allgemeine) Broadcastadresse "0" oder "1". Die Standardadresse ist "0".

<span id="page-34-0"></span>Die Wahl zwischen "0" und "1" kann über die Benutzeroberfläche getroffen werden: *System Settings (Systemeinstellungen)* → *Communication (Kommunikation)* →*IR Control (IR-Steuerung)*.

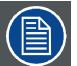

**Durch das Einlegen neuer Batterien in die Fernbedienung oder das Anschließen der Fernbedienung über ein** Kabel an einen Projektor wird die Adresse automatisch auf den Standardwert "0" zurückgesetzt.

## **4.6.2 Anzeigen von Adressen und Einprogrammierung in die Fernbedienung**

#### **Anzeigen der Projektor-Adresse auf dem Schirm**

1. Drücken Sie die **Address**-Taste, um die Projektoradresse einzublenden (ungefähr 2 Sekunden).

Die Adresse des Projektors wird auf dem LCD-Statusbildschirm angezeigt.

#### **So programmieren Sie eine Adresse in die Fernbedienung ein**

- 1. Drücken Sie die **Address**-Taste, bis die *Anzeige "Taste gedrückt"* fortlaufend leuchtet (ungefähr 5 Sekunden).
- 2. Geben Sie, während die Anzeige leuchtet, die Adresse über die Zifferntasten ein (ebenfalls ungefähr 5 Sekunden). *Anmerkung:Für die Adresse kann ein beliebiger Wert zwischen 0 und 31 gewählt werden.*

*Tipp: Ein paar Beispiele:*

*Zur Eingabe der Adresse 3 drücken Sie die Zifferntaste 3 auf der Fernbedienung, um die Adresse der Fernbedienung auf 3 zu setzen, und warten, bis die Anzeige "Taste gedrückt" erlischt. Alternativ können Sie auch "0" und "3" drücken. Auf diese Art erlischt die Anzeige "Taste gedrückt" sofort.*

*Um die Adresse 31 einzugeben, drücken Sie die Zifferntasten 3 und 1 auf der Fernbedienung. Daraufhin erlischt die Anzeige "Taste gedrückt" sofort.*

## **4.7 Schnelle Einrichtung über Direktzugriff**

#### **Schnelle Quellenauswahl**

1. Drücken Sie die Taste **Eingang** auf der Fernbedienung oder dem lokalen Tastenfeld.

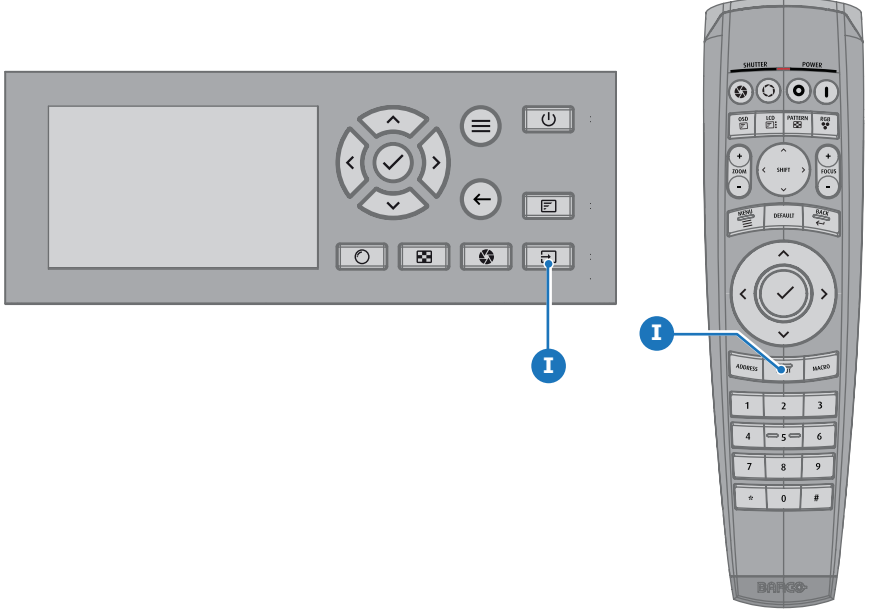

Abbildung 4-8

## Das Fenster "Quellenauswahl" öffnet sich.

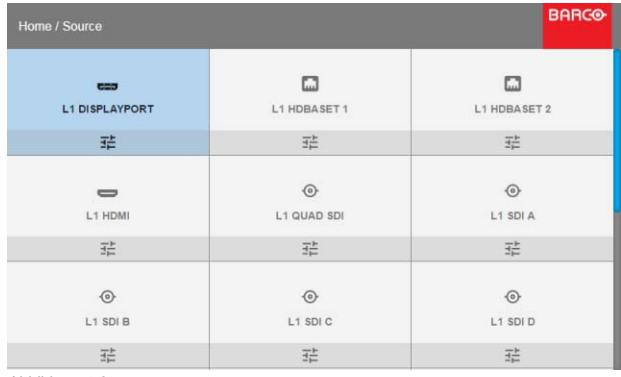

Abbildung 4-9 Eingangsauswahl

2. Wählen Sie die gewünschte Quelle mit den Pfeiltasten aus.

#### **Schnellauswahl der Testmuster**

1. Drücken Sie die Taste "Testmuster" auf der Fernbedienung oder dem lokalen Tastenfeld.

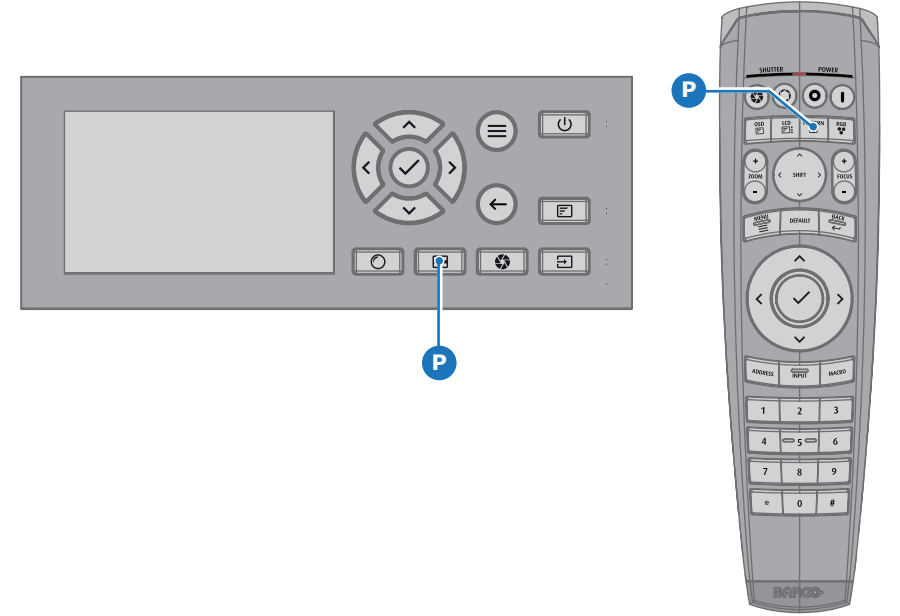

Abbildung 4-10

Ein erstes Testmuster wird angezeigt.

2. Drücken Sie mehrmals hintereinander auf diese Taste, bis das gewünschte Muster angezeigt wird.
# **5. GRAFISCHE BENUTZEROBERFLÄCHE (GUI)**

## **Überblick**

- Übersicht
- **Navigation**
- **Testmuster**

# **5.1 Übersicht**

# **GUI – Übersicht über das Hauptmenü**

Das Bildschirmmenü des Projektors (OSD) ist die primäre Benutzeroberfläche (UI). Von dort aus können Sie alle Einstellungen des Projektors und seiner Anzeige überprüfen und anpassen.

Die OSD-Oberfläche verwendet Registerkarten zur Anzeige des Hauptmenüs. Jedes Hauptmenü enthält Untermenüs.

Das Bildschirmmenü (OSD) kann durch Drücken der Taste "OSD Ein/Aus" angezeigt werden.

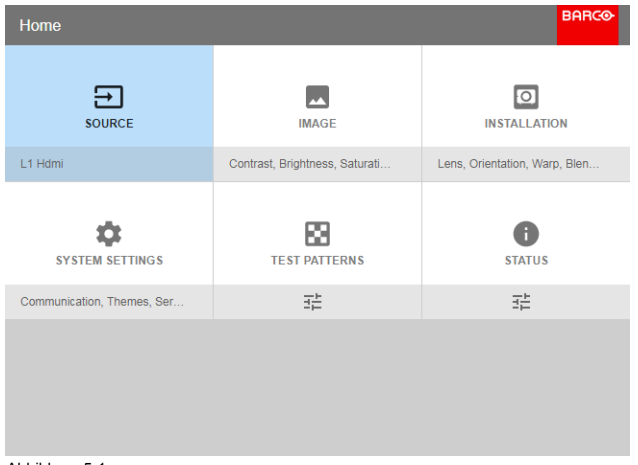

Abbildung 5-1 Startmenü

Die Softwareplattform des Projektors verwendet Zugriffsebenen für die Steuerung der Zugriffsrechte eines jeden Benutzers. Ein Standardbenutzer hat Zugriff auf alle Projektorfunktionen. Zertifizierte Servicetechniker haben darüber hinaus Zugriff auf das Servicemenü. Dieses Menü ist kennwortgeschützt.

# **5.2 Navigation**

## **Navigation über die Fernbedienung oder das lokale Tastenfeld**

Die Navigationen im Bildschirmmenü (OSD) können entweder mit der Fernbedienung oder dem lokalen Tastenfeld vorgenommen werden.

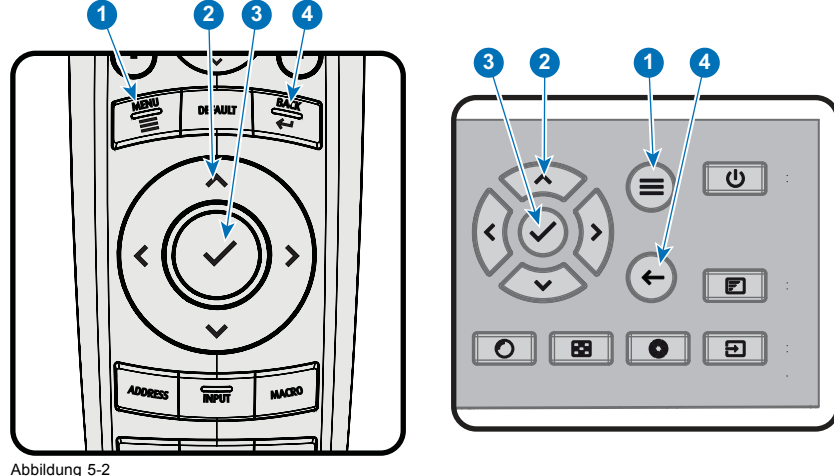

Drücken Sie zum Aufrufen der Menüstruktur die Taste **MENÜ** (1).

Verwenden Sie die Pfeiltasten (Tasten **Menünavigation**), um zu dem gewünschten Menüpunkt zu navigieren (2). Die Hintergrundfarbe wechselt zu hellblau.

Drücken Sie die Taste **Menüauswahl** (mittlere Taste der Pfeiltasten), die auch als **OK**-Taste bezeichnet wird, um den entsprechenden Punkt zu aktivieren und eine Ebene tiefer zu navigieren (3).

Mithilfe der Zahlentasten können Sie Werte eingeben. Alternativ können Sie die Pfeiltasten verwenden, um sich an der Balkenskala entlang nach oben oder unten zu bewegen.

Drücken Sie die Taste **Zurück**, um eine Ebene nach oben zu gehen (4).

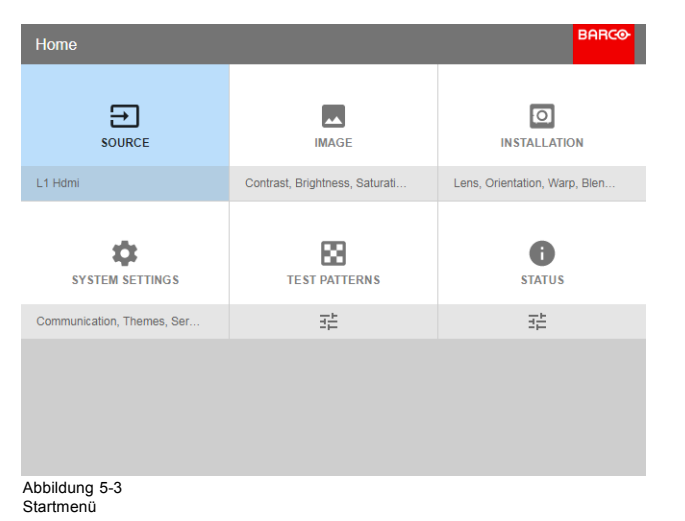

Hinweis: Ein blauer Schieberegler an der rechten Seite des Fensters bedeutet, dass mehr als die derzeit angezeigten Elemente angezeigt werden können.

#### **Definieren von Werten**

Menüeinstellungen werden mithilfe von Kontrollkästchen, Schiebereglern entlang von Balkenskalen und Dropdown-Listenfeldern angezeigt.

So legen Sie einen Wert fest:

- Drücken Sie auf **OK**, um ein Kontrollkästchen zu aktivieren bzw. deaktivieren (eine Funktion EIN- oder AUSZUSCHALTEN).
- Bewegen Sie mithilfe der Pfeiltasten den Schieberegler entlang der Balkenskala auf der Wertelinie nach oben oder unten. Bei einer Balkenskala von 0 bis 9 entspricht jeder Schritt 10% des Gesamtwerts.
- Wenn Sie den Wert direkt als Zahl eingeben möchten, drücken Sie auf **OK**, geben Sie die Zahl(en) ein und drücken Sie erneut **OK** zur Bestätigung und zum Verlassen des Cursor-Modus. Beispiel: OK 79 OK. Verwenden Sie in einem Eingabefeld die Taste **\*** als Rücktaste, um eine eingegebene Ziffer zu löschen. Verwenden Sie die Taste **#**, um einen Punkt (.) einzugeben.

Änderungen an Werten werden dynamisch implementiert.

Um Werte über das lokale Tastenfeld einzugeben, verwenden Sie die Pfeiltasten, um die erste Ziffer auszuwählen, und drücken dann **OK**. Wählen Sie die zweite Ziffer und drücken Sie **OK**. Fahren Sie fort, bis alle Ziffern eingegeben wurden. Schließen Sie den Vorgang ab, indem Sie die Taste **Enter** (↵) auswählen und **OK** drücken. Wählen Sie die **Rücktaste** und drücken Sie **OK**, um die zuletzt eingegebene Ziffer zu löschen.

#### <span id="page-38-0"></span>**Menüspeicher**

Das OSD-Menü speichert den zuletzt ausgewählten Unterpunkt, vorausgesetzt, der Projektor läuft. Der Menüspeicher wird zurückgesetzt, wenn der Projektor aus dem Standby heraus neu gestartet wird.

# **5.3 Testmuster**

#### **Verwendung von Testmustern**

1. Klicken Sie im Hauptmenü auf *Testmuster*. Oder:

Drücken Sie die Taste *Testmuster* auf der Fernbedienung oder dem lokalen Tastenfeld.

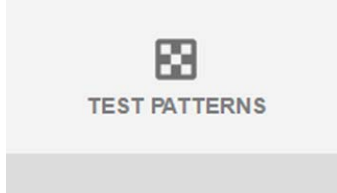

Abbildung 5-4 Hauptmenü, Testmuster

- 2. Wählen Sie im Menü "Testmuster" entweder Interne oder Ausgangs-Testmuster.
- 3. Wählen Sie im ausgewählten Untermenü das gewünschte Testmuster aus der Liste aus.
- Sie können eines der folgenden *Internen* Testmuster auswählen:
- **Farbbalken**
- Schachbrett
- Blau / Grün / Rot / Weiß
- Konvergenz
- Fokus
- Bildformat
- Scheimpflug Weiß/Grün
- Cross Hatch
- Monoskop

Sie können eines der folgenden *Ausgangs-*Testmuster auswählen:

- Vertikale /diagonale Zeilen
- Stufenbalken
- Fleckenzone
- Schachbrett
- **Farbbalken**
- Konvergenz
- FIP
- Vollbildschirm Schwarz / Weiß / Blau / Grün / Rot / Cyan / Magenta / Gelb
- Gitternetz
- Vertikale Schräge
- Horizontale Schräge
- MTF
- 4. Kehren Sie zum vorherigen Menü zurück, um das Testmuster auszuschalten.

# **6. GUI – QUELLE**

## **Informationen zum Quelle-Menü**

Dieses Menü wird verwendet, um Quellen im Projektor auszuwählen, zu überprüfen und zu konfigurieren.

Funktionsübersicht

- Quelle auswählen
- Anschlusseinstellungen

# **6.1 Quelle auswählen**

#### **So wählen Sie aus**

1. Drücken Sie auf **Menü**, um die Menüs zu aktivieren und wählen Sie *Quelle* aus.

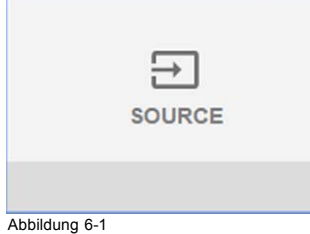

Abbildung 6-1 Wählen Sie die Quelle aus.

2. Tippen Sie auf **OK**.

Das Menü *Quelle auswählen* wird mit den derzeit verfügbaren Quellen angezeigt.

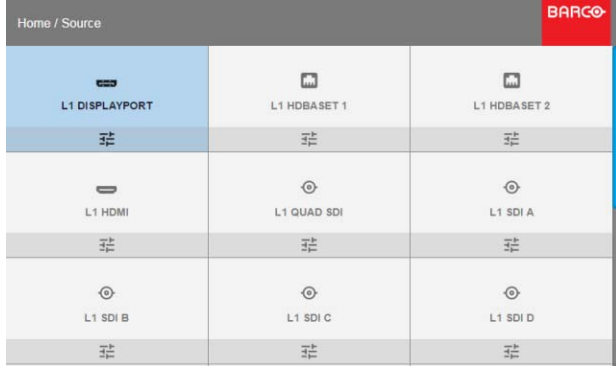

Abbildung 6-2 Eingangsauswahl

3. Wählen Sie den gewünschten Eingang aus.

# **6.2 Anschlusseinstellungen**

# **Konfigurieren des Anschlusses**

1. Drücken Sie auf **Menü**, um die Menüs zu aktivieren und wählen Sie *Quelle* aus.

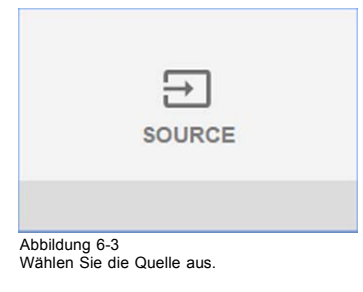

2. Tippen Sie auf **OK**.

Das Menü *Quelle auswählen* wird mit den derzeit verfügbaren Quellen angezeigt.

3. Scrollen Sie nach unten zum Ende der Liste und wählen Sie *Anschlusseinstellungen* aus.

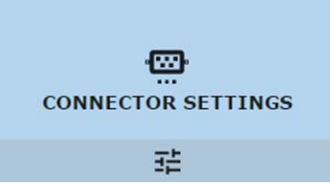

Abbildung 6-4

Die verfügbaren Quellen werden daraufhin angezeigt.

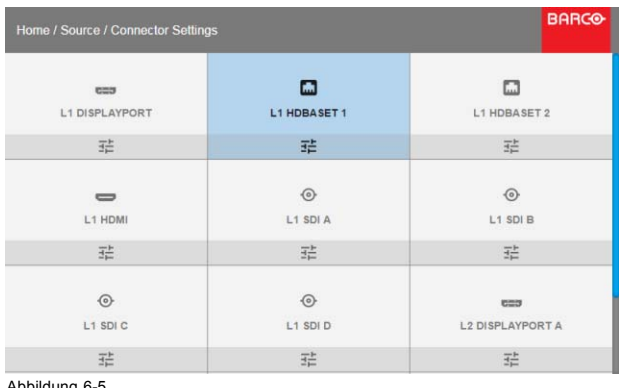

Abbildung 6-5 Quelle auswählen

4. Wählen Sie den gewünschten Anschluss aus.

Das Menü **Anschlusseinstellungen** für diesen Anschluss wird angezeigt. Alle Standardwerte lauten auf **Auto**.

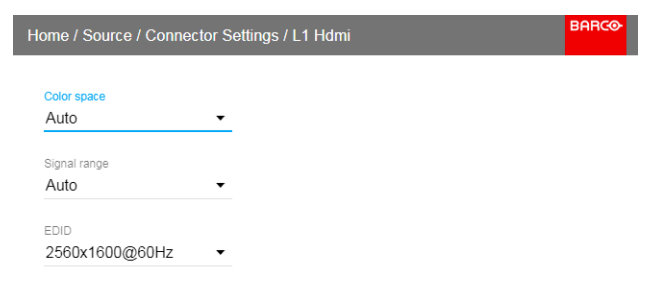

Abbildung 6-6

- 5. Wenn Sie eine Begrenzung für den verwendeten Farbraum festlegen möchten, wählen Sie einen der anderen Werte im Menü *Farbraum* aus.
- 6. Wenn Sie eine Begrenzung für den verwendeten Signalbereich festlegen möchten, wählen Sie einen der anderen Bereiche im Menü *Signalbereich* aus.

# **7. GUI – BILD**

Funktionsübersicht

- Manuelle Einstellung von Bildebenen
- P7 Realcolor
- • [Einstellen der Ausgabeauflösung](#page-45-0)
- • [HDR Perceptual Quantizer \(PQ\)](#page-45-0)

# **7.1 Manuelle Einstellung von Bildebenen**

#### **Zweck**

Kontrast: Ändern des Kontrasts für das gesamte Ausgangssignal (Haupt- und PiP-Fenster) des projizierten Bildes Helligkeit: Ändern der Helligkeit für das gesamte Ausgangssignal (Haupt- und PiP-Fenster) des projizierten Bildes Sättigung: Ändern der Sättigung für das gesamte Ausgangssignal (Haupt- und PiP-Fenster) des projizierten Bildes

#### **So stellen Sie den Kontrast ein**

1. Klicken Sie im Hauptmenü auf *Bild* → *Kontrast*.

 $\bigcirc$ **CONTRAST** 

Abbildung 7-1<br>Menü "Bild" – "Kontrast"

 $-1$ 

2. Ändern Sie mit der Taste **◄** oder **►** die Kontrastverstärkung, bis der gewünschte Wert erreicht ist (Anpassung zwischen 0 und 2 möglich).

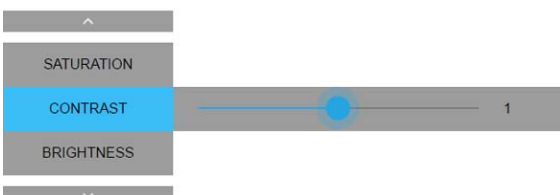

Abbildung 7-2 Schieberegler für den Kontrast

3. Wählen Sie mit der Taste ▲ oder ▼ *Sättigung* oder *Helligkeit* aus. Oder: Wechseln Sie zu *Start* – *Bild* und wählen Sie *Sättigung* oder *Helligkeit* aus.

### **So stellen Sie die Helligkeitsstufe ein**

1. Klicken Sie im Hauptmenü auf *Bild* → *Helligkeit*.

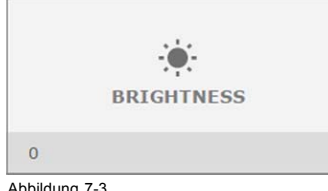

Abbildung 7-3<br>Menü "Bild" – "Helligkeit"

2. Ändern Sie mit der Taste **◄** oder **►** die Helligkeit, bis der gewünschte Wert erreicht ist (Anpassung zwischen -1 und 1 möglich).

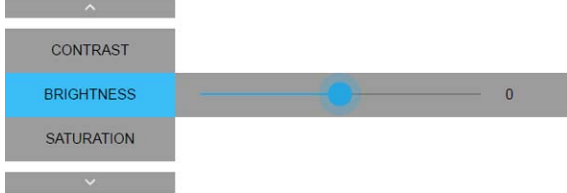

Abbildung 7-4 Schieberegler für die Helligkeit

3. Wählen Sie mit der Taste ▲ oder ▼ *Kontrast* oder *Sättigung* aus. Oder:

Wechseln Sie zu *Start* – *Bild* und wählen Sie *Kontrast* oder *Sättigung* aus.

# **So stellen Sie die Sättigungsstufe ein**

1. Klicken Sie im Hauptmenü auf *Bild* → *Sättigung*.

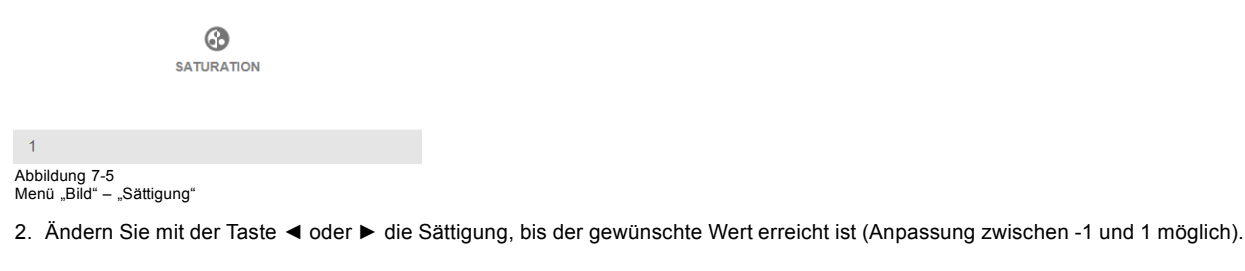

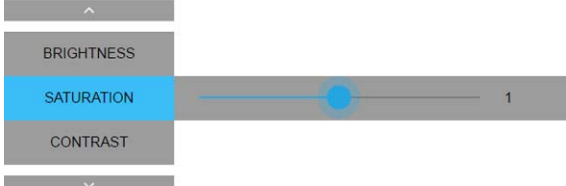

Abbildung 7-6 Schieberegler für die Sättigung

3. Wählen Sie mit der Taste ▲ oder ▼ *Helligkeit* oder *Kontrast* aus. Oder: Wechseln Sie zu *Start* – *Bild* und wählen Sie *Helligkeit* oder *Kontrast* aus.

# <span id="page-44-0"></span>**7.2 P7 Realcolor**

#### **Zweck**

Bei der Verschmelzung von Bildern aus mehreren Projektoren kann die gemessene Farbkoordination jedes Projektors auf eine gewünschte gemeinsame Stufe geändert werden. Dies dient dazu, dass die projizierten Farben über alle verwendeten Projektoren hinweg vereinheitlicht werden.

#### **So legen Sie die gewünschten P7-Werte fest**

1. Klicken Sie im Hauptmenü auf *Bild* → *erweitert* → *P7 Realcolor*.

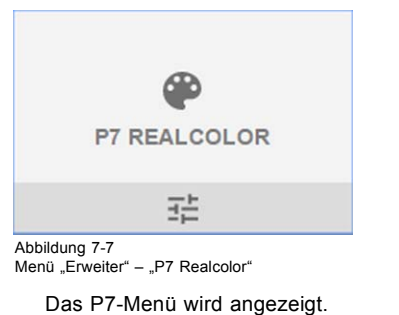

-<br>Tome / Image / Advanced / P7 Realcolor CustomRGR Coordinates RESET MODES TO NATIVE  $\overline{\mathbf{x}}$  $\overline{y}$ Lum  $W$ 0.318 0.319  $\overline{1}$  $\overline{R}$  $0.64$ 0.35  $0.20$ G  $0<sup>3</sup>$  $0.7$  $0.7$  $\overline{B}$  $0.1$  $0.05$  $0.05$  $\mathbf{c}$  $0.37$  $0.7$ 

 $0.25$ 

0.159

 $0.573$ 

Abbildung 7-8 Menü "P7 Realcolor

 $\overline{M}$ 

Y

 $0.296$ 

 $0.474$ 

- 2. Wählen Sie den gewünschten *Modus* aus. Wählen Sie einen der folgenden Modi aus:
	- **Nativ**: Standardmodus mit Standardwerten. Alle anderen Optionen im P7-Menü sind deaktiviert.
	- **RGB benutzerdefiniert**: 3-Punkt-Farbkonfiguration. Im RGB-Modus werden die C-, M- und Y-Koordinaten automatisch auf Basis der R-, G- und B-Koordinaten berechnet.
	- **RGBCMY benutzerdefiniert**: 6–Punkt-Farbkonfiguration (sowohl RGB als auch CMY). Im RGBCMY-Modus kann jeder Farbe eine spezielle Koordinate innerhalb des gemessen Farbdreiecks zugewiesen werden.
	- **WEISS benutzerdefiniert**: Nur die Weiß-Temperatur wird konfiguriert.
- 3. Definieren Sie die Koordinaten für jede verfügbare Farbe. Klicken Sie auf einen Koordinatenwert und wählen Sie den aktuellen Wert aus. Geben Sie den gewünschten Wert mit den Zifferntasten ein. *Anmerkung:Sie können nur Koordinaten innerhalb des gemessenen Farbdreiecks auswählen.*

4. Klicken Sie für **Weiß benutzerdefiniert** auf einen Weißpunkt und wählen Sie eine der folgenden Einstellungen aus:

- **Koordinaten**: Konfigurieren Sie den Weißpunkt über spezielle Koordinaten. Der Weißpunkt wird durch Angabe einer X-, Y-Koordinate in der Tabelle CIE 1931 angegeben.
- **Temperatur**: Konfigurieren Sie den Weißpunkt über einen Schieberegler für die Farbtemperatur. Der Weißpunkt wird auf einer Kelvin-Skala zwischen 3200K und 13000K entlang der Schwarzkörperkurve angegeben.

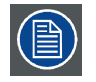

Sie können alle Koordinaten auf die Standardwerte (zurück zu "nativ") zurücksetzen, indem Sie die Option **"Modi auf nativ zurücksetzen" auswählen. Drücken Sie die Taste OK, um das Zurücksetzen zu bestätigen.**

# <span id="page-45-0"></span>**7.3 Einstellen der Ausgabeauflösung**

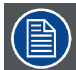

**Dieses Menü ist nur bei 4K-Modellen mit einem Stellantrieb verfügbar.**

# **So wählen Sie die Ausgabeauflösung aus**

1. Klicken Sie im Hauptmenü auf *Bild* → *Erweitert* → *Ausgabeauflösung*.

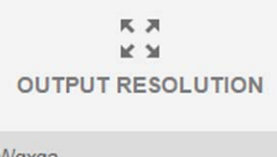

Wqxga

Abbildung 7-9<br>Menü "Erweiterte Einstellungen" – "Ausgabeauflösung"

Die derzeit aktive Ausgabeauflösung wird am unteren Rand der Wahltaste angezeigt.

- 2. Wählen Sie die gewünschte Ausgabeauflösung aus. Mögliche Auflösungen:
	- 4K UHD: 4K-Bilder bei Verwendung des Stellantriebs.
	- WQXGA: 2K-Bilder. In diesem Modus ist der Stellantrieb deaktiviert.

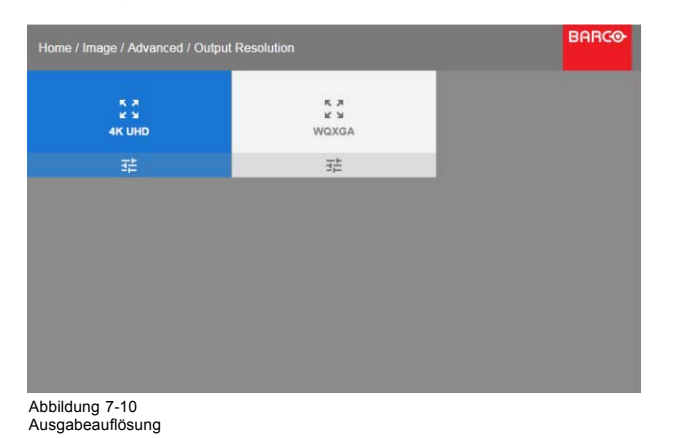

# **7.4 HDR – Perceptual Quantizer (PQ)**

#### **Informationen zu PQ**

Perceptual Quantizer (PQ) ist eine elektro-optische Übertragungsfunktion (electro-optical transfer function, EOTF), die eine Anzeige von Inhalten in High Dynamic Range (HDR) mit einem Luminanzpegel von bis zu 10.000 cd/m<sup>2</sup> ermöglicht und mit dem Farbraum Rec. 2020 verwendet werden kann.

Wenn Ihr bereitgestellter HDR-Inhalt mit Perceptual Quantizer gemastert wurde (z. B. Dolby Vision oder HDR10), können Sie die Luminanz auf der Leinwand zur Anpassung an den bereitgestellten Inhalt anpassen.

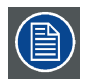

**Zur optimalen Anzeige von HDR-Inhalten ist dies nur ein Wert, der sich auf das projizierte Bild auswirkt. Berücksichtigen Sie bei der Eingabe der gewünschten Leinwandluminanz den Abstand vom Projektor zur Leinwand sowie die Qualität der verwendeten Leinwand.**

## **So stellen Sie PQ ein**

1. Klicken Sie im Hauptmenü auf *Bild* → *Erweitert* → *PQ*.

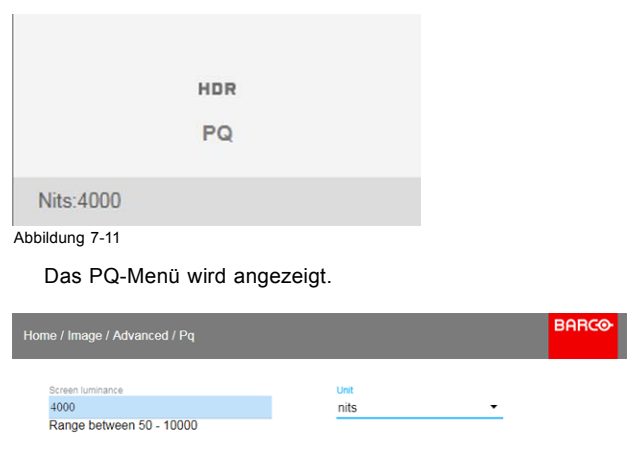

Abbildung 7-12

- 2. Wählen Sie die gewünschte Einheit (cd/m² oder Fuß-Lambert).
- 3. Geben Sie die Leinwandluminanz ein (entweder in cd/m² oder in Fuß-Lambert).

# **8. GUI – INSTALLATION**

Funktionsübersicht

- Konfigurieren des Objektivs, Zoom-Fokus
- Konfigurieren des Objektivs, Shift
- • [Ausrichtung](#page-49-0)
- • [Warping](#page-50-0)
- • [Bildmischung](#page-56-0)
- • [Laserbeleuchtung](#page-62-0)
- • [Einrichtung Aktiv-3D](#page-62-0)

# **8.1 Konfigurieren des Objektivs, Zoom-Fokus**

#### **Möglichkeiten**

Nachdem ein Objektiv am Projektor angebracht wurde, können Sie eine Feineinstellung des projizierten Bilds vornehmen.

## **Zoom – Fokus**

1. Klicken Sie im Hauptmenü auf *Installation* → *Lens (Objektiv) → Zoom focus (Zoom Fokus)*.

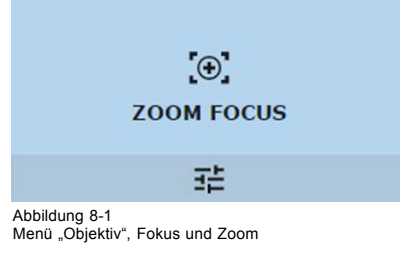

2. Verwenden Sie die Taste ▲ oder ▼, um mit dem Objektiv zu zoomen. Verwenden Sie die Taste **◄** oder **►**, um mit dem Objektiv zu fokussieren.

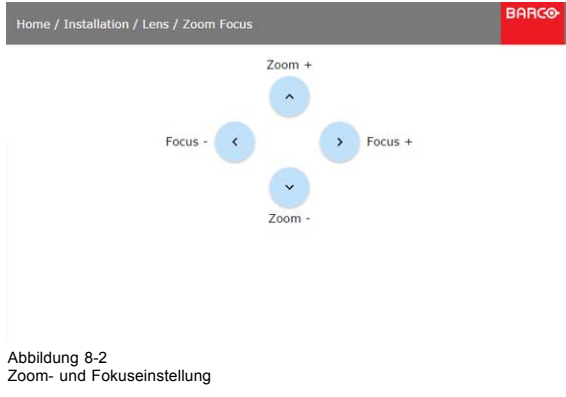

# **8.2 Konfigurieren des Objektivs, Shift**

#### **Möglichkeiten**

Das Bild kann über den vertikalen und horizontalen Objektiv-Shift verschoben werden.

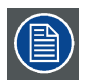

**Der Objektiv-Shift ist nur möglich, wenn der Objektiv-Shift kalibriert ist. Beachten Sie dazu den Abschnitt zur Objektivkalibrierung im Menü** *System Settings (Systemeinstellungen)* **→** *Lens Calibration (Objektivkalibrierung)***.**

## **Vertikaler und horizontaler Shift-Bereich**

1. Wählen Sie zum Ändern der Position des projizierten Bilds *Installation* → *Objektiv* → *Shift*.

<span id="page-49-0"></span>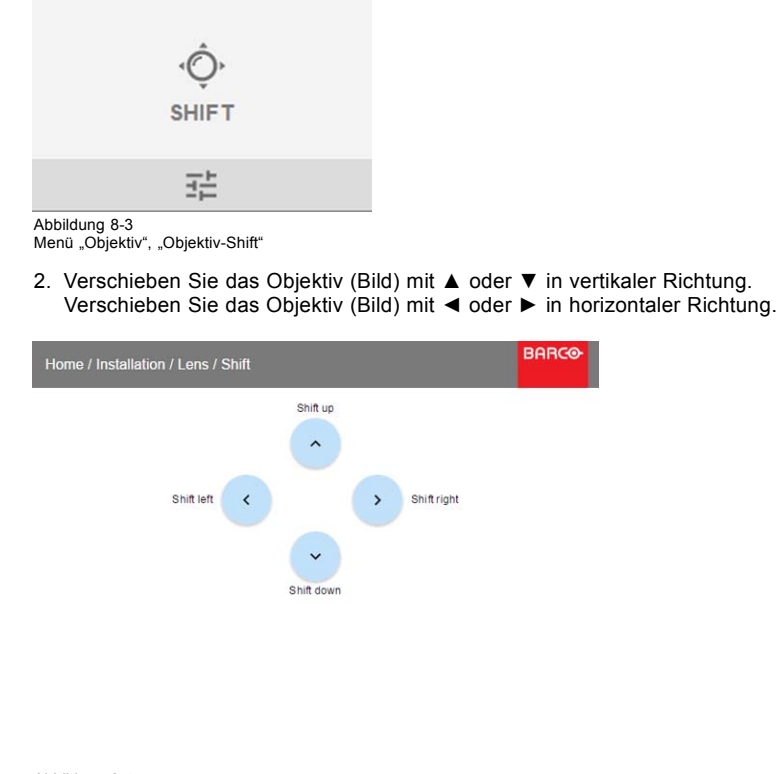

Abbildung 8-4 Shift-Einstellung

# **8.3 Ausrichtung**

## **Möglichkeiten**

Die Art der physischen Installation des Projektors kann für den Projektor festgelegt werden.

Folgende Installationen stehen zur Auswahl:

- Front / Tisch
- Front / Decke
- Hinten / Tisch
- Hinten / Decke

### **So stellen Sie die richtige Ausrichtung ein**

1. Klicken Sie im Hauptmenü auf *Installation* → *Ausrichtung*.

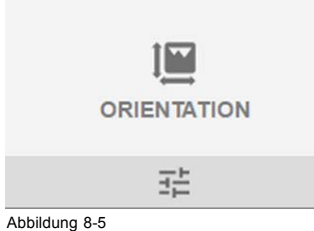

Menü "Installation", "Ausrichtung"

<span id="page-50-0"></span>Das Menü "Ausrichtung" wird angezeigt.

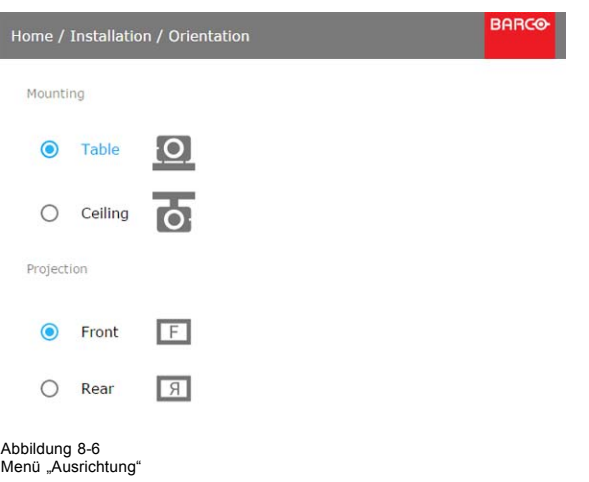

2. Wählen Sie mit der Taste ▲ oder ▼ die gewünschte Montageposition und drücken Sie zur Aktivierung auf **OK**. Wählen Sie mit der Taste ▲ oder ▼ die gewünschte Projektionsposition und drücken Sie zur Aktivierung auf **OK**.

# **8.4 Warping**

# **8.4.1 Informationen zum Warping**

### **Übersicht**

Beim Image Warping wird durch digitale Bearbeitung eines Bildes die Bildschirmverzerrung kompensiert. Folglich kann durch Warping auch ein Bild mit unregelmäßiger Form erzeugt werden.

Bilder lassen sich zwar auf unterschiedliche Weise transformieren, doch hat ein reines Warping keinerlei Auswirkungen auf die Farben.

# **8.4.2 Warping – Ein/Aus**

## **Information zu Warping ein/aus**

Indem Sie die Warping-Funktionalität zwischen Ein und Aus umschalten, kann sie aktiviert oder deaktiviert werden.

#### **So schalten Sie zwischen den Einstellungen um**

1. Klicken Sie im Hauptmenü auf *Installation* → *Warp*.

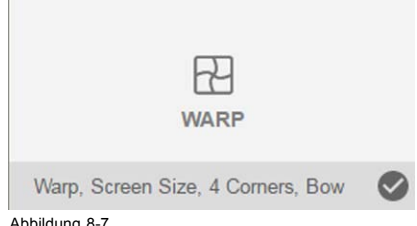

Abbildung 8-7<br>Menü "Installation", "Warp"

2. Klicken Sie im Warping-Menü auf *Warp*, um zwischen *On (Ein)* und *Off (Aus)* umzuschalten.

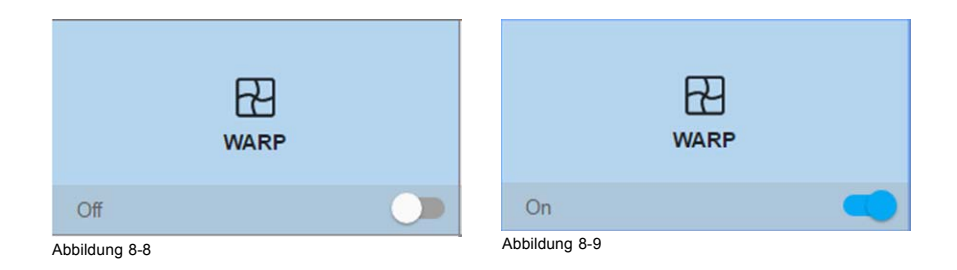

## **8.4.3 Warping – Leinwandgröße**

#### **Hinweise zur (Warp-)Anpassung der Leinwandgröße**

Wenn sich das Bildformat der verwendeten Quelle vom Bildformat des Projektors unterscheidet, zum Beispiel 16:9 bei der Quelle und 16:10 beim Projektor, werden schwarze Balken projiziert. Im Beispiel wird ein schwarzer Balken im oberen und unteren Bereich des Bildes projiziert. Der Warp-Bereich enthält nicht nur die Bildinformationen, sondern auch die schwarzen Balken. Wenn Sie zum Beispiel die aktive linke obere Ecke mit der Warp-Anpassung der 4 Ecken genau positionieren möchten, ist dies sehr schwierig, da Sie die schwarze obere linke Ecke bewegen und keine Kontrolle über die genaue Position des Bildes der oberen linken Ecke haben. Indem Sie die Kontur des Warp-Bildformats auf die aktiven Bildinformationen verschieben, befinden sich die Eckpunkte des Warp-Bereichs jetzt genau auf den Eckpunkten der aktiven Bildinformationen und machen das Warping viel einfacher.

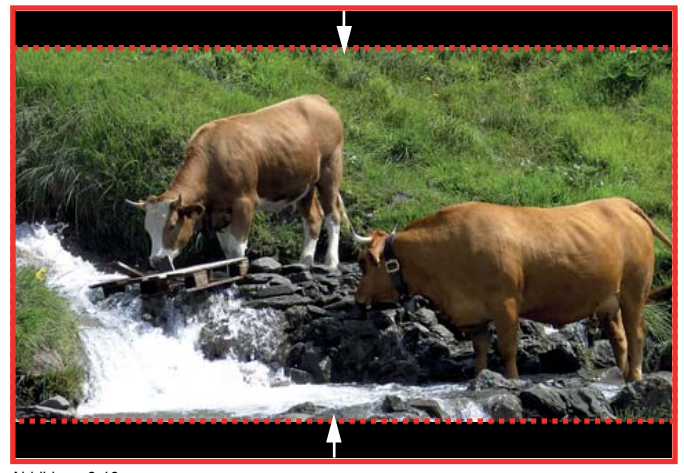

Abbildung 8-10 Warp-Kontur-Beispiel

# **So stellen Sie das projizierte Bild ein**

1. Klicken Sie im Hauptmenü auf *Installation* → *Warp* → *Screen Size (Leinwandgröße)*.

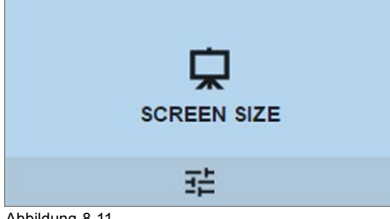

Abbildung 8-11<br>Menü "Warp" – "Leinwandgröße"

Das Menü "Leinwandgröße" wird angezeigt.

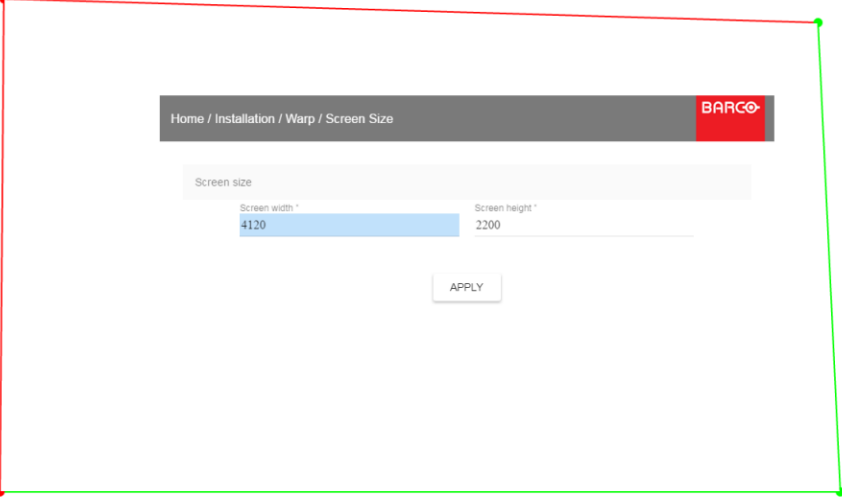

Abbildung 8-12 Leinwandgröße

2. Klicken Sie entweder auf *Leinwandbreite* oder *Leinwandhöhe*.

- <span id="page-52-0"></span>3. Legen Sie den neuen Wert so fest, dass entweder die Breite oder Höhe der Warpkontur verringert wird, sodass die Kontur der aktiven Quelle entspricht.
	- *Tipp: Zusammen mit dem aktuellen Bild wird ein roter Rahmen projiziert. Dieser Rahmen dient als visuelle Hilfe, um das Ergebnis der angepassten Kontur anzuzeigen.*
- 4. Klicken Sie auf **Anwenden**.

### **8.4.4 Warping – Anpassung der 4 Ecken**

#### **Hinweise zur Anpassung der 4 Ecken**

Die Anpassung der 4 Ecken wird gewöhnlich verwendet, wenn die technische Installation des Projektors es nicht zulässt, dass er exakt senkrecht zur Leinwand ausgerichtet werden kann. Beispielsweise könnte Ihr Bild über die Begrenzung der Leinwand hinausragen. In diesem Fall hilft Ihnen die Anpassung der 4 Ecken dabei, das projizierte Bild wieder auf die Leinwand zurückzuholen.

Beispiele:

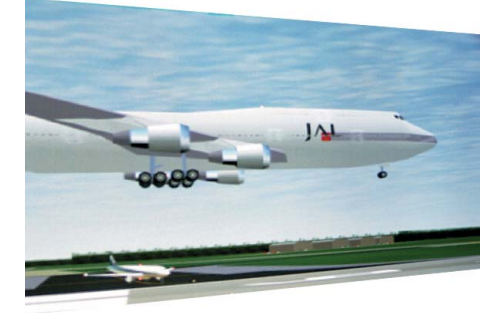

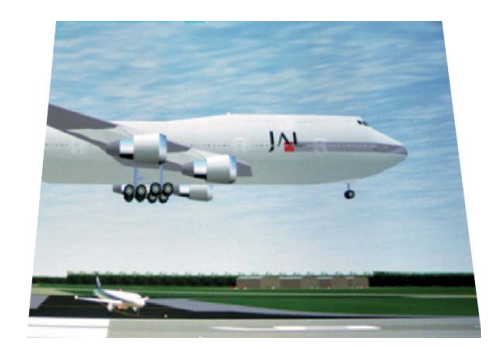

Abbildung 8-13 Anpassen der 4 Ecken

### **So stellen Sie das projizierte Bild ein**

1. Klicken Sie im Hauptmenü auf *Installation* → *Warp* → *4 Ecken*.

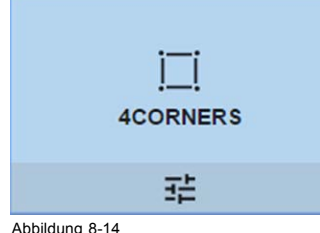

Abbildung 8-14<br>Menü "Warp", "4 Ecken"

Das Menü "4 Ecken" wird angezeigt.

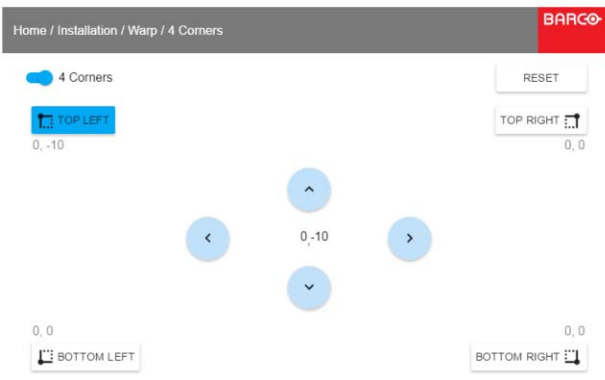

- 2. Achten Sie darauf, dass zum Aktivieren des 4-Ecken-Warping der *4 Ecken*-Schieberegler auf *Ein* eingestellt sein muss. Der Schieberegler ist dann aktiviert, wenn er ganz nach rechts geschoben wurde und blau leuchtet.
- 3. Wenn Sie das Warping auf eine oder mehrere der vier Ecken anwenden möchten, wählen Sie eine der vier Ecken aus.
- 4. Legen Sie mithilfe der Pfeiltasten die gewünschten X- und Y-Koordinaten für diese Ecke fest.
	- *Tipp: Zusammen mit dem aktuellen Bild wird eine rote Begrenzungsecke projiziert. Diese Begrenzung dient als visuelle Hilfe, um das Ergebnis der angepassten Ecken anzuzeigen.*

Abbildung 8-15 Warping 4 Ecken

5. Wiederholen Sie die Schritte ab Schritt [Schritt 3](#page-52-0) für jede Ecke, bis alle Ecken so angepasst wurden, dass sie sich in der gewünschten Position befinden.

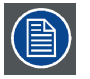

**Wenn Sie die Anpassungen der 4 Ecken zurücksetzen möchten, klicken Sie auf** *Zurücksetzen* **und drücken Sie die Taste OK.**

# **8.4.5 Warping – Bogen**

#### **Informationen zur Bogenanpassung**

Eine Bogenverzerrung kann so angepasst werden, dass ein normales Bild angezeigt wird. Anpassungen im Positivbereich führen zu einer stärker nach außen gerichteten Bogenverzerrung. Anpassungen im Negativbereich führen zu einer stärker nach innen gerichteten Bogenverzerrung.

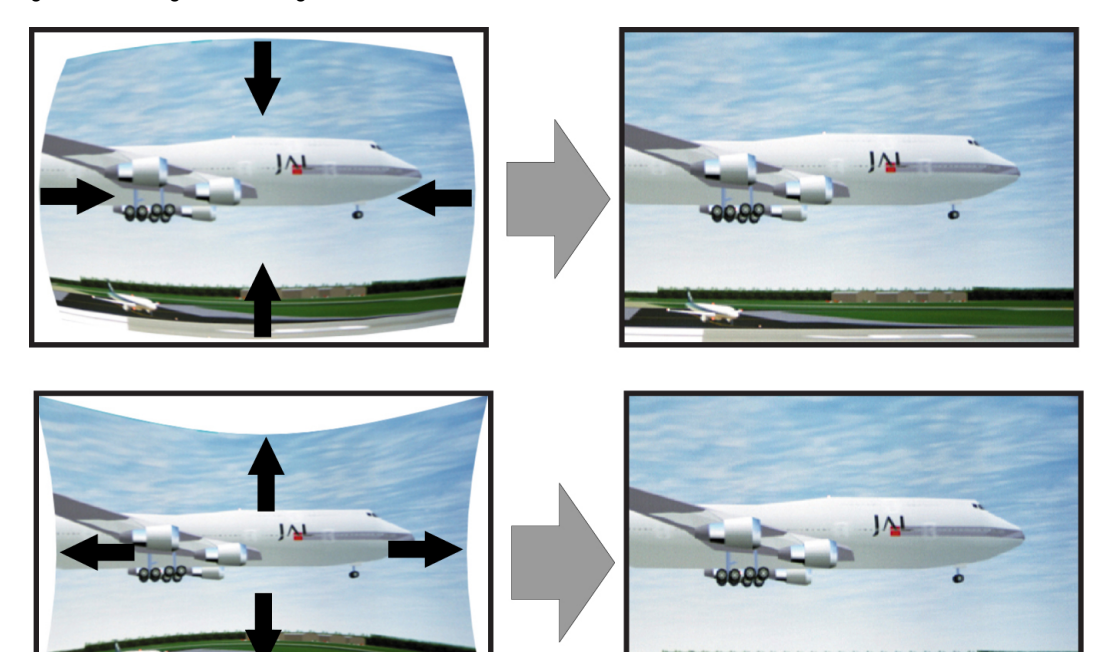

Abbildung 8-16 Bogenverzerrung

## **So nehmen Sie die Einstellung vor**

1. Klicken Sie im Hauptmenü auf *Installation* → *Warp*.

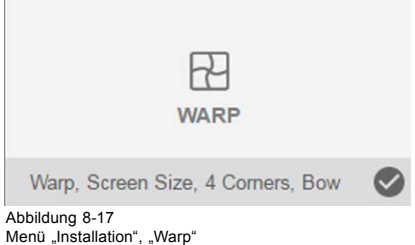

2. Klicken Sie im Menü "Warp" auf *Bow (Bogen)*.

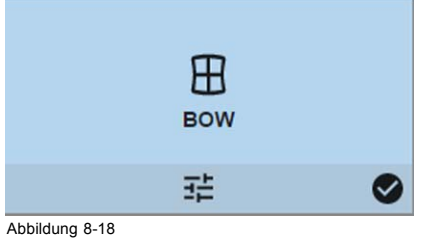

Menü "Warp", "Bogen"

Ein Häkchen in der unteren rechten Ecke zeigt, dass die Bogenfunktioniert aktiviert ist.

3. Achten Sie darauf, dass zum Aktivieren der Bogenfunktion der *Bow (Bogen)*-Schieberegler auf *On (Ein)* eingestellt sein muss. Der Schieberegler ist dann aktiviert, wenn er ganz nach rechts geschoben wurde und blau leuchtet.

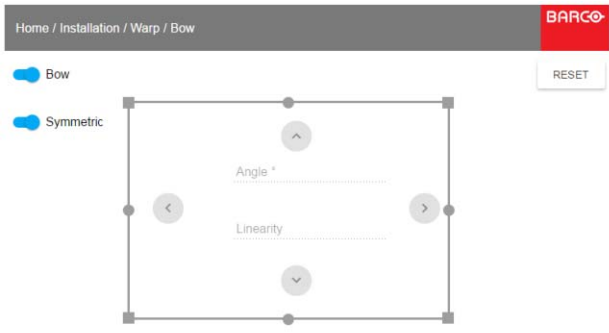

Abbildung 8-19 Robildarig on Jo

4. Achten Sie darauf, dass zum Aktivieren einer symmetrischen Anpassung der *Symmetric (Symmetrisch)*-Schieberegler auf *On (Ein)* eingestellt sein muss.

Der Schieberegler ist dann aktiviert, wenn er ganz nach rechts geschoben wurde und blau leuchtet.

5. Wählen Sie einen Anpassungspunkt und passen Sie ihn mit den Pfeiltasten an.

Wenn Sie den mittleren Punkt einer Kante auswählen, kann der Bogenwinkel angepasst werden.

Wenn Sie einen Eckpunkt auswählen, kann die Linearität angepasst werden.

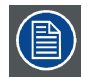

**Wenn Sie die Bogenanpassungen zurücksetzen möchten, klicken Sie auf** *Reset (Zurücksetzen)* **und drücken Sie die Taste OK.**

## **8.4.6 Warping – Warping-Dateien**

#### **Informationen zu benutzerdefinierten Warping-Dateien**

Neben der Einstellung Ihrer spezifischen Warping-Konfiguration in der grafischen Benutzeroberfläche können Sie auch ein benutzerdefiniertes Warping-Raster im XML-Format auf den Projektor hoch- oder von dort herunterladen. Das ist eine zeitsparende Option, wenn mehrere Projektoren eine identische Warping-Konfiguration benötigen.

Um Warping-Dateien hoch- oder herunterzuladen, können Sie Projektor-Toolset verwenden oder das Warping-Raster im Format einer XML-Datei hoch-/herunterladen. Alternativ können Sie den "Datei-Endpunkt" direkt über das Curl-Programm oder ein anderes Hilfsmittel kontaktieren, das den HTTP-Upload unterstützt.

Ausführliche Informationen zum Hoch-/Herunterladen von Warping-Dateien mit dem Projektor-Toolset finden Sie in der Bedienungsanleitung zum Projektor-Toolset.

Ausführliche Informationen zum Hoch-/Herunterladen von Warping-Dateien mit Curl oder anderen Hilfsprogrammen, die den HTTP-Upload unterstützen, finden Sie in der Pulse-API-Referenzanleitung.

#### **So aktivieren Sie ein hochgeladenes Warping-Raster**

1. Klicken Sie im Hauptmenü auf *Installation* → *Warp*.

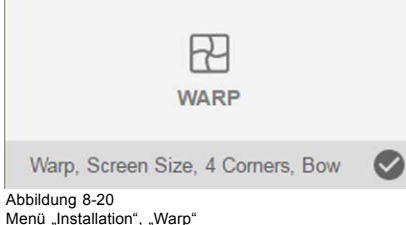

2. Klicken Sie im Menü "Warp" auf Dateien.

 $\mathbb{R}^n$ 

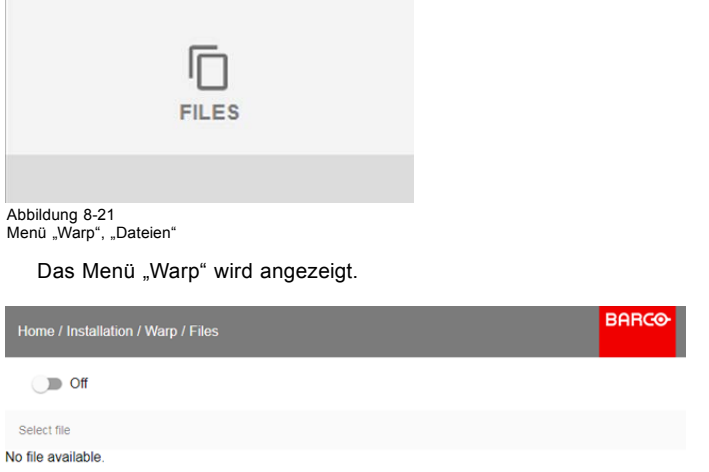

Abbildung 8-22

3. Wenn benutzerdefinierte Warping-Dateien verfügbar sind, wählen Sie die gewünschte Warping-Datei aus.

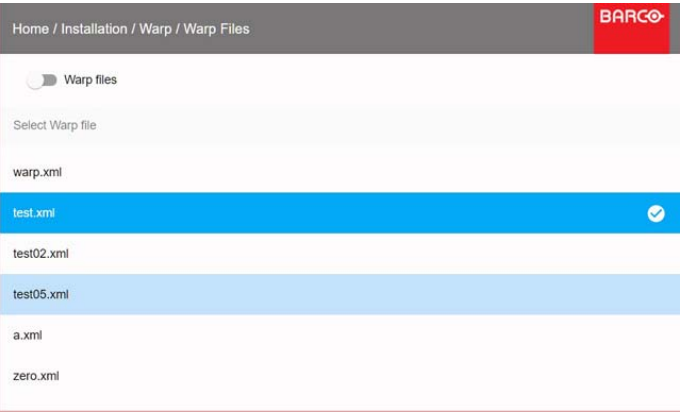

Abbildung 8-23

4. Klicken Sie oben auf die Ein/Aus-Schaltfläche, um die ausgewählte Warping-Datei zu aktivieren.

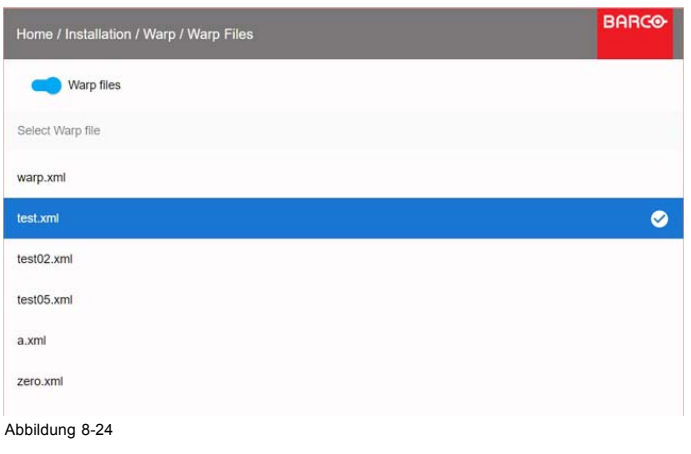

# <span id="page-56-0"></span>**8.5 Bildmischung**

#### **Informationen zur Bildmischung**

Die Bildmischung wird bei einer Multikanal-Installation verwendet, um einen nahtlosen Übergang zwischen den Kanälen zu erreichen. Die Bildmischung erzeugt den Eindruck einer einzigen Anzeige und erzielt damit bei den meisten Breitwandanwendungen ein realistisches Eintauchen in die Wiedergabe.

Das Prinzip besteht darin, dass die Lichtintensität eines jeden Projektors im Mischbereich individuell angepasst wird, sodass die Wiedergabe auf der Leinwand so wahrgenommen wird, als stamme sie von nur einem Projektor.

Von der Startposition (Versatz) aus können Sie die Mischbereichsgröße pro Ecke anpassen (links, oben, rechts, unten). Für jede Ecke wird eine Rückfallkurve für den Mischbereich angezeigt.

#### **8.5.1 Mischbereiche**

#### **Hinweise zur Breite oder Höhe des Versatzes und der Bildmischung**

Der Versatz wird zum Beschneiden des Bildes verwendet. Je größer der Versatzwert desto stärker wird das Bild auf der entsprechenden Seite maskiert (durch einen schwarzen Balken). Beispiel: Ein Versatz von 100 am oberen Rand führt einem Ausblenden der oberen 100 Zeilen.

Die Angaben zur Höhe und Breite werden zum Erstellen eines Bildmischbereichs mit einem sanften Helligkeitsabfall verwendet. Dies dient dazu, die doppelte Helligkeit in Überlappungsbereichen zu kompensieren. Der Wert repräsentiert die Größe des Mischbereichs in Pixeln.

#### **Hinweise zum Anpassen von Mischbereichen**

1. Klicken Sie im Hauptmenü auf *Installation* → *Blend* → *Blend Zones (Mischbereiche)*.

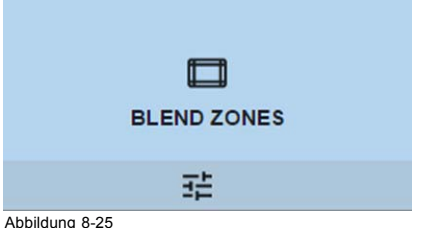

Abbildung 8-25 Menü "Blend", Bereiche

Das Menü "Mischbereiche" wird angezeigt.

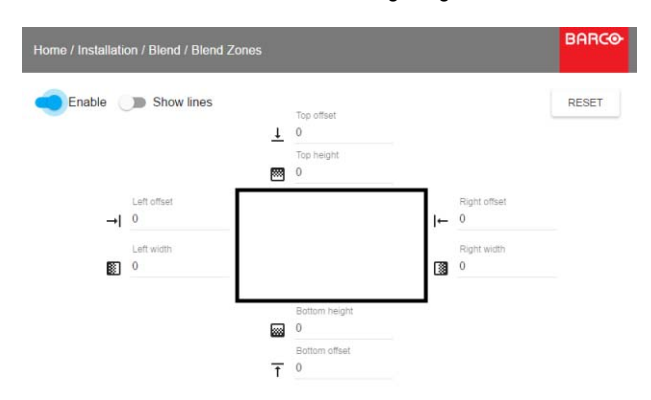

Abbildung 8-26 Menü "Mischbereiche"

- 2. Schalten Sie zum Aktivieren der Bildmischung den Schalter nach rechts. Sobald der Schalter aktiviert ist, ändert sich seine Farbe zu blau.
- 3. Wenn Sie die sich vermischenden Zeilen auf der Leinwand anzeigen möchten, schieben Sie den Schalter vor "Zeilen anzeigen" nach rechts. Sobald der Schalter aktiviert ist, ändert sich seine Farbe zu blau.
- 4. Geben Sie die Startposition (Versatz) (1) für die Höhe und Breite der Mischung an und stellen Sie einen Größenwert ein (2), um die Breite des Mischbereichs zu bestimmen.

Wenn die vermischten Zeilen aktiviert sind, erhalten Sie eine visuelle Anzeige der Leinwand mit eingerichtetem Mischbereich.

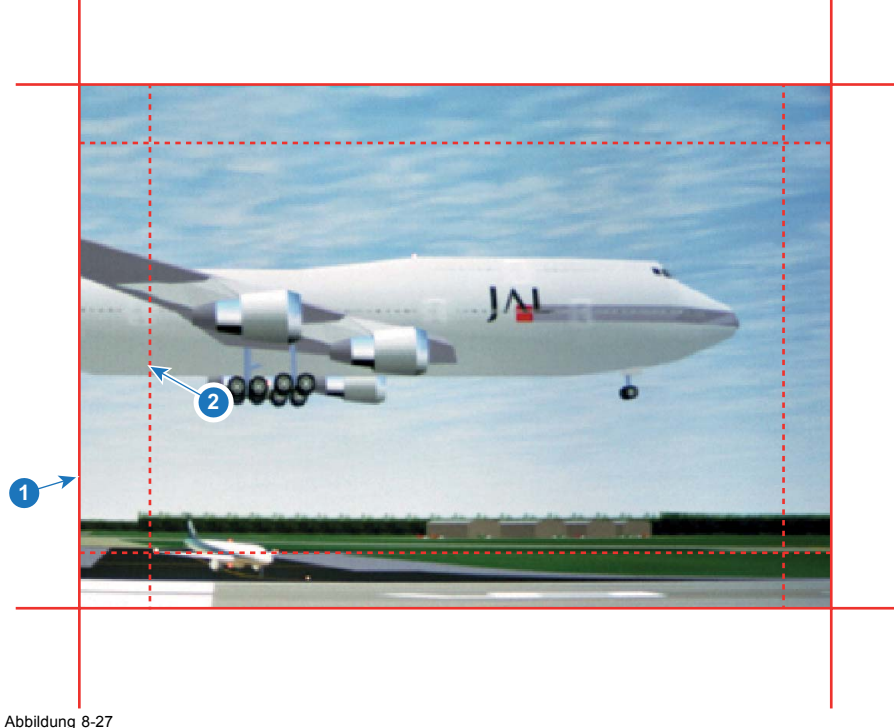

Abbildung 8-27 1 Startposition (Versatz)

- 2 Mischbreite
- 5. Wählen Sie zunächst einen Versatzwert aus und klicken Sie auf **Menüauswahl**, um die Auswahl zu aktivieren. Ändern Sie mithilfe der Pfeiltasten den Wert (die Startposition der Bildmischung) Wiederholen Sie diese Schritte gegebenenfalls für die anderen Ecken.
- 6. Wählen Sie die Höhe oder Breite aus und legen Sie einen Größenwert fest. Wiederholen Sie diese Schritte gegebenenfalls für die anderen Ecken. Der Wert liegt zwischen 0 und 1,0 (gerade bis S-förmig), wobei der Standardwert 0,5 lautet.

#### **Beispiel für die Verwendung der Bildmischung**

Wenn Sie ein Bild mit 2 Projektoren projizieren, gibt es immer kleine Überlappungen, die mithilfe der Bildmischfunktion korrigiert werden sollten.

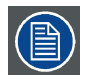

**Damit die Bildmischfunktion ein zufriedenstellendes Ergebnis liefern kann, sollte der Überlappungs-/Mischbereich mindestens 10 % der Bildbreite betragen.**

Prinzipiell sollte die Einstellung für Überlappungen der Einstellung für die Bildmischbreite für den Projektor entsprechen. Dies bedeutet, dass, wenn der Überlappungsbereich für die Quelle auf 500 Pixel eingestellt ist, der Mischbereich für den Projektor ebenfalls auf 500 Pixel eingerichtet sein muss.

Im ersten Schritt wird das von den Projektoren projizierte Bild auf mechanische Art – also ohne Korrektur der Geräteoptik – so genau wie möglich ausgerichtet. Gleichzeitig muss eine Überlappung der Bilder zwischen den beiden Leinwänden erfolgen.

Die verbliebenen Unregelmäßigkeiten müssen dann mithilfe der "Shift"- und "Warp"-Funktionen in den Projektoren angepasst werden, um eine letzte Feineinstellung der Ausrichtung zu erreichen.

Aktivieren Sie die Bildmischfunktion und die Zeilenanzeige.

Legen Sie zuerst die Mischbreite für die rechte Ecke des ersten Projektors fest. Geben Sie einen Breitenwert ein, der dem Überlappungsbereich entspricht (Breite1).

Wiederholen Sie diese Schritte für die linke Ecke des zweiten Projektors.

Passen Sie den Versatz an, um das Bild auf jeder Seite zu beschneiden (Maskierung).

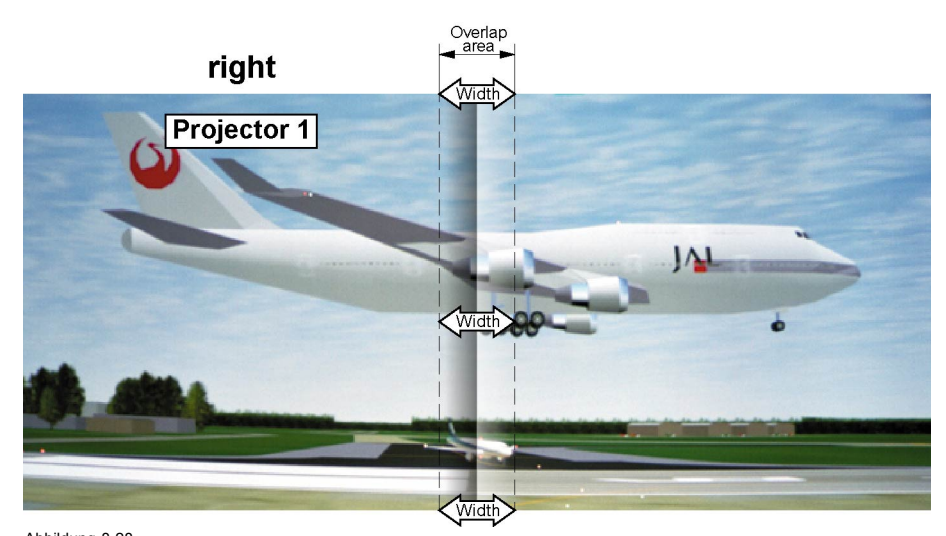

Abbildung 8-28 Einstellung für Projektor 1

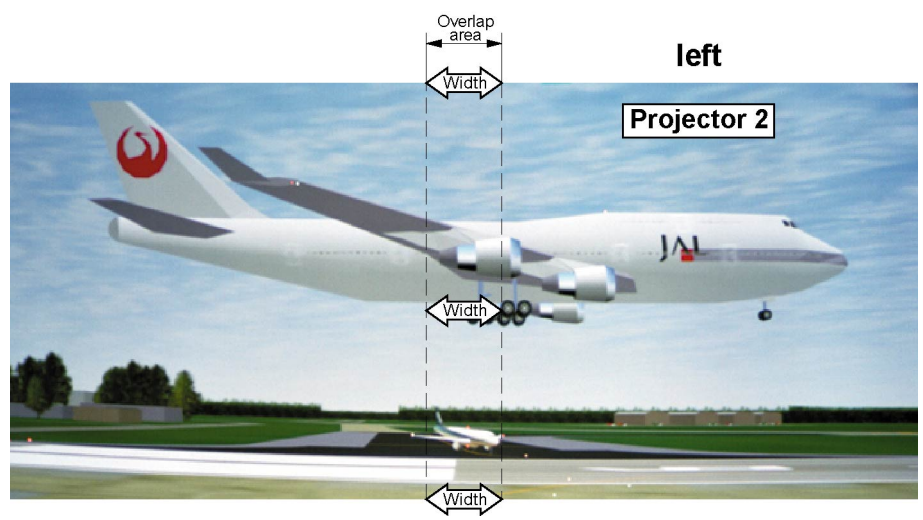

Abbildung 8-29 Einstellung für Projektor 2

# **8.5.2 Schwarzwerteinstellung**

#### **Hinweise zur Anpassung des Schwarzwerts**

Die Schwarzwerteinstellung dient der Anpassung der Schwarzwerte in den Überlappungsbereichen an die Schwarzwerte in anderen Bereichen.

Dies ist notwendig, da die Schwarzwerte in den Mischbereichen heller sind, weil mehrere Projektoren ihre Bilder auf denselben Leinwandbereich projizieren.

Die Größe des Schwarzwertbereichs wird automatisch auf Basis der Mischbereiche berechnet. Dabei werden die Startposition und Größe jeder Ecke des Mischbereichs verwendet, zu denen zusätzlich eine Größe von 8 Pixeln hinzugerechnet wird, um den sogenannten "Spiegelmeereffekt" zu verringern.

Sie können die Versatzwerte auch manuell festlegen, wenn Sie die automatische Berechnung deaktivieren. Der Wert für den Schwarzwert wird bei einer 8-Bit-Auflösung zwischen 0 und 255 angepasst.

#### **So passen Sie den Schwarzwert manuell an**

1. Klicken Sie im Hauptmenü auf *Installation* → *Blend*.

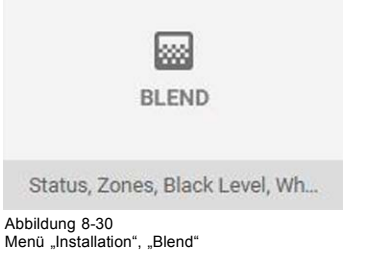

2. Klicken Sie im Menü "Blend" auf Schwarzwert.

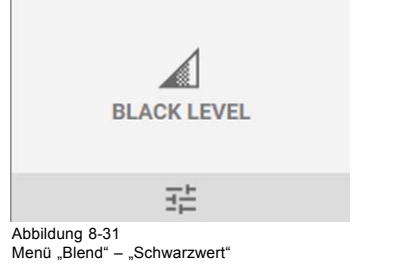

Das Menü "Schwarzwert" wird angezeigt.

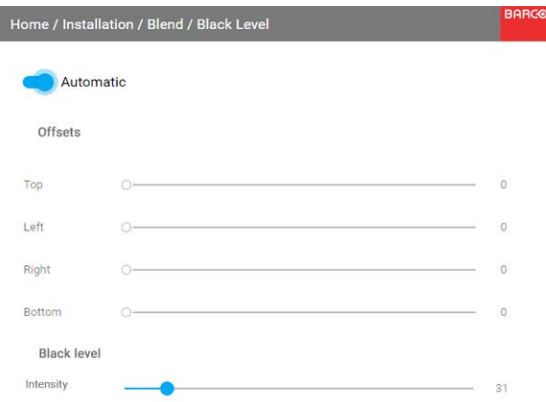

Abbildung 8-32 Menü "Sc

- 3. Wenn Sie die Schwarzwerte manuell ändern möchten, müssen Sie den Schieberegler **Automatisch** am oberen Rand des Menüs deaktivieren.
- 4. Schieben Sie die **Versatz**-Schieberegler in die gewünschte Position. Sie können die Versatzwerte für die obere, untere, linke und rechte Ecke ändern.
- 5. Schieben Sie die Intensitäts-Schieberegler in die gewünschte Position.

### **8.5.3 Schwarzwert-Dateien**

#### **Informationen zu benutzerdefinierten Schwarzwert-Dateien**

Neben der Einstellung Ihrer spezifischen Schwarzwert-Anpassung in der grafischen Benutzeroberfläche können Sie auch eine benutzerdefinierte Schwarzwert-Anpassungsdatei im XML-Format auf den Projektor hoch- oder von dort herunterladen.

Um Schwarzwert-Anpassungsdateien hoch- oder herunterzuladen, können Sie Projektor-Toolset verwenden oder die Schwarzwert-Anpassungsdatei im Format einer XML-Datei hoch-/herunterladen. Alternativ können Sie den "Datei-Endpunkt" direkt über das Curl-Programm oder ein anderes Hilfsmittel kontaktieren, das den HTTP-Upload unterstützt.

Ausführliche Informationen zum Hoch-/Herunterladen von Schwarzwert-Dateien mit dem Projektor-Toolset finden Sie in der Bedienungsanleitung zum Projektor-Toolset.

Ausführliche Informationen zum Hoch-/Herunterladen von Schwarzwert-Dateien mit Curl oder anderen Hilfsprogrammen, die den HTTP-Upload unterstützen, finden Sie in der Pulse-API-Referenzanleitung.

#### **So aktivieren Sie eine hochgeladene Schwarzwert-Anpassungsdatei**

1. Klicken Sie im Hauptmenü auf *Installation* → *Blend*.

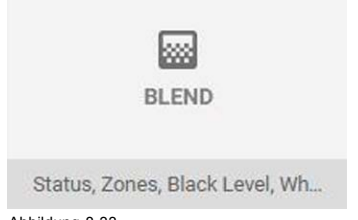

# Abbildung 8-33<br>Menü "Installation", "Blend"

2. Klicken Sie im Menü "Blend" auf "Schwarzwert-Dateien".

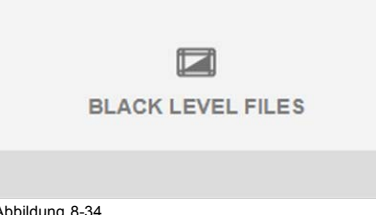

# Abbildung 8-34<br>Menü "Blend", "Schwarzwert-Dateien"

Das Menü "Schwarzwert-Dateien" wird angezeigt.

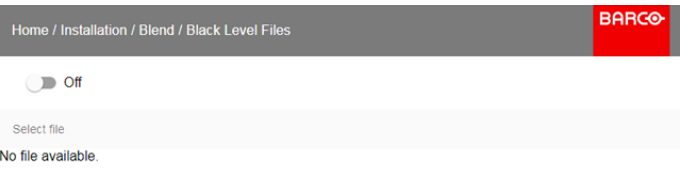

#### Abbildung 8-35

3. Wenn benutzerdefinierte Schwarzwert-Anpassungsdateien verfügbar sind, wählen Sie die gewünschte Datei aus.

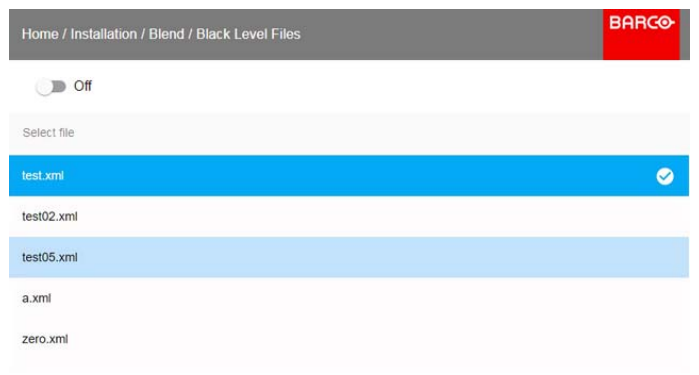

Abbildung 8-36

4. Klicken Sie oben auf die Ein/Aus-Schaltfläche, um die ausgewählte Schwarzwert-Anpassungsdatei zu aktivieren.

# **8.5.4 Bildmischungsdateien**

#### **Informationen zu benutzerdefinierten Bildmischungsdateien**

Neben der Einstellung Ihrer spezifischen Bildmischungskonfiguration in der grafischen Benutzeroberfläche können Sie auch eine benutzerdefinierte Bildmischungskonfigurationsdatei im XML-Format auf den Projektor hoch- oder von dort herunterladen. Das ist eine zeitsparende Option, wenn mehrere Projektoren eine identische Bildmischungskonfiguration benötigen.

Um Bildmischungskonfigurationsdateien hoch- oder herunterzuladen, können Sie Projektor-Toolset verwenden oder die Bildmischungskonfigurationsdatei im Format einer XML-Datei hoch-/herunterladen. Alternativ können Sie den "Datei-Endpunkt" direkt über das Curl-Programm oder ein anderes Hilfsmittel kontaktieren, das den HTTP-Upload unterstützt.

Ausführliche Informationen zum Hoch-/Herunterladen von Bildmischungsdateien mit dem Projektor-Toolset finden Sie in der Bedienungsanleitung zum Projektor-Toolset.

Ausführliche Informationen zum Hoch-/Herunterladen von Bildmischungsdateien mit Curl oder anderen Hilfsprogrammen, die den HTTP-Upload unterstützen, finden Sie in der Pulse-API-Referenzanleitung.

## **So aktivieren Sie eine hochgeladene Bildmischungskonfigurationsdatei**

1. Klicken Sie im Hauptmenü auf *Installation* → *Blend*.

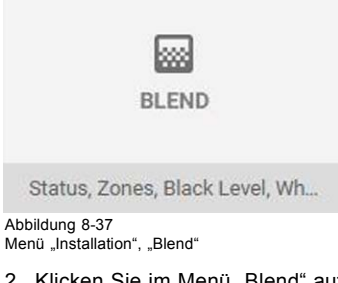

2. Klicken Sie im Menü "Blend" auf "Bildmischungsdateien".

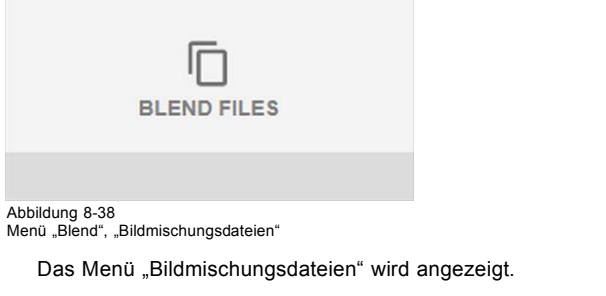

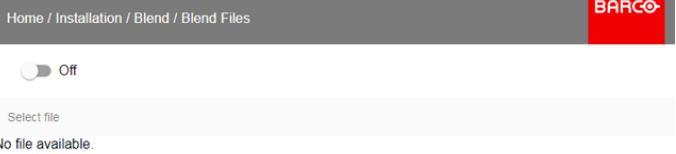

Abbildung 8-39

3. Wenn benutzerdefinierte Bildmischungsdateien verfügbar sind, wählen Sie die gewünschte Datei aus.

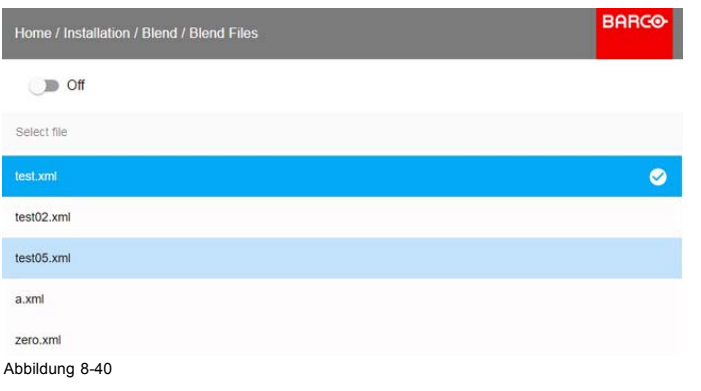

4. Klicken Sie oben auf die Ein/Aus-Schaltfläche, um die ausgewählte Bildmischungsdatei zu aktivieren.

# <span id="page-62-0"></span>**8.6 Laserbeleuchtung**

### **Möglichkeiten**

In einem bestimmten Leistungsmodus kann die Lichtleistung des Lasers reduziert werden, indem die Laserleistung herabgesetzt wird.

## **So reduzieren Sie die Leistung**

1. Klicken Sie im Hauptmenü auf *Installation* → *Illumination (Beleuchtung)* → *Power*.

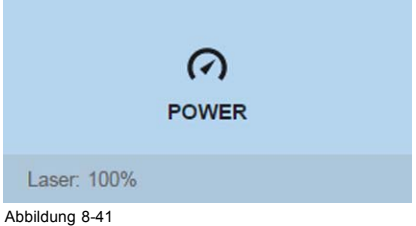

Abbildung 8-41<br>Menü "Beleuchtung", "Leistung"

Die tatsächliche Leistungseinstellung wird am unteren Rand der Taste *Leistung* angezeigt.

2. Mit dem Schieberegler können Sie den Leistungswert ändern.

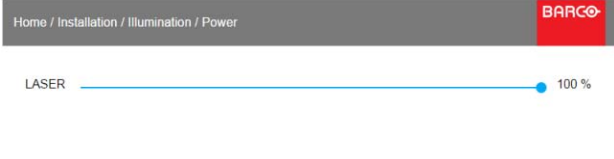

Abbildung 8-42 Einstellung der Laserleistung

# **8.7 Einrichtung Aktiv-3D**

### **Informationen zu Aktiv-3D**

Der Projektor unterstützt Aktiv-3D in Kombination mit einem 3D-Sender und einer kompatiblen batteriebetriebenen Shutterbrille. Die Optionen des Projektors ermöglichen Ihnen die Feineinstellung der 3D-Einstellungen entsprechend den Spezifikationen des 3D-Senders.

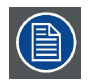

**Wenn ein 3D-Sender verwendet wird, der IR-Strahlen abstrahlt, können die IR-Strahlen die IR-Kommunikation zwischen Projektor und Fernbedienung stören. Wenn es zu solchen Störungen kommt, verbinden Sie die Fernbedienung über das Fernbedienungskabel mit dem Projektor. Es ist auch ratsam, die IR-Empfänger am Projektor auszuschalten, um Störungen des 3D-Senders zu vermeiden. Informationen zum Ausschalten der IR-Empfänger finden Sie unter ["Fernbedienung, Ein/Aus-Taste", Seite 14.](#page-17-0)**

#### **So stellen Sie den Projektor auf den 3D-Sender ein**

1. Klicken Sie im Hauptmenü auf *Installation → 3D Set up (3D-Einrichtung)*.

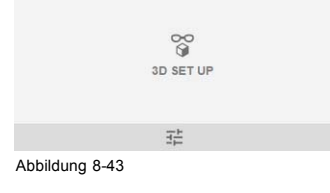

# 8. GUI – Installation

Das 3D-Einrichtungsmenü wird angezeigt.

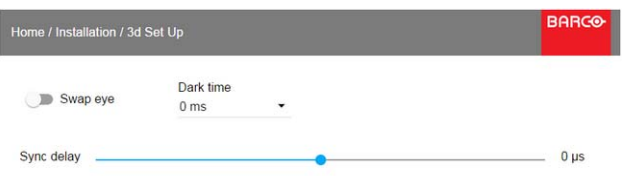

Abbildung 8-44

- 2. Wählen Sie die gewünschte Stereo-Dunkelzeit.
- 3. Stellen Sie die gewünschte Stereosynchronisierungsverzögerung über den Schieberegler ein.

4. Klicken Sie auf die Option Augenwechsel, wenn es erforderlich ist, die Stereosynchronisierung umzukehren.

# **9. GUI – SYSTEMEINSTELLUNGEN**

#### Funktionsübersicht

- Kommunikation, LAN-Einrichtung
- GSM-Konfiguration
- • [IR-Steuerung](#page-67-0)
- **Anzeigestile**
- Service-Menü
- • [Zurücksetzen](#page-74-0)

# **9.1 Kommunikation, LAN-Einrichtung**

#### **Informationen zu Netzwerkverbindungen**

Es kann über eine verdrahtete Verbindung oder über ein optionales drahtloses Modul eine Netzwerkverbindung hergestellt werden.

# **9.1.1 Einführung in Netzwerkverbindungen**

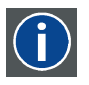

# **DHCP**

**IP**

Dynamisches Hostkonfigurationsprotokoll. DHCP ist ein Kommunikationsprotokoll, mit dem Netzwerkadministratoren die Zuweisung der IP-Adressen im Netzwerk einer Organisation zentral verwalten und automatisieren können. Bei Verwendung des Internetprotokolls benötigt jede Maschine, die sich mit dem Internet verbinden kann, eine eindeutige IP-Adresse. Richtet eine Organisation ihre Computerbenutzer mit einer Verbindung zum Internet ein, muss jeder Maschine eine IP-Adresse zugewiesen werden. Ohne DHCP muss die IP-Adresse manuell an jedem Computer eingegeben werden und, bei Verlegung von Computern an eine andere Position in einem anderen Teil des Netzwerks, eine neue IP-Adresse eingegeben werden. Mit DHCP kann ein Netzwerkadministrator IP-Adressen zentral überwachen und verteilen sowie automatisch eine neue IP-Adresse senden, wenn ein Computer an anderer Stelle im Netzwerk angeschlossen wird.

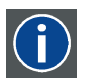

Internet-Protokoll. Die Netzwerkschicht von TCP/IP. Für die Kommunikation mit dem Internet erforderlich.

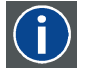

#### **Subnetzmaske**

Eine Zahl zum Identifizieren eines Subnetzwerks, sodass IP-Adressen in einem lokalen Netzwerk gemeinsam genutzt werden können.

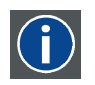

#### **Standard-Gateway**

Ein Router, der als Eintrittspunkt in und Austrittspunkt aus einem Netzwerk dient. Ein lokales Netzwerk (LAN) benötigt vielleicht ein Gateway zur Verbindung mit einem Weitverkehrsnetz (WAN) oder dem Internet.

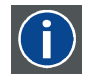

## **MAC-Adresse**

Abkürzung für Media Access Control-Adresse. Eindeutige Hardwarekennung, die in Kombination mit der IP-Adresse für die Verbindung zu einem Netzwerk (LAN oder WAN) verwendet wird.

### **Erforderliche Einstellungen für eine Ethernet-Adresse**

Adressen können auf zwei Arten zugewiesen werden:

- Sie können die Einstellung *Automatic* verwenden, um eine automatische Adresse zuzuweisen.
- Sie können IP-Adresse, Netzmaske (Subnetzmaske) und (Standard-)Gateway manuell zuweisen.
	- Setzen Sie das IP-Adressfeld auf den gewünschten Wert. Für die statische IP-Adresszuweisung darf NICHT 0.0.0.0 verwendet werden. Die IP-Adresse gibt die Position eines Projektors im Netzwerk an wie eine Hausnummer die eines Hauses in einem Stadtteil. Wie eine Hausnummer ein Gebäude eindeutig kennzeichnen muss, muss eine IP-Adresse global eindeutig sein und ein einheitliches Format haben.
	- Richten Sie die Subnetzmaske dem lokalen Subnetz gemäß ein.
	- Stellen Sie das Standard-Gateway auf die IP-Adresse des lokalen Routers (MUSS sich im lokalen Subnetz befinden!) ein, der sich im selben Netzwerk wie der Projektor befindet, der zum Weiterleiten des Verkehrs an außerhalb des lokalen Netzwerks liegende Ziele verwendet wird. 0.0.0.0 ist NICHT zulässig. Ist kein Router im lokalen Subnetz des Projektors vorhanden, geben Sie in dieses Feld eine beliebige IP-Adresse im Subnetz ein.

#### **9.1.2 Festlegen einer verdrahteten IP-Adresse**

#### **So legen Sie die IP-Adresse automatisch fest**

1. Klicken Sie im Hauptmenü auf *System Settings (Systemeinstellungen)* → *Communication (Kommunikation)* → *LAN*.

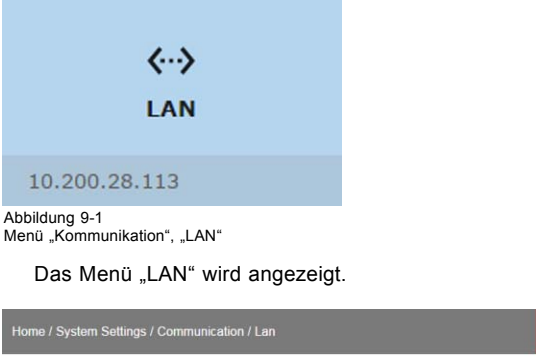

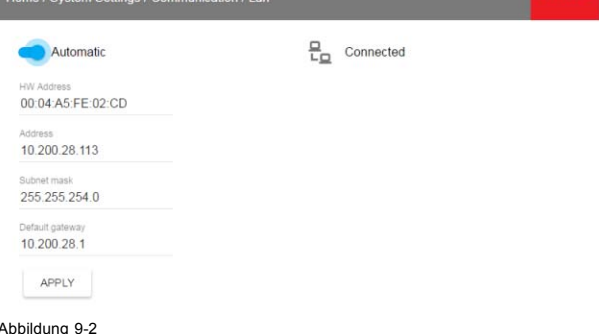

- Abbildung 9-2<br>Menü "LAN"
- 2. Schieben Sie zum Aktivieren der automatischen Funktion den Schalter nach rechts. Die Farbe des Schalters ändert sich zu blau. Es wird eine automatische IP-Adresse zugewiesen.

Nachdem die Verbindung hergestellt wurde, wird sie anhand des Verbindungssymbols sowie der Anzeige *Verbunden* angezeigt.

3. Wählen Sie **APPLY** und klicken Sie auf **OK**.

### **So legen Sie die IP-Adresse manuell fest**

1. Klicken Sie im Hauptmenü auf *System Settings (Systemeinstellungen)* → *Communication (Kommunikation)* → *LAN*.

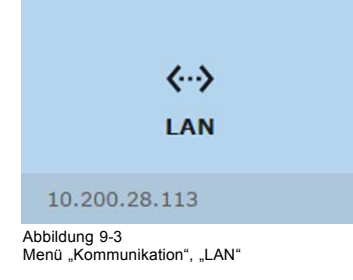

#### <span id="page-66-0"></span>Das Menü "LAN" wird angezeigt.

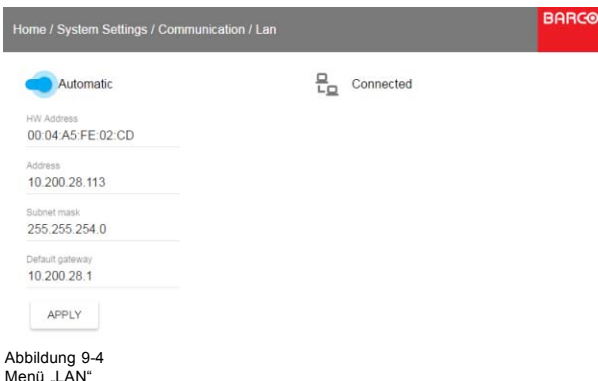

- 2. Deaktivieren Sie die automatische Funktion. Schieben Sie den Schalter nach links. Der Schalter ändert seine Farbe zu grau.
- 3. Wählen Sie mit der Taste ▲ oder ▼ die Option *Adresse* und drücken Sie auf die Taste **OK**, um das Eingabefeld zu aktivieren.
- 4. Ändern Sie mit der Taste ▲ oder ▼ das ausgewählte Zeichen. Wählen Sie mit der Taste **◄** oder **►** ein anderes Zeichen. *Anmerkung:Ziffern können mit den Zifferntasten auf der Fernbedienung oder der Tastatur eingegeben werden. Wurde eine Ziffer eingegeben, wird das nächste Zeichen automatisch ausgewählt.*
- 5. Wiederholen Sie die Schritte 4 und 5 für die Subnetzmaske und das Standard-Gateway.
- 6. Wählen Sie **APPLY** und klicken Sie auf **OK**, um alle Änderungen zu bestätigen.

Nachdem die Verbindung hergestellt wurde, wird sie anhand des Verbindungssymbols sowie der Anzeige *Verbunden* angezeigt.

# **9.2 GSM-Konfiguration**

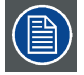

**Nur möglich, wenn ein GSM-Modul mit SIM-Karte im Projektor installiert ist.**

#### **Möglichkeiten**

Um die Projektorsoftware mit der installierten SIM-Karte zu konfigurieren, müssen Sie den richtigen PIN-Code (vier Ziffern) eingeben.

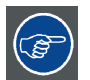

**Da der PIN-Code nicht mit dem Code auf der SIM-Karte überprüft werden kann, müssen Sie sicherstellen, dass Sie den richtigen PIN-Code eingeben.**

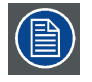

**Wenn Ihre SIM-Karte gesperrt ist, müssen Sie die Karte aus dem GSM-Modul entfernen und in ein Mobiltelefon einsetzen, damit Sie den PUK-Code zum Entsperren der SIM-Karte eingeben können.**

# **So nehmen Sie eine Aktivierung vor**

1. Klicken Sie im Hauptmenü auf *System Settings (Systemeinstellungen)* → *Communication (Kommunikation)* → *GSM*.

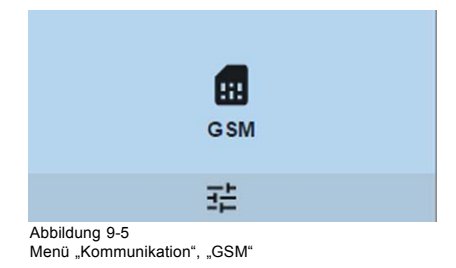

<span id="page-67-0"></span>Das GSM-Pincode-Eingabemenü wird angezeigt. Der derzeit konfigurierte PIN-Code wird neben dem PIN-Eingabefeld angezeigt. Wenn der Code noch der gleiche ist, ist es nicht notwendig, den PIN-Code erneut einzugeben. Wenn es ein anderer PIN-Code ist, fahren Sie mit dem nächsten Schritt fort.

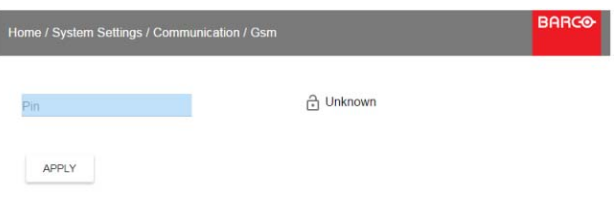

Abbildung 9-6 Eingabe des PIN-Codes

2. Geben Sie die 4 Stellen des PIN-Codes ein, wählen Sie **APPLY (ÜBERNEHMEN)** und klicken Sie auf **OK**.

# **9.3 IR-Steuerung**

#### **Überblick**

- Broadcastadresse
- **Projektoradresse**
- • [IR-Sensoren](#page-68-0)

## **9.3.1 Broadcastadresse**

#### **Informationen zur Broadcastadresse**

Die Broadcastadresse ist eine allgemeine Adresse, die beim Projektor festgelegt werden kann. Sie kann "0" oder "1" lauten. Befehle, die über eine mit dieser allgemeinen Adresse programmierte Fernbedienung eingegeben werden, werden ausgeführt.

#### **So legen Sie die Broadcastadresse fest**

1. Klicken Sie im Hauptmenü auf *System Settings (Systemeinstellungen)* → *Communication (Kommunikation)* → *IR Control (IR-Steuerung)*.

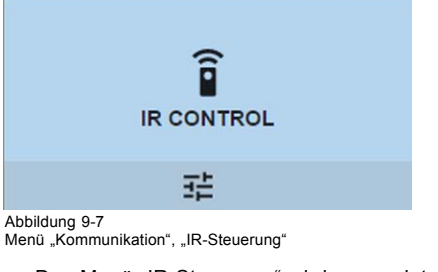

Das Menü "IR-Steuerung" wird angezeigt.

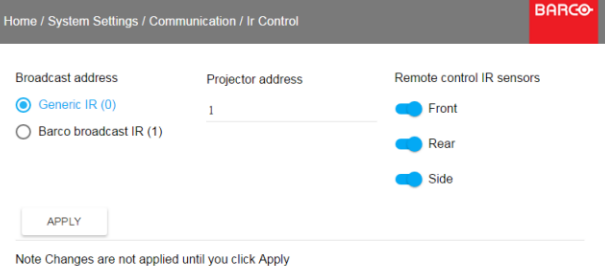

Note When all sensors are turned off, the projector will no longer respond to signals from the remote<br>control. To re-enable the sensors, use the menu keypad on the projector.

# Abbildung 9-8 Menü "IR-Steuerung"

- 2. Um die Broadcastadresse zu ändern, wählen Sie die gewünschte Optionsschaltfläche. Folgende Einstellungen stehen zur Auswahl:
	- Generische IR (Adresse 0)
	- Barco-Broadcast-IR (Adresse 1)

<span id="page-68-0"></span>3. Wählen Sie **APPLY (ÜBERNEHMEN)** und klicken Sie auf **OK**, um die Änderungen zu übernehmen.

#### **9.3.2 Projektoradresse**

#### **Informationen zur individuellen Projektoradresse**

Für die Steuerung (ausschließlich) dieses Projektors über eine Fernbedienung muss zunächst eine individuelle Adresse für den Projektor eingegeben werden.

Diese individuelle Projektoradresse kann dann zur Steuerung des Projektors über eine Fernbedienung verwendet werden.

Neben einer individuellen Projektoradresse verfügt jeder Projektor auch über eine Broadcastadresse für die Steuerung einer Projektorgruppe.

#### **So nehmen Sie eine Änderung vor**

1. Klicken Sie im Hauptmenü auf *System Settings (Systemeinstellungen)* → *Communication (Kommunikation)* → *IR Control (IR-Steuerung)*.

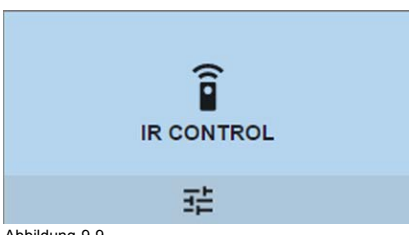

Abbildung 9-9

Menü "Kommunikation", "IR-Steuerung"

Das Menü "IR-Steuerung" wird angezeigt.

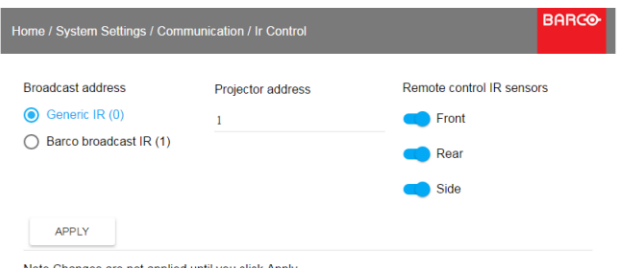

Note When all sensors are turned off, the projector will no longer respond to signals from the remote<br>control. To re-enable the sensors, use the menu keypad on the projector.

Abbildung 9-10 Menü "IR-Steuerung"

- 2. Wählen Sie die derzeitige Projektoradresse aus und geben Sie eine neue Adresse ein.
- 3. Wählen Sie **APPLY (ÜBERNEHMEN)** und klicken Sie auf **OK**, um die Änderungen zu übernehmen. Ab sofort hört der Projektor nur diese neue Adresse und seine Broadcastadresse ab.

### **9.3.3 IR-Sensoren**

#### **Möglichkeiten**

Jeder IR-Sensor kann individuell deaktiviert oder aktiviert werden.

Wenn alle Sensoren deaktiviert sind, reagiert der Projektor auf keine Signale der Fernbedienung mehr. Um die Sensoren zu reaktivieren, verwenden Sie das Menü-Tastenfeld am Projektor.

#### **So deaktivieren Sie die Sensoren**

1. Klicken Sie im Hauptmenü auf *System Settings (Systemeinstellungen)* → *Communication (Kommunikation)* → *IR Control (IR-Steuerung)*.

<span id="page-69-0"></span>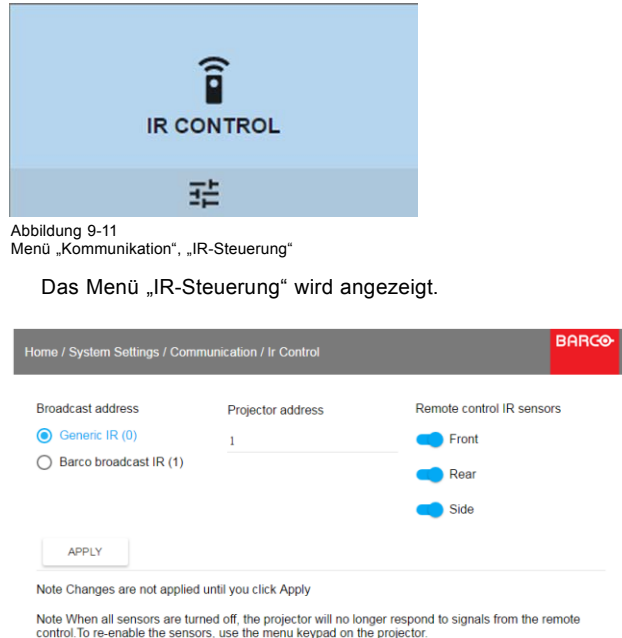

Abbildung 9-12<br>Menü "IR-Steuerung"

2. Um einen IR-Sensor zu deaktivieren, wählen Sie den Schieberegler aus und ziehen ihn nach links.

Ein blauer Schieberegler steht für einen aktiven IR-Sensor.

Ein grauer Schieberegler steht für einen inaktiven IR-Sensor.

3. Wählen Sie **APPLY (ÜBERNEHMEN)** und klicken Sie auf **OK**, um die Änderungen zu übernehmen.

# **9.4 Anzeigestile**

#### **Hinweise zu Anzeigestilen**

Anzeigestile werden dazu verwendet, eine vordefinierte Funktion auf die OSD-Anzeige anzuwenden. Es stehen zwei Optione zur Verfügung: Licht (Standard) und Dunkelheit.

#### **So wählen Sie einen anderen Anzeigestil für die Oberfläche**

1. Klicken Sie im Hauptmenü auf *Systemeinstellungen* → *Anzeigestile*.

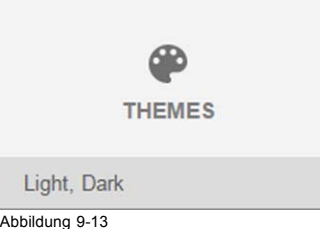

Abbildung 9-13 Menü "Systemeinstellungen" – "Anzeigestile"

2. Klicken Sie im Menü "Anzeigestile" auf den gewünschten *Anzeigestil*. Sie können einen der folgenden Anzeigestile wählen: *Licht* oder *Dunkelheit*.

# **9.5 Service-Menü**

## **Informationen zum Service-Menü**

Das Service-Menü kann nur mit einem *Service code (Servicecode)* aufgerufen werden.

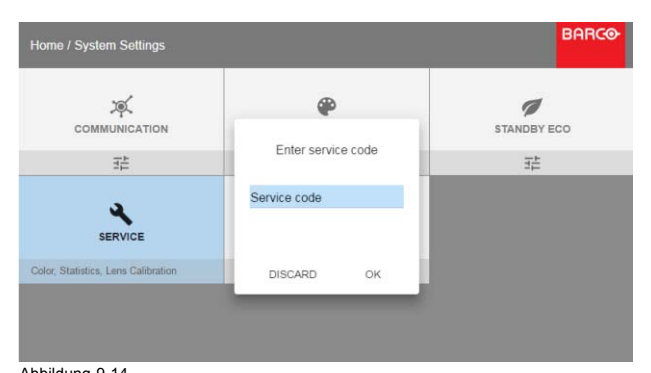

Abbildung 9-14 Servicecode

Wenn Sie über einen Servicecode verfügen, wählen Sie mit den Pfeiltasten *Service code (Servicecode)* aus und klicken Sie auf **OK**, um den Eingabemodus zu aktivieren. Geben Sie mithilfe der Zifferntasten den Code ein, wählen Sie *OK* und klicken Sie zum Bestätigen auf **OK**. Klicken Sie andernfalls auf **DISCARD (VERWERFEN)** und dann auf **OK**, um zum Menü *System Settings (Systemeinstellungen)* zurückzukehren.

#### **Überblick**

- Service Farbe
- Service Statistik
- • [Objektiv-Kalibrierung](#page-72-0)
- • [Objektivfunktionen](#page-73-0)

#### **9.5.1 Service – Farbe**

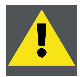

**ACHTUNG: Die natürlichen Farben wurden während er Herstellung im Werk gemessen und eingestellt. Ändern Sie die Farben nicht, es sei denn, es wurden Teile des optischen Pfads während einer Wartungsarbeit ausgetauscht.**

**Wenn Sie die natürlichen Farben im Gerät ändern müssen, müssen Sie darüber hinaus mithilfe des Projector Toolsets und eines Farbmessgeräts eine P7-Kalibrierung durchführen. Weitere Informationen zur P7-Kalibrierung finden Sie im Referenzhandbuch zum Projector Toolset.**

#### **So passen Sie die nativen P7-Einstellungen an**

1. Klicken Sie im Hauptmenü auf *Systemeinstellungen* → *Service*.

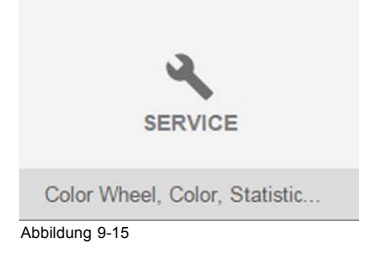

- 2. Geben Sie den Servicecode ein.
- 3. Klicken Sie im Menü Service auf *Color (Farbe)*.

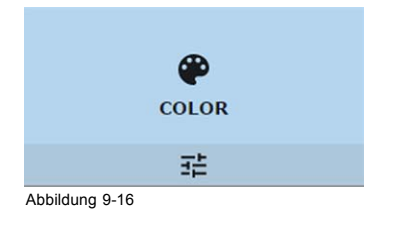

## <span id="page-71-0"></span>Das Menü Farbe wird angezeigt.

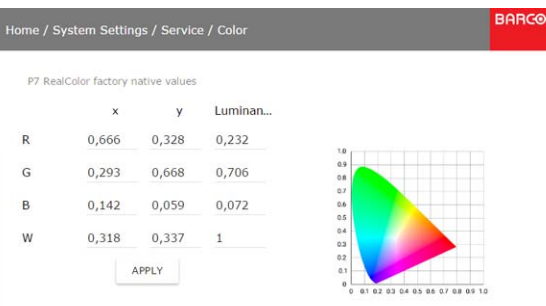

Abbildung 9-17

- 4. Wählen Sie den gewünschten zu ändernden Wert und bestätigen Sie die Auswahl.
- 5. Ändern Sie die Werte auf die gewünschte Position und berücksichtigen Sie dabei die Farb-Gamut-Werte.
- 6. Wählen Sie **APPLY** und klicken Sie auf **OK**.

## **9.5.2 Service – Statistik**

#### **Was ist zu sehen?**

Der Bildschirm für die Statistik enthält allgemeine Informationen zum Projektor.

Die folgenden Optionen werden angezeigt:

- Laserlaufzeit
- Laser-Einschaltvorgänge
- Projektorlaufzeit
- **Systemzeit**
- Aktuelle Betriebszeit

# **So zeigen Sie die Statistik an**

1. Klicken Sie im Hauptmenü auf *Systemeinstellungen* → *Service*.

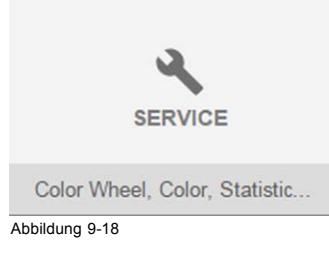

- 2. Geben Sie den Servicecode ein.
- 3. Klicken Sie im Menü "Service" auf *Statistik*.

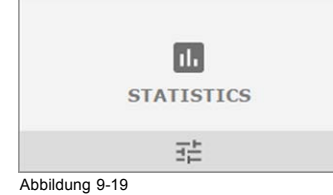
Die Statistik wird angezeigt.

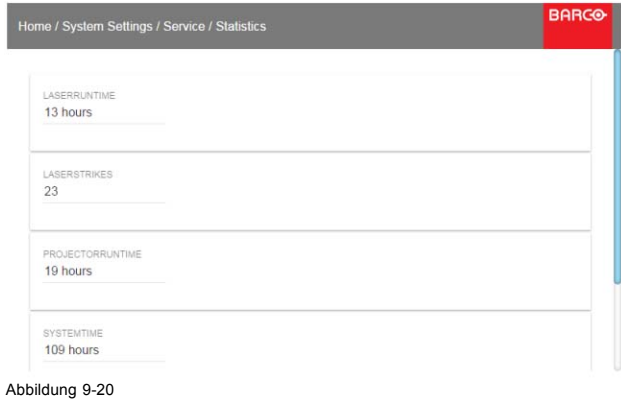

### **9.5.3 Objektiv-Kalibrierung**

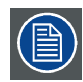

**Die Kalibrierung des Objektivs ist ein zeitintensiver Vorgang.**

### **So Kalibrieren Sie**

1. Klicken Sie im Hauptmenü auf *Systemeinstellungen* → *Service*.

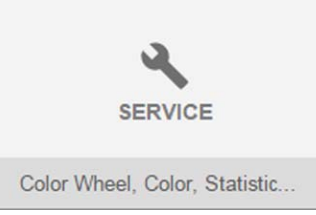

Abbildung 9-21

- 2. Geben Sie den Servicecode ein.
- 3. Klicken Sie im Menü *Service* auf *Objektiv-Kalibrierung*.

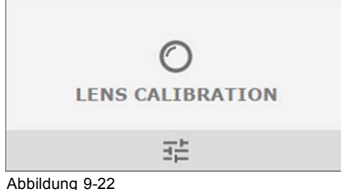

Abbildung 9-22<br>Menü "Systemeinstellungen" – "Objektiv-Kalibrierung"

Das Menü "Objektiv-Kalibrierung" wird angezeigt.

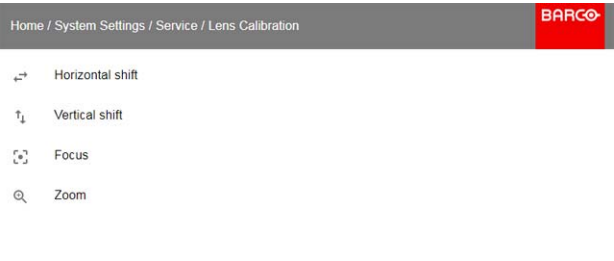

4. Klicken Sie im Menü "Objektiv-Kalibrierung" auf die gewünschte Kalibrierungsaktion und anschließend auf die Taste OK. Sie können eine der folgenden Funktionen wählen:

Abbildung 9-23 Menü "Objektiv-Kalibrierung"

- Horizontaler Shift
- Vertikaler Shift
- **Fokus**
- Zoom

Der Text **Kalibrierung wird durchgeführt** wird neben der ausgewählten Funktion angezeigt, bis die Kalibrierung abgeschlossen ist.

Wenn ein Fehler erkannt wird, wird die Meldung *Kalibrierungsfehler* neben der Funktion angezeigt.

### **9.5.4 Objektivfunktionen**

#### **Möglichkeiten**

Einige Objektivfunktionen können deaktiviert werden, wenn sie korrekt ausgerichtet wurden, sodass eine Fehlausrichtung während einer Vorführung nicht möglich ist.

#### **So aktivieren/deaktivieren Sie**

1. Klicken Sie im Hauptmenü auf *Systemeinstellungen* → *Service*.

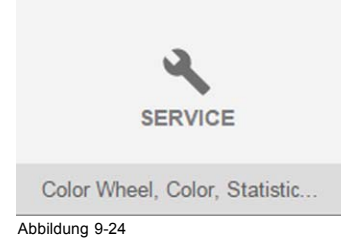

- 2. Geben Sie den Servicecode ein.
- 3. Klicken Sie im Menü *Service* auf *Lens features (Objektivfunktionen)*.

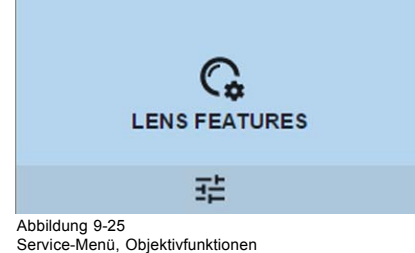

Das Menü "Objektivfunktionen" wird angezeigt.

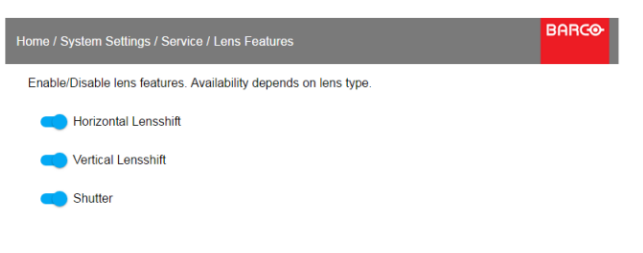

#### Abbildung 9-26 Objektivfunktionen

Abhängig vom Objektivtyp sind unterschiedliche Funktionen verfügbar, wie zum Beispiel:

- Fokus
- Horizontaler Objektiv-Shift
- Vertikaler Objektiv-Shift
- Verschluss
- Zoom
- 4. Um eine Funktion zu aktivieren/deaktivieren, klicken Sie auf den Schieberegler und ziehen ihn nach links, um die Funktion zu deaktivieren, oder nach rechts, um die Funktion zu aktivieren.

Wenn die Funktion aktiviert ist, wird der Schieberegler blau;

wenn sie deaktiviert ist, wird der Schieberegler grau.

### **9.6 Zurücksetzen**

### **Möglichkeiten**

Alle Einstellungen und Werte im Projektor können auf die Standardwerte zurückgesetzt werden. Dies kann für eine oder mehrere Einstellungen separat oder für alle Einstellungen zusammen erfolgen (Werkseinstellungen).

### **Standardeinstellungen**

Es gibt folgende Standardeinstellungen:

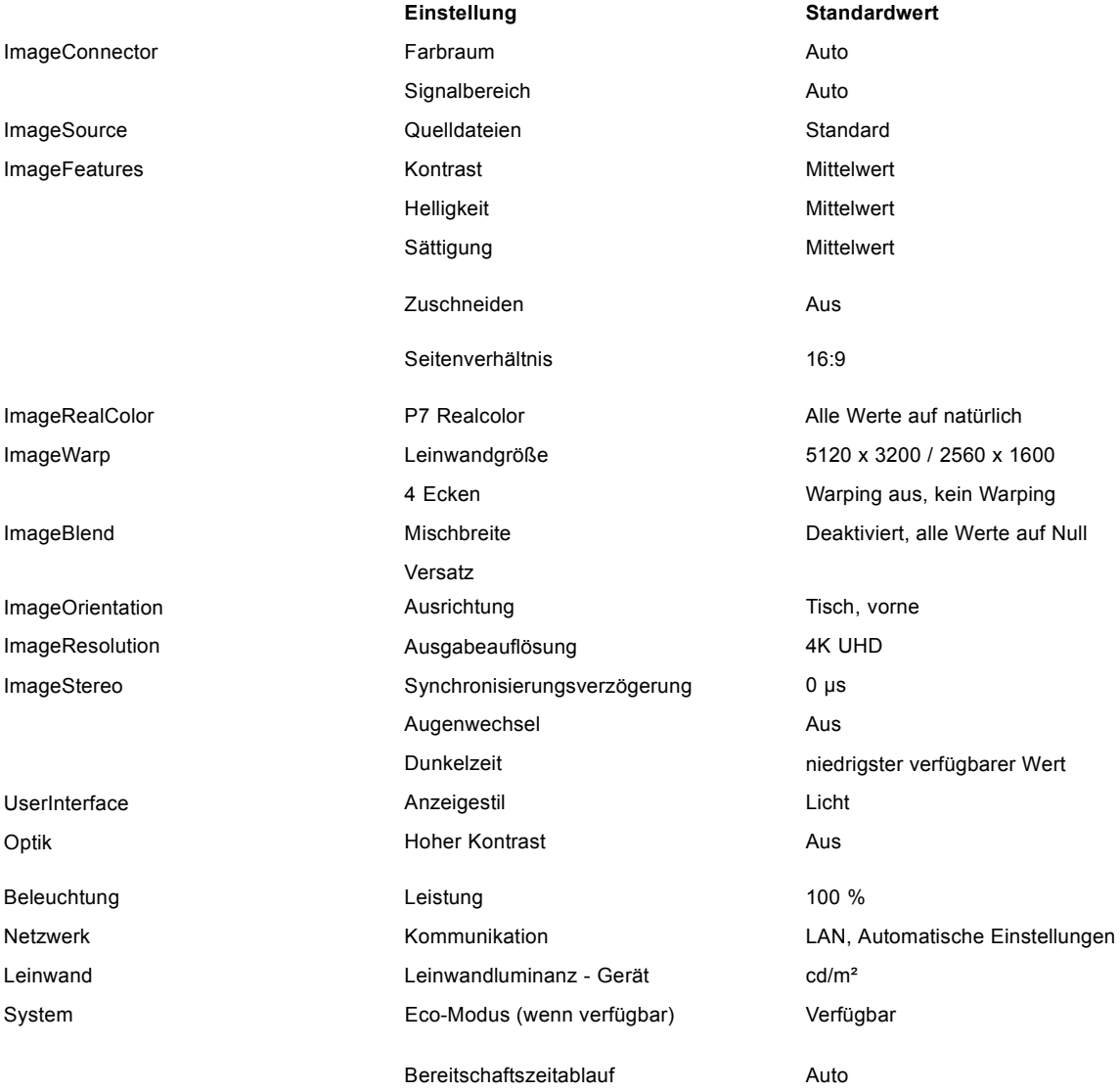

### **So setzen Sie alle Projektoreinstellungen zurück**

- 1. Klicken Sie im Hauptmenü auf *Systemeinstellungen* → Zurücksetzen.
- 2. Klicken Sie im Menü "Zurücksetzen" auf ALLE ZURÜCKSETZEN und anschließend auf OK.

### **So setzen Sie eine oder mehrere Projektoreinstellungen zurück**

1. Klicken Sie im Hauptmenü auf *Systemeinstellungen* → Zurücksetzen.

| <b>RESET</b>                                                  |                                         |
|---------------------------------------------------------------|-----------------------------------------|
|                                                               |                                         |
| Abbildung 9-27<br>Menü "Systemeinstellungen" – "Zurücksetzen" |                                         |
|                                                               | Das Menü "Zurücksetzen" wird angezeigt. |
| Home / System Settings / Reset                                | <b>BAR</b>                              |
| <b>FACTORY RESET</b>                                          |                                         |
| <b>RESET ALL</b>                                              |                                         |
| RESET SELECTIVE                                               |                                         |
| ImageConnector                                                | ImageSource                             |
| ImageFeatures                                                 | ImageRealColor                          |
| ImageWarp                                                     | ImageOrientation                        |
| ImageResolution                                               | UserInterface                           |
| Optics                                                        | Illumination                            |
| Network                                                       | Eco                                     |
| <b>RESET</b>                                                  |                                         |

Abbildung 9-28 Menü "Zurücksetzen"

- 2. Navigieren Sie zum Kontrollkästchen neben den Einstellungen, die zurückgesetzt werden sollen, und drücken Sie auf **OK**. Es stehen Ihnen mehrere Auswahlmöglichkeiten zur Verfügung.
- 3. Klicken Sie auf **RESET (ZURÜCKSETZEN)** und drücken Sie **OK**, um alle ausgewählten Einstellungen zurückzusetzen.

# **10. STATUSMENÜ**

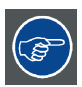

**Dies ist nur ein Statusmenü. Von diesem Menü aus können keine Einstellungen geändert werden.**

### **Überblick**

• Übersicht zum Statusmenü

# **10.1 Übersicht zum Statusmenü**

### **Statusmenü**

Drücken Sie im Hauptmenü Status.

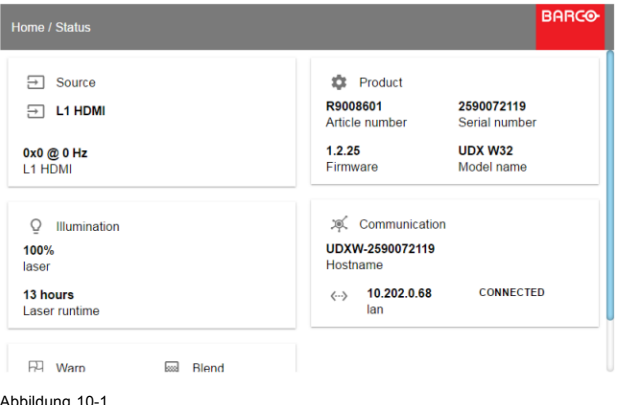

Abbildung 10-1 Statusübersicht

### **Quellenstatus**

Zeigt Informationen zur aktiven Quelle an

#### **Produkt**

Zeigt Informationen zum aktiven Produkt an:

- Artikelnummer: Projektorartikel-/Teilenummer
- Seriennummer: Projektor-Seriennummer
- Firmware: Version des Projektor-Softwarepakets
- Modellname: Modellname des Projektors

### **Beleuchtung**

Zeigt die Leistung der verwendeten Lichtquelle (in %) und die Laufzeit an.

### **Kommunikation**

Zeigt die IP-Adresse des Projektors an.

### **Warping**

Zeigt den Warping-Status und den verwendeten Warping-Typ an.

### **Bildmischung**

Zeigt den Warping-Status und die verwendete Bildmischung an.

# **11. WARTUNG**

### **Über dieses Kapitel**

Dieses Kapitel enthält Beschreibungen zu allgemeinen Wartungsvorgängen.

### **Überblick**

- Reinigen des Objektivs
- Reinigen der Außenseite des Projektors

# **11.1 Reinigen des Objektivs**

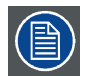

**Um mögliche Schäden an der optischen Vergütung oder Kratzer auf der Objektivoberfläche zu vermeiden, halten Sie bitte das hier präzise beschriebene Reinigungsverfahren ein.**

### **Erforderliches Werkzeug**

- Druckluft
- Sauberes Toraysee®-Tuch oder sonstiges Mikrofaserreinigungstuch.
- Sauberes Baumwolltuch

### **Erforderliche Teile**

Objektivreiniger (z. B. Carl Zeiss-Objektivreiniger oder Purasol® oder sonstiger Objektivreiniger auf Wasserbasis)

### **So reinigen Sie das Objektiv**

- 1. Blasen Sie den Staub mit sauberer Druckluft weg (oder Druckluftsprühdosen1).
- 2. Verwenden Sie Objektivreiniger in Verbindung mit einem sauberen Objektivreinigungstuch, um Staub und Verschmutzungen zu entfernen. Wischen Sie mit großen Bewegungen in einer Richtung. *Warnung: Wischen Sie auf der Frontlinse des Objektivs nicht hin und her, da so Gefahr besteht, dass Sie Schmutz in die Beschichtung einreiben.*
- 3. Entfernen Sie mit einem trockenen Objektivreinigungstuch Restflüssigkeit oder Streifen. Polieren Sie mit kleinen, kreisförmigen Bewegungen.
- 4. Wenn sich immer noch Fingerabdrücke auf der Oberfläche befinden, wischen Sie sie mit einem mit Objektivreiniger befeuchteten sauberen Objektivreinigungstuch weg. Polieren Sie erneut mit einem trockenen Objektivreinigungstuch.

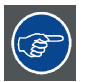

**Wenn das Objektiv beim Reinigen verschmutzt wird, tauschen Sie das Tuch aus. Schlieren sind der erste Hinweis auf ein verschmutztes Tuch.**

# **11.2 Reinigen der Außenseite des Projektors**

### **So reinigen Sie die Außenseite des Projektors**

- 1. Schalten Sie den Projektor aus und trennen Sie das Stromkabel vom Netz.
- 2. Reinigen Sie das Projektorgehäuse mit einem feuchten Tuch. Hartnäckige Verschmutzungen können mit einem Tuch entfernt werden, das leicht mit einem milden Reinigungsmittel getränkt ist.

<sup>1.</sup> Druckluftsprühdosen sind aufgrund des geringen Drucks nicht effizient, wenn sich zu viel Staub auf der Oberfläche befindet.

# **A. TECHNISCHE DATEN**

## **Über dieses Kapitel**

Dieses Kapitel bietet eine Übersicht über die technischen Daten des UDX-Projektors, seine Abmessungen und seinen Schwerpunkt.

## **Überblick**

- Technische Daten des UDX 4K32
- • [Technische Daten des UDX 4K22](#page-81-0)
- • [Technische Daten des UDX W32](#page-82-0)
- • [Technische Daten des UDX W22](#page-83-0)
- • [Technische Daten des UDX U32](#page-84-0)
- • [Abmessungen eines UDX](#page-86-0)
- • [Abmessungen des Montagegestells](#page-86-0)
- • [Abmessungen des Flugcontainers](#page-87-0)
- • [Technische Vorschriften](#page-87-0)

# **A.1 Technische Daten des UDX 4K32**

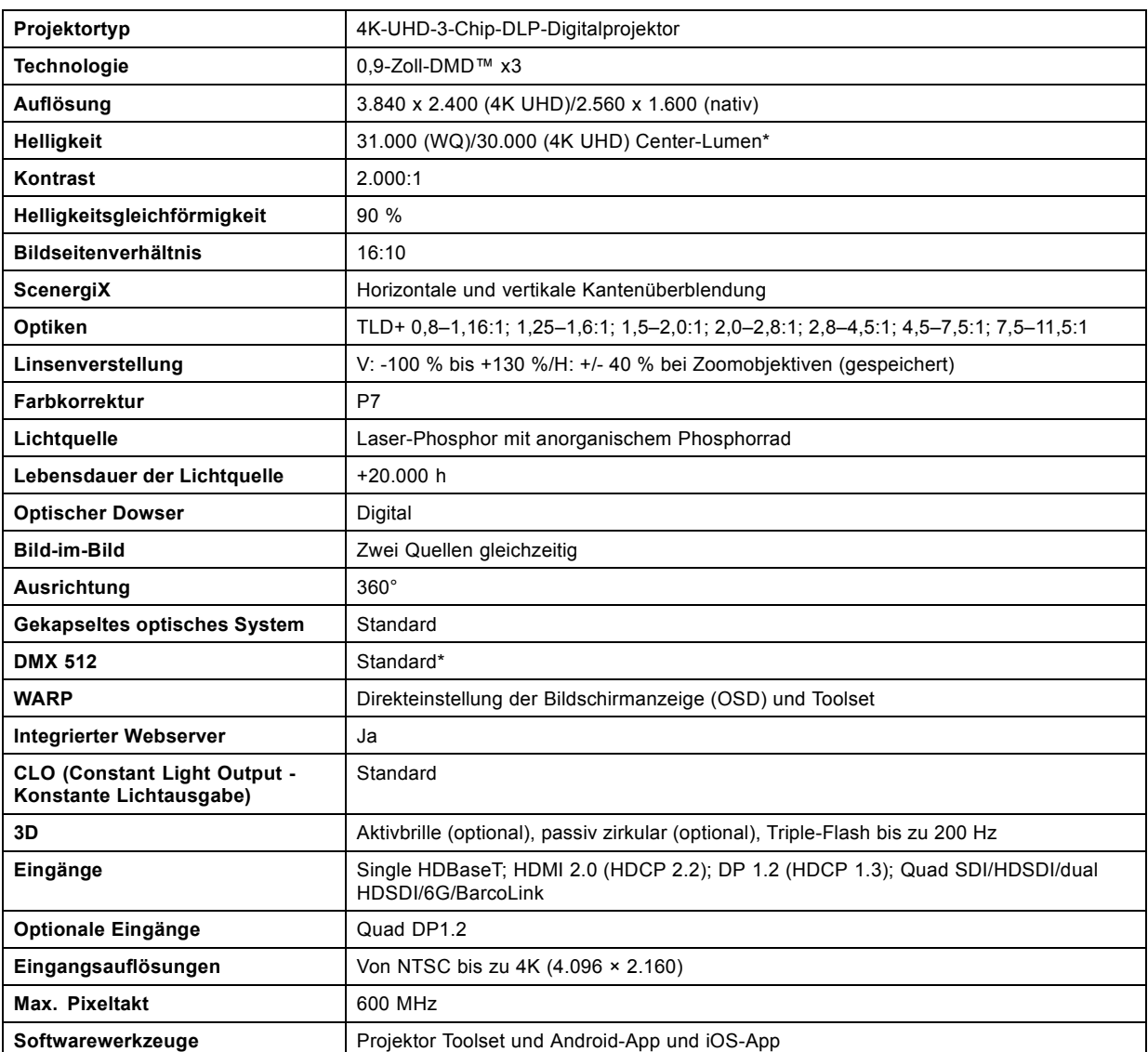

# <span id="page-81-0"></span>A. Technische Daten

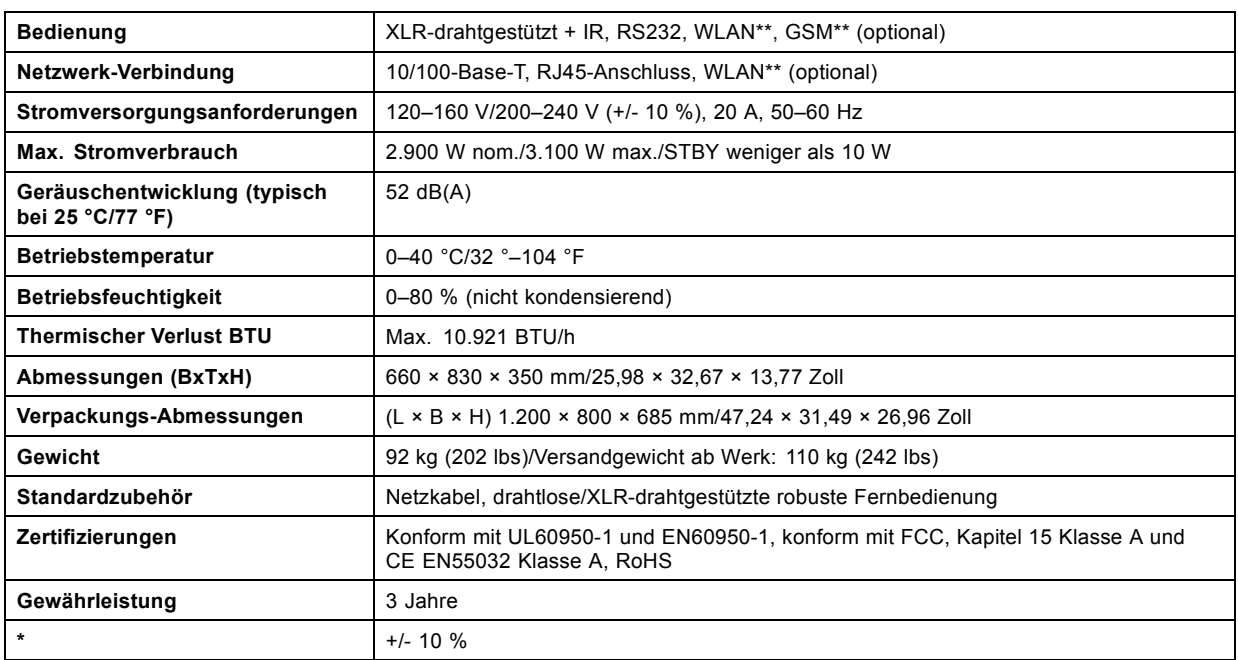

# **A.2 Technische Daten des UDX 4K22**

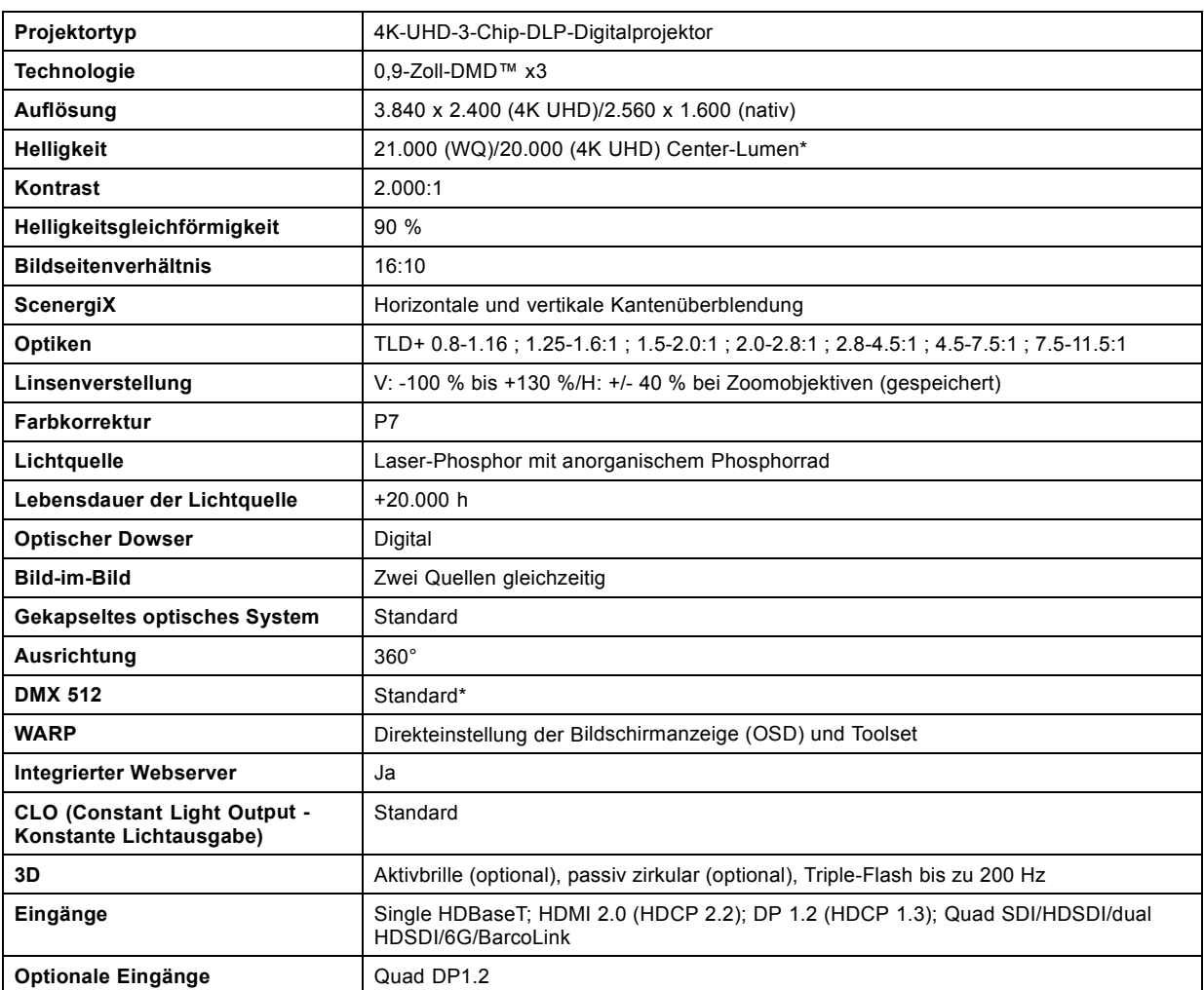

<span id="page-82-0"></span>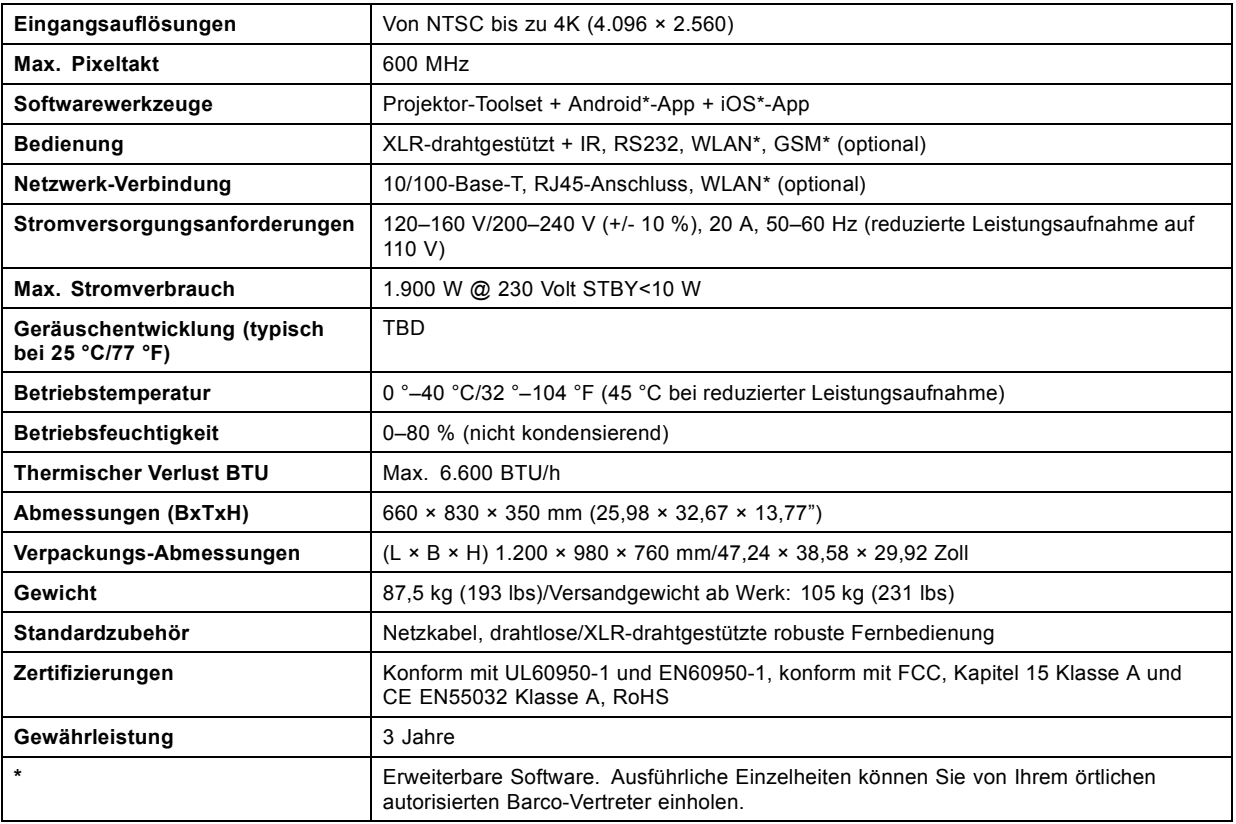

# **A.3 Technische Daten des UDX W32**

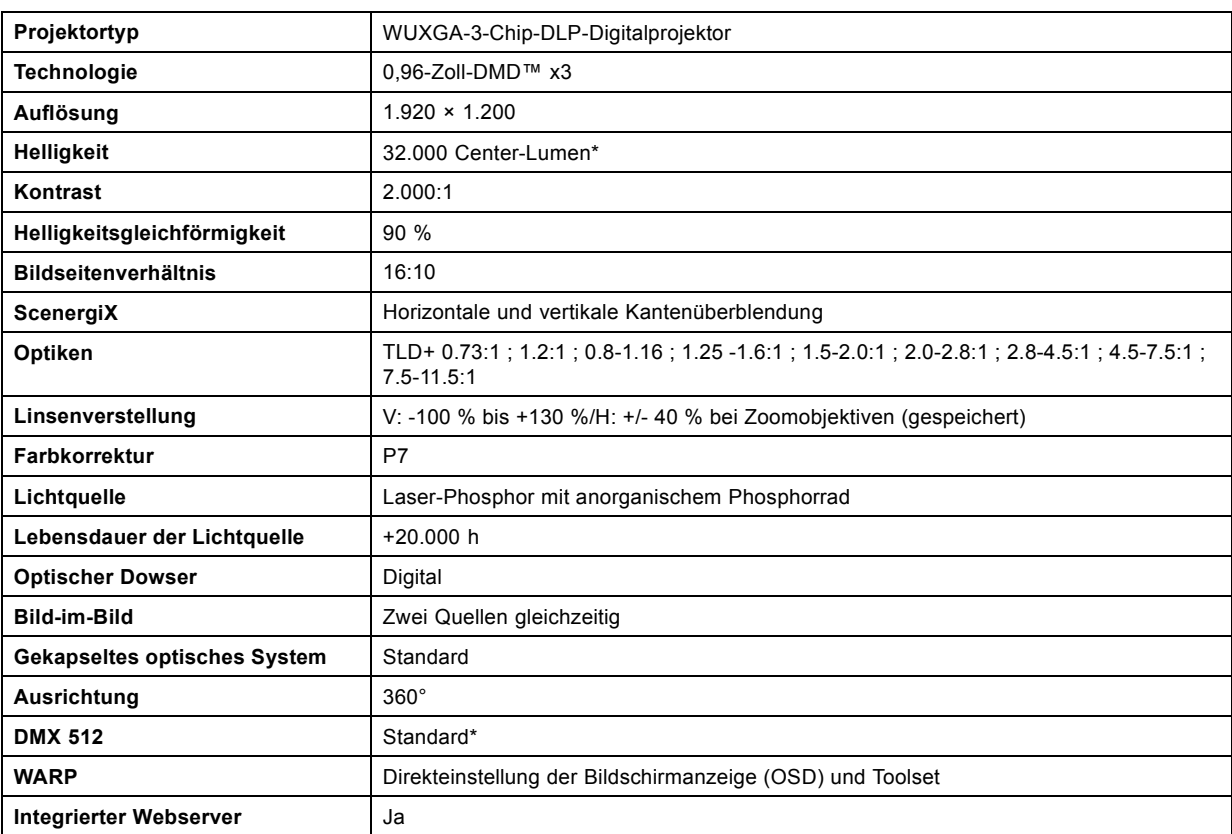

<span id="page-83-0"></span>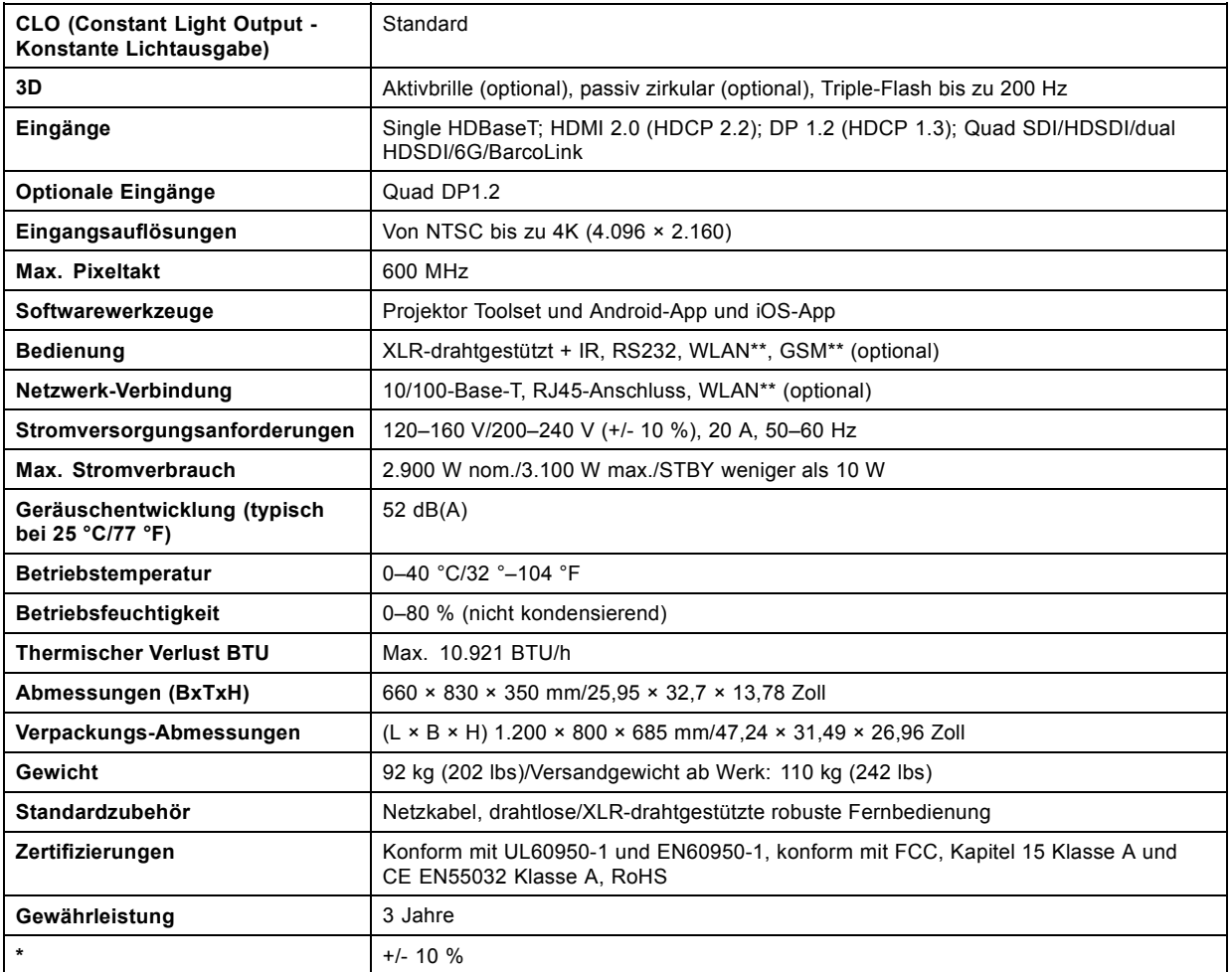

# **A.4 Technische Daten des UDX W22**

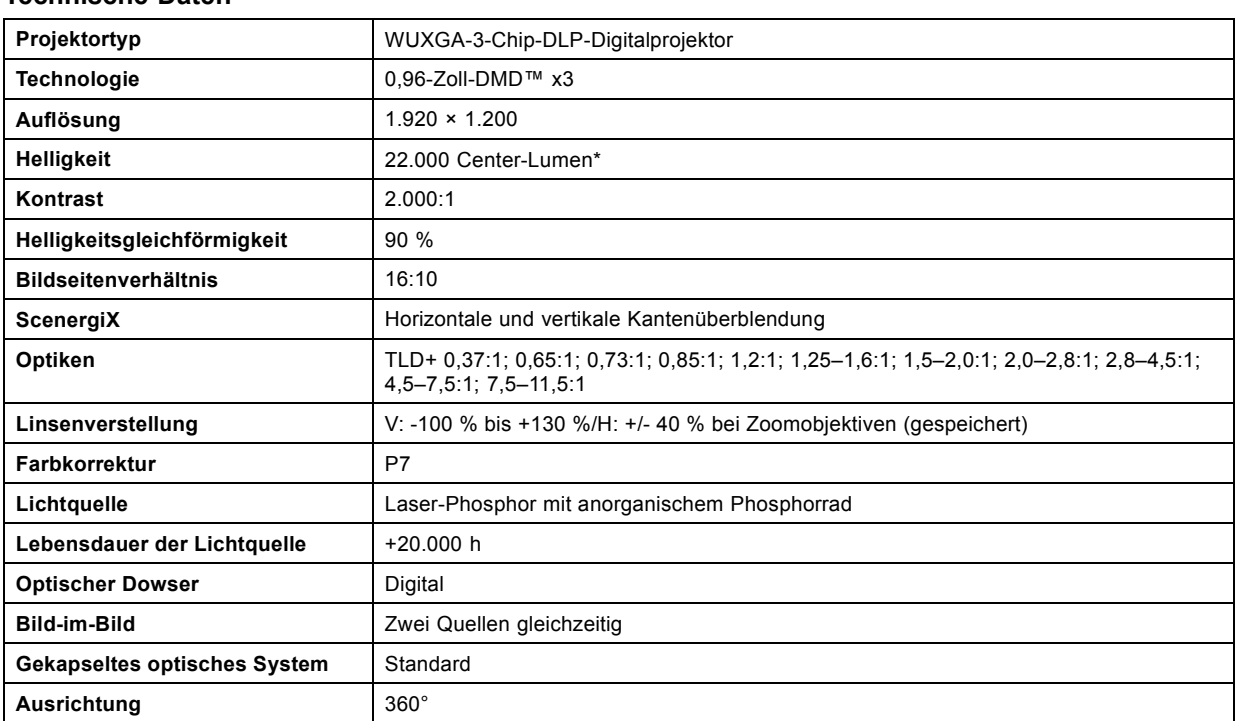

<span id="page-84-0"></span>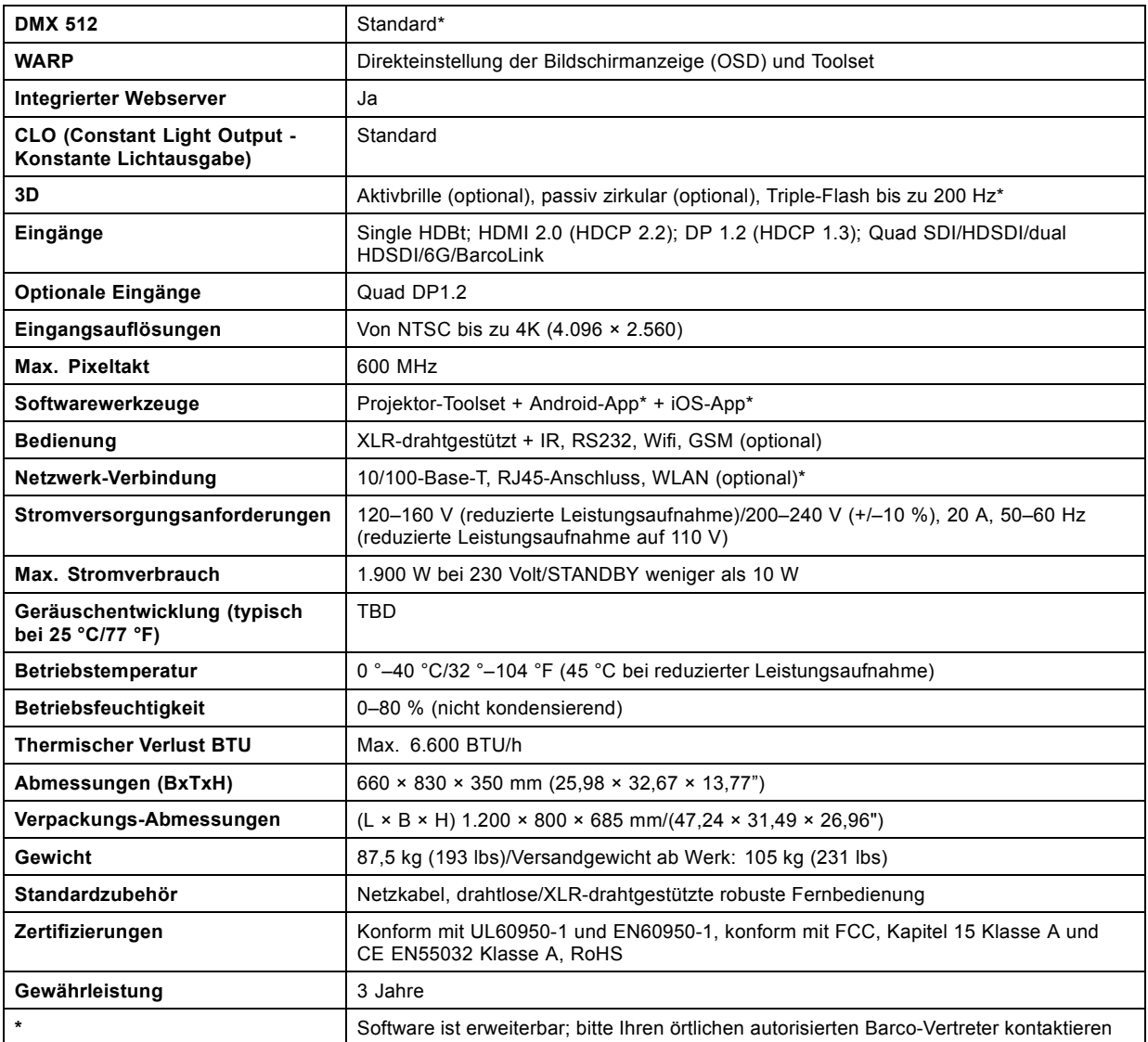

# **A.5 Technische Daten des UDX U32**

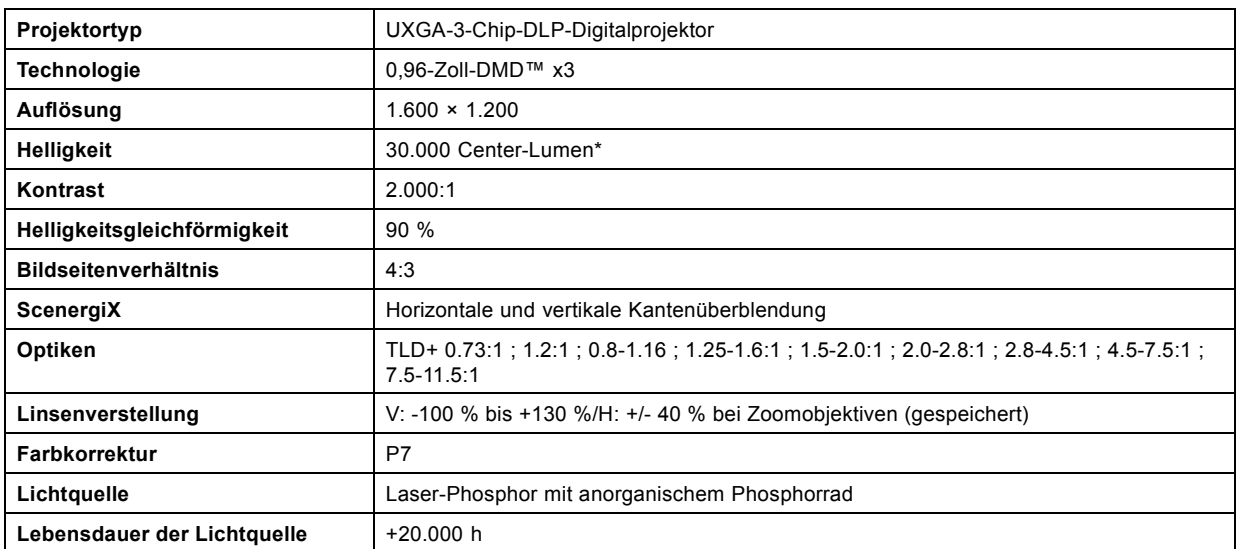

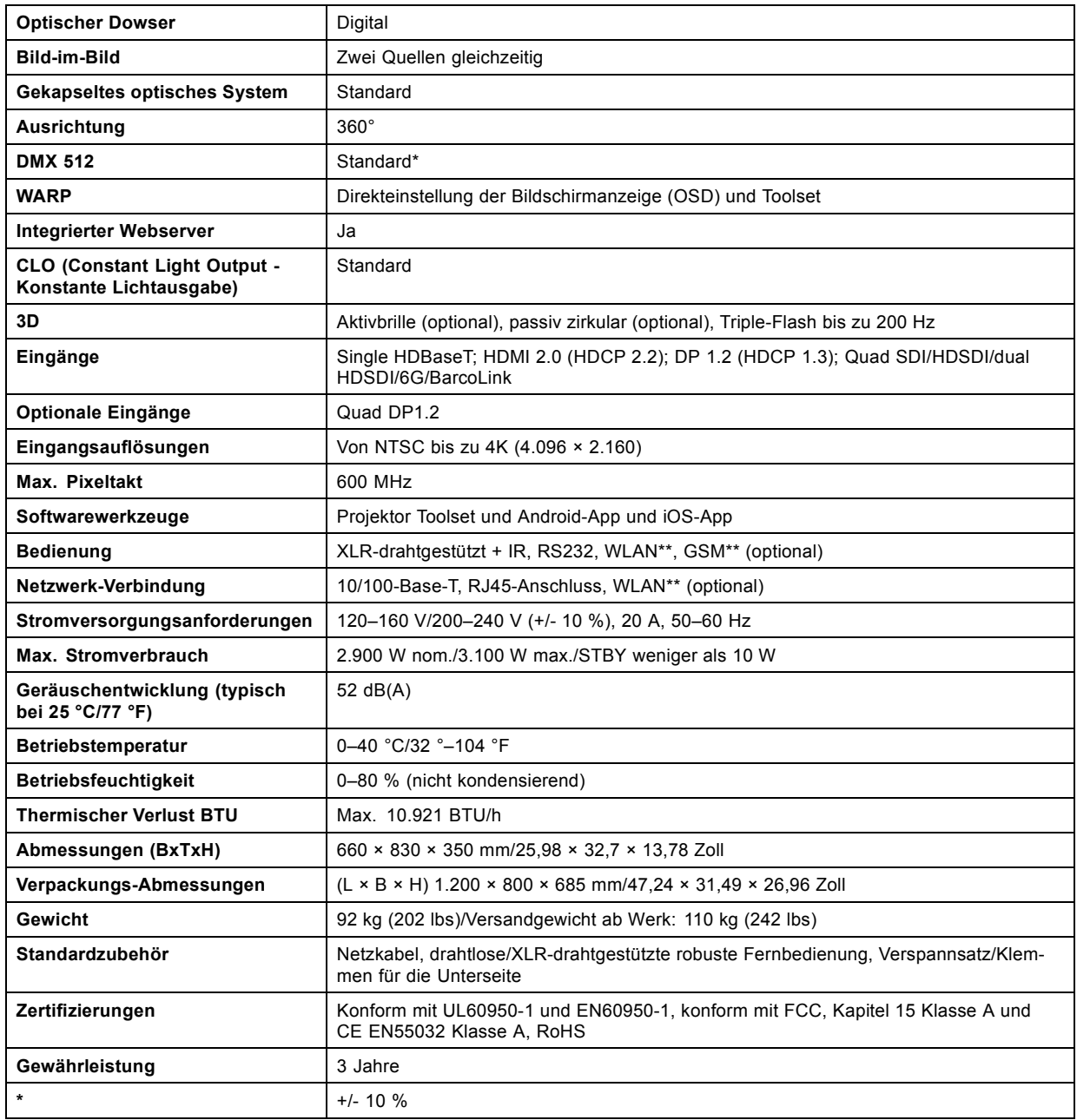

# <span id="page-86-0"></span>**A.6 Abmessungen eines UDX**

# **Übersicht**

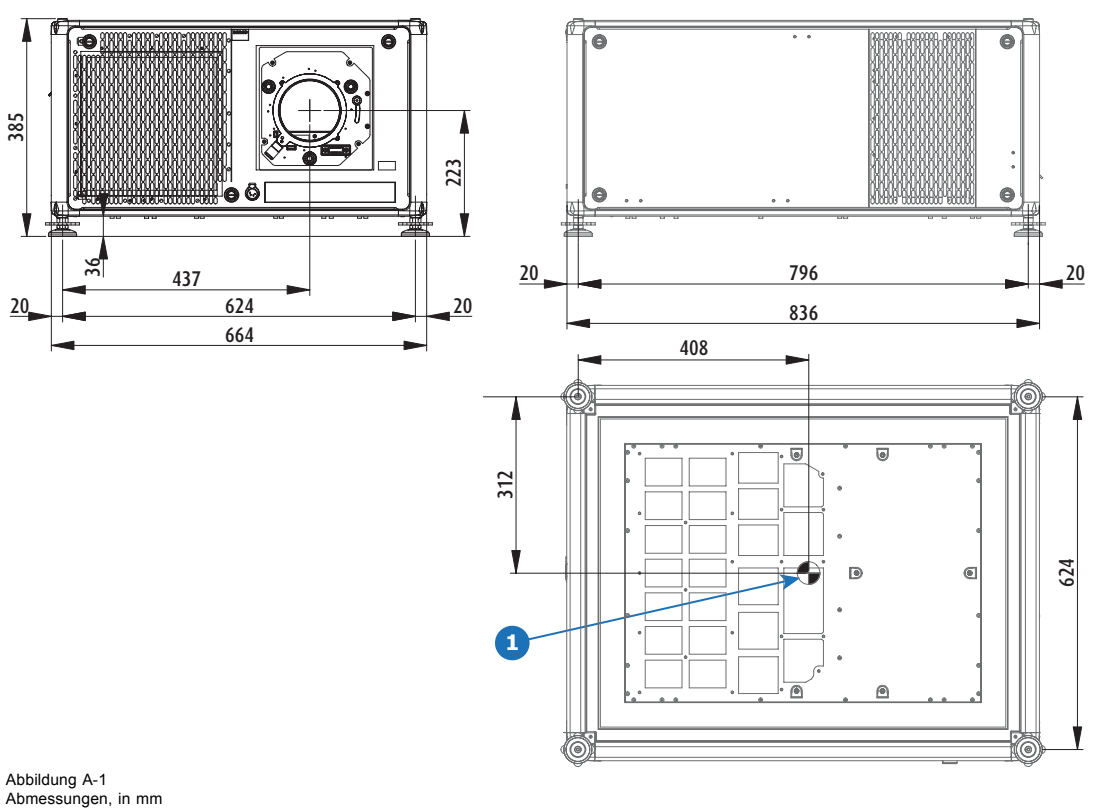

1 Geometrische Mitte

# **A.7 Abmessungen des Montagegestells**

### **Übersicht**

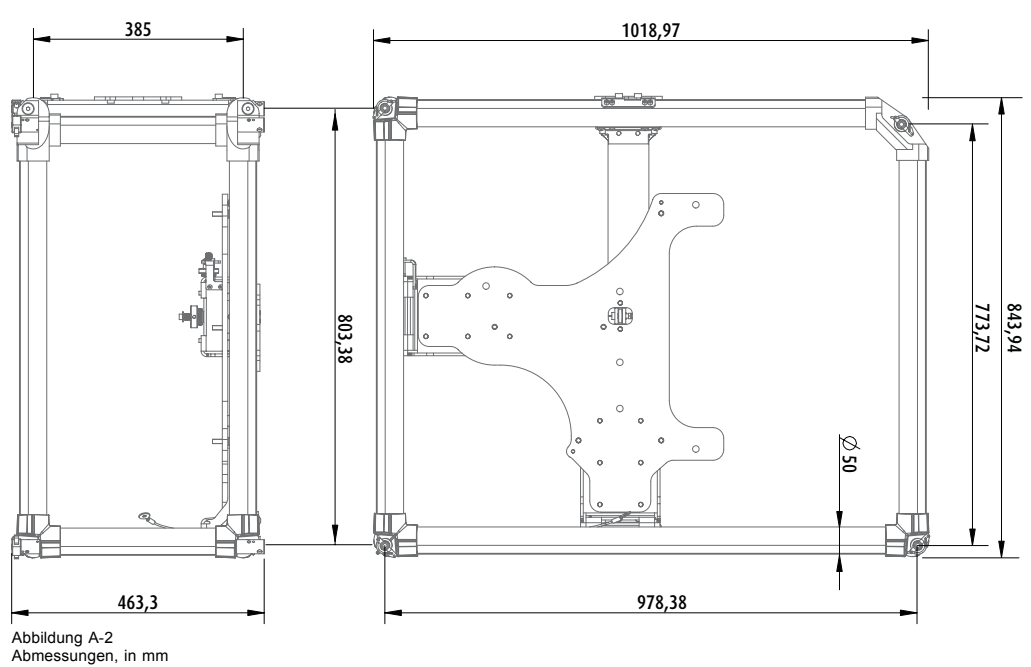

# <span id="page-87-0"></span>**A.8 Abmessungen des Flugcontainers**

# **Übersicht**

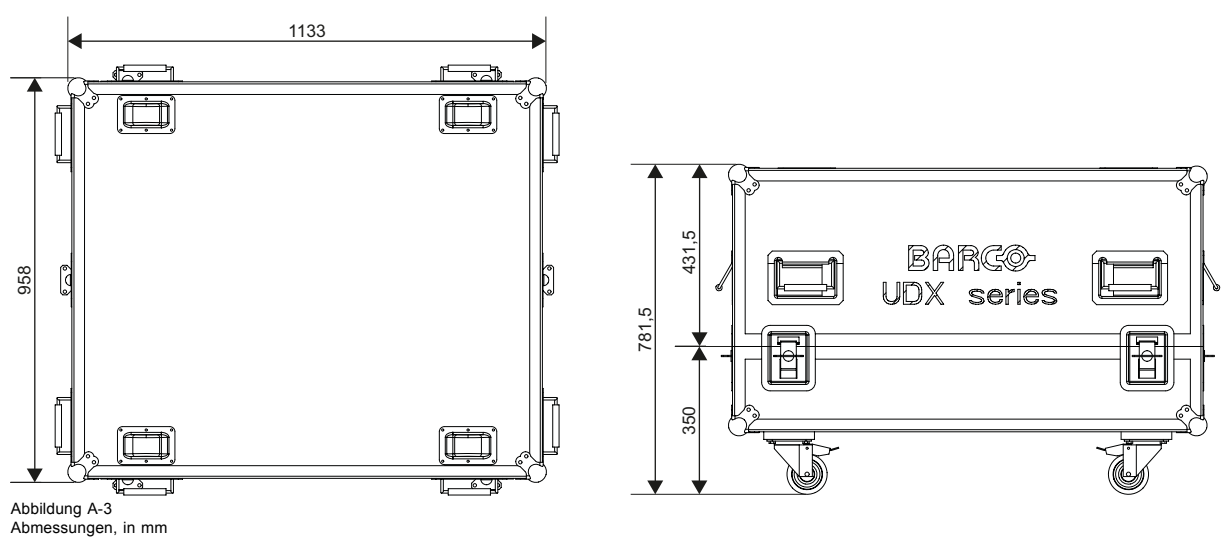

# **A.9 Technische Vorschriften**

# **Zertifikate**

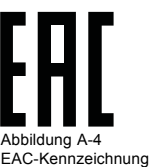

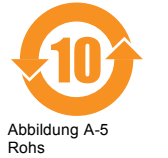

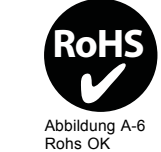

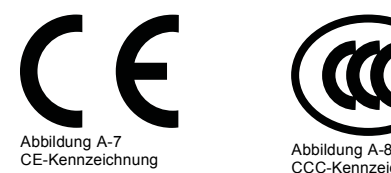

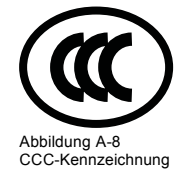

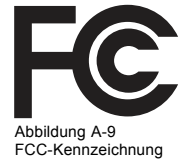

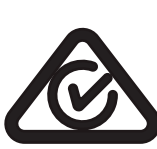

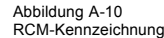

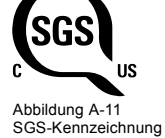

# **B. UMWELTSCHUTZINFORMATIONEN**

### **Überblick**

- Informationen zur Entsorgung
- RoHS-Konformität für die Türkei
- • [Kontaktinformationen](#page-89-0)

# **B.1 Informationen zur Entsorgung**

### **Informationen zur Entsorgung**

Elektro- und Elektronikschrott

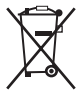

Dieses Symbol auf dem Produkt weist darauf hin, dass unter der Elektro- und Elektronikschrott betreffenden Europäischen Richtlinie 2012/19/EU dieses Produkt nicht zusammen mit normalem Hausmüll entsorgt werden darf. Bitte entsorgen Sie Ihre ausgemusterten Geräte, indem Sie sie bei einer ausgewiesenen Sammelstelle zum Recycling von Elektro- und Elektronikschrott abgeben. Um mögliche Umwelt- oder Gesundheitsschäden durch unkontrollierte Müllentsorgung zu vermeiden, handeln Sie verantwortlich, entsorgen Sie diese Geräte getrennt von sonstigem Müll und führen Sie sie ordnungsgemäßem Recycling zu, um die nachhaltige Wiederverwendung von Materialressourcen zu fördern.

Weitere Informationen zum Recycling dieses Produkts erhalten Sie bei den örtlichen Behörden bzw. dem örtlichen Abfallentsorgungsunternehmen.

Nähere Informationen finden Sie auf der Barco-Website unter: http://www.barco.com/en/AboutBarco/weee

### **Entsorgung im Produkt enthaltener Batterien**

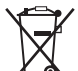

Dieses Produkt enthält Batterien gemäß Richtlinie 2006/66/EC, die separat von normalem Hausmüll entsorgt werden müssen.

Wenn die Batterie einen Gehalt an Blei (Pb), Quecksilber (Hg) oder Cadmium (Cd) aufweist, der über den angegebenen Werten liegt, werden diese chemischen Symbole unter dem durchgestrichenen Müllbehältersymbol angezeigt.

Wenn Sie Batterien separat sammeln, tragen Sie zur ordnungsgemäßen Entsorgung bei und zur Verhinderung potenzieller negativer Auswirkungen auf Umwelt und Gesundheit.

### **WEEE-Information**

Dieses Produkt entspricht allen Anforderungen der EU-Richtlinie über die Abfallentsorgung von Elektro- und Elektronikaltgeräten (WEEE). Dieses Produkt muss ordnungsgemäß recycelt werden. Es kann zerlegt werden, um das ordnungsgemäße Recycling der einzelnen Bauteile zu vereinfachen.

Wenden Sie sich an Ihren Händler oder die zuständige Behörde in Bezug auf WEEE-Sammelstellen. Ausführliche Informationen finden Sie auf der Barco-Website unter http://www.barco.com/en/aboutBarco/weee.

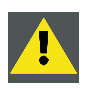

**ACHTUNG: Dieses Produkt enthält Chemikalien, inklusive Blei, die im Staat Kalifornien als Geburtsschäden oder Schädigungen der Fortpflanzungsfähigkeit verursachend bekannt sind. Recyceln Sie das Gerät ordnungsgemäß, entsorgen Sie es nicht im allgemeinen Hausmüll!**

# **B.2 RoHS-Konformität für die Türkei**

### **RoHS-Konformität für die Türkei**

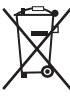

Türkiye Cumhuriyeti: AEEE Yönetmeliğine Uygundur.

[Türkei: Konformität mit WEEE-Verordnung]

## <span id="page-89-0"></span>**B.3 Kontaktinformationen**

### **Barco-Kontaktinformationen**

Eingetragener Firmensitz: President Kennedypark 35, 8500 Kortrijk, Belgium

Kontaktadresse: Beneluxpark 21, 8500 Kortrijk, Belgium

### **Importeurkontaktinformationen**

Um Ihren lokalen Importeur zu finden, wenden Sie sich bitte direkt an Barco oder mithilfe der Kontaktinformationen auf der Website von Barco, www.barco.com, an eine der regionalen Niederlassungen von Barco.

### **Informationen zum Herstellungsland**

Das Herstellungsland ist auf dem Produkt-ID-Etikett angegeben, das sich auf dem Produkt selbst befindet.

### **Produktionsdatum**

Monat und Jahr der Produktion sind auf dem Produkt-ID-Etikett angegeben, das sich auf dem Produkt selbst befindet.